# **4K デジタル ビデオスイッチャー**

# **SE-4000**

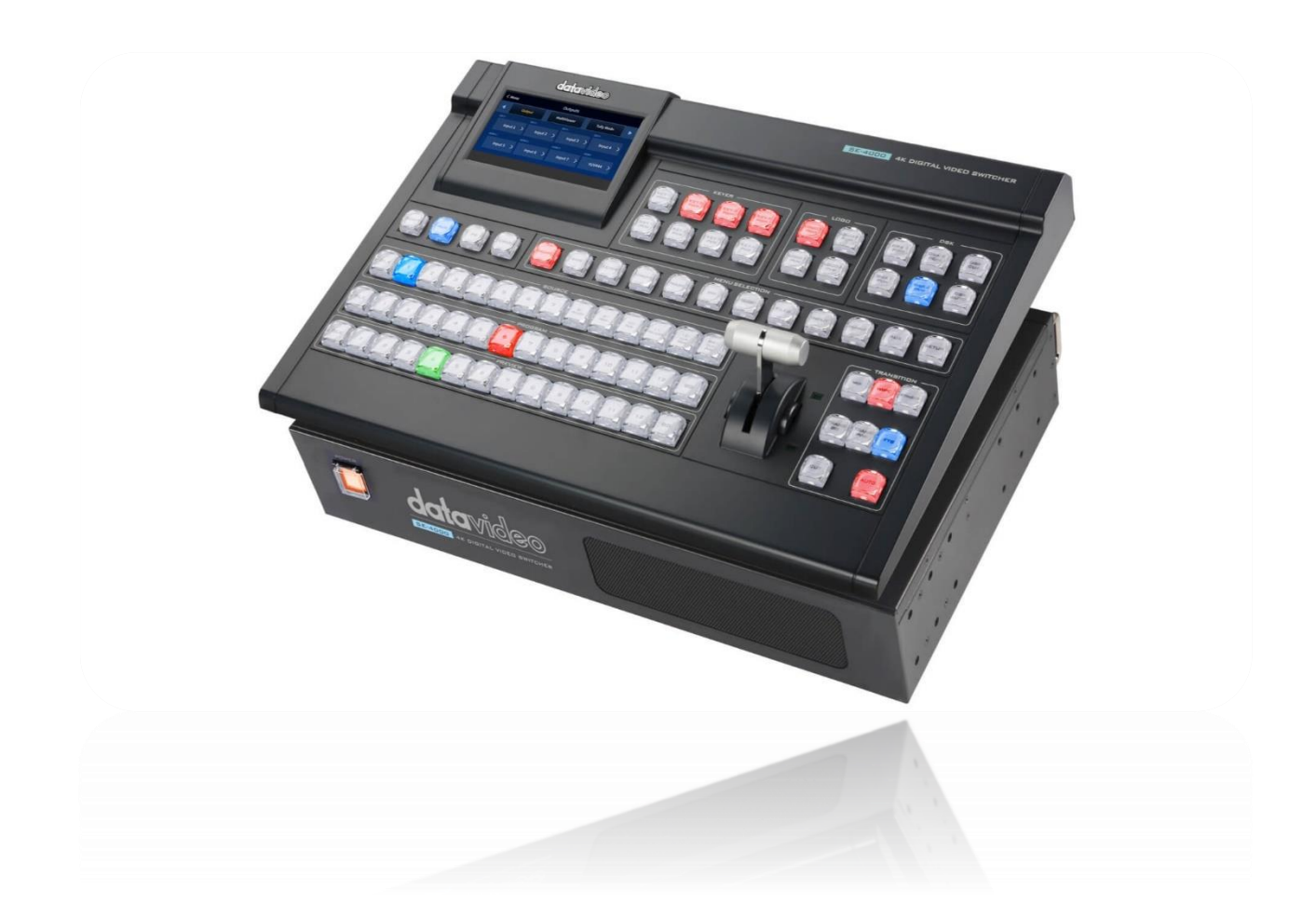

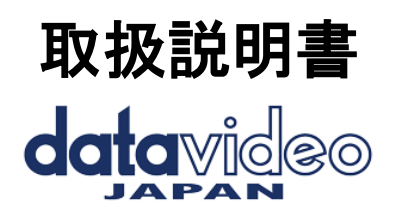

**[www.datavideo.jp](http://www.datavideo.jp/)**

# 目次

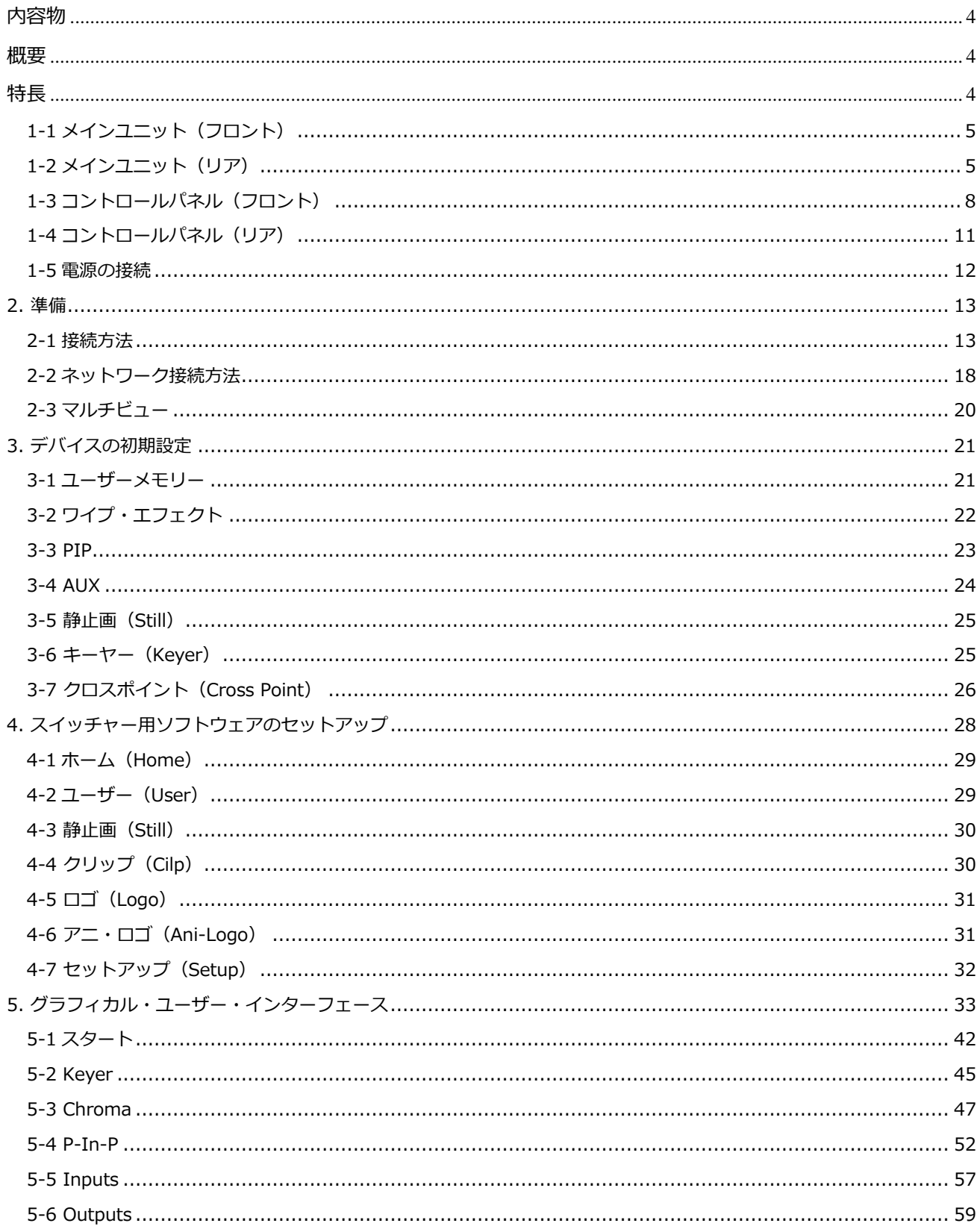

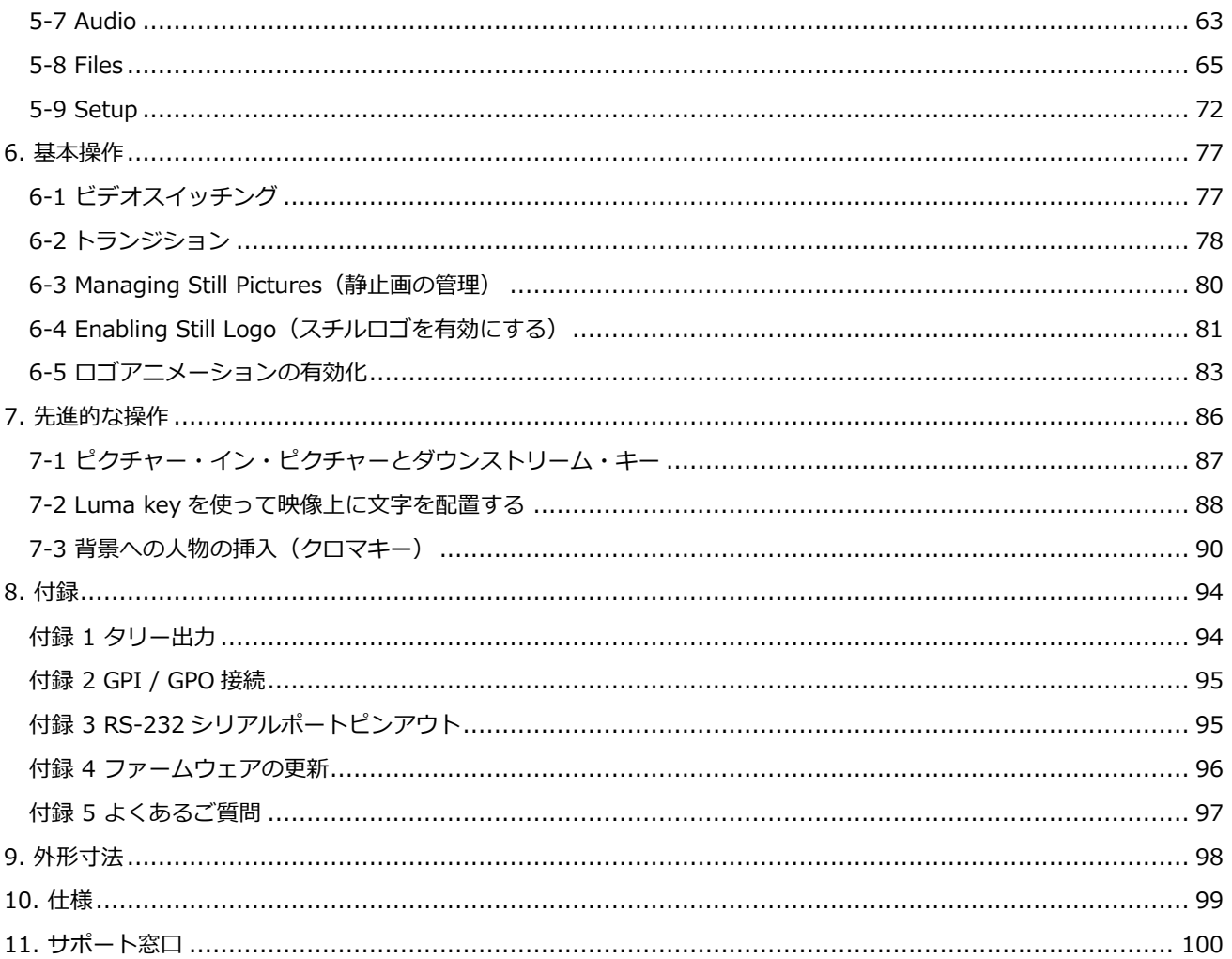

<span id="page-3-0"></span>**内容物**

製品には下記の部品が含まれます。 いずれかの部品が同梱されていない場合は、取扱店まですぐにご連絡下さい。

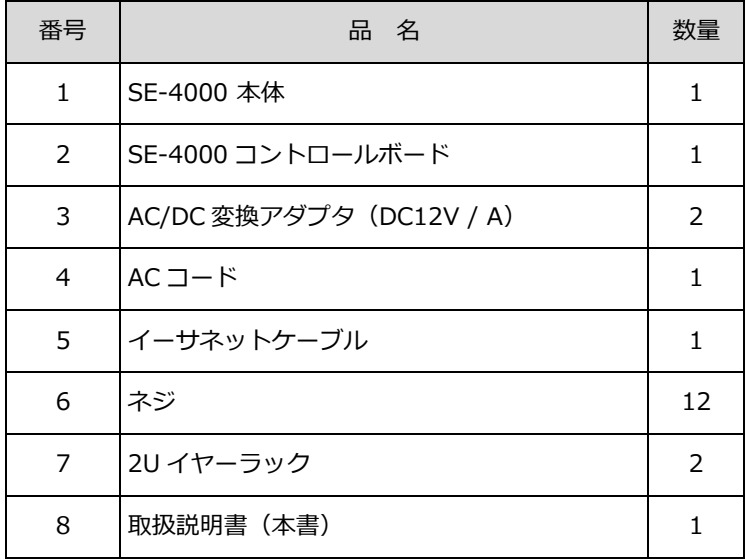

#### <span id="page-3-1"></span>**概要**

SE-4000 は、4K60/50P ビデオ解像度をサポートする 8 入力ライブプロダクションスイッチャーです。12G-SDI や HDMI 2.0 インターフェースなどの多彩なビデオ入出力ポートを備え、洗練されたプロフェッショナ ルなライブイベントを簡単にプロデュースすることができます。

5 インチ LCD タッチパネルを内蔵した SE-4000 は、ユーザーの使い勝手の良い設計で操作やセットアップ が非常に簡単です。また、SE-4000 スイッチャーは、クロマ / ルマ キー、DSK、PIP、ワイプジェネレータ ー、スチルストア、ロゴ挿入などのパワフルで使いやすいエフェクトを備えています。

クロスポイントアサインメント(XPT)は、物理的な I/O ポートを対応するコントロールパネルのボタンにリル ートすることで、代替 I/O の組み合わせを提供します。

#### <span id="page-3-2"></span>**特長**

- UHD 4K60/50p 信号の入出力
- 8 ライブチャンネル 8x 12G-SDI + 4x HDMI (12 から 8 を選択)
- 7 出力: 4x 12G-SDI +3x HDMI
- 多彩な映像・音声入出力
- 4K60/50P に対応し、各入力でスケーリング可能
- 4 x XLR アナログ音声入力
- 2 x XLR アナログ音声出力 5 インチタッチスクリーンディスプレイ内蔵、簡単操作。
- アップストリームキーヤー×4、ダウンストリームキーヤー×2
- ピクチャー・イン・ピクチャー×2 (最大対応解像度は 1080p)
- クロスポイント割り当て (XPT)
- ワイプ、ミックス、カットトランジション
- CG タイトルクリエーターは、今後のファームウェアアップグレードで提供される予定です。
- タリー出力

# 1. 各部の名称および機能

## <span id="page-4-0"></span>**1-1 メインユニット(フロント)**

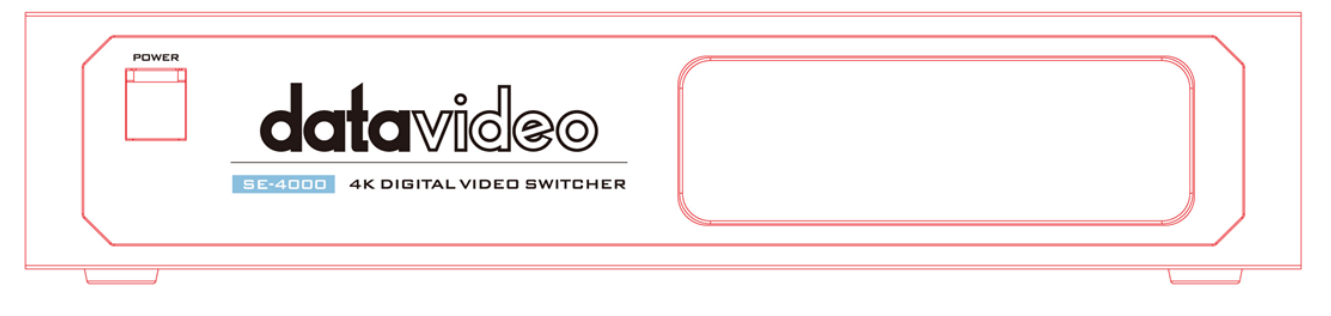

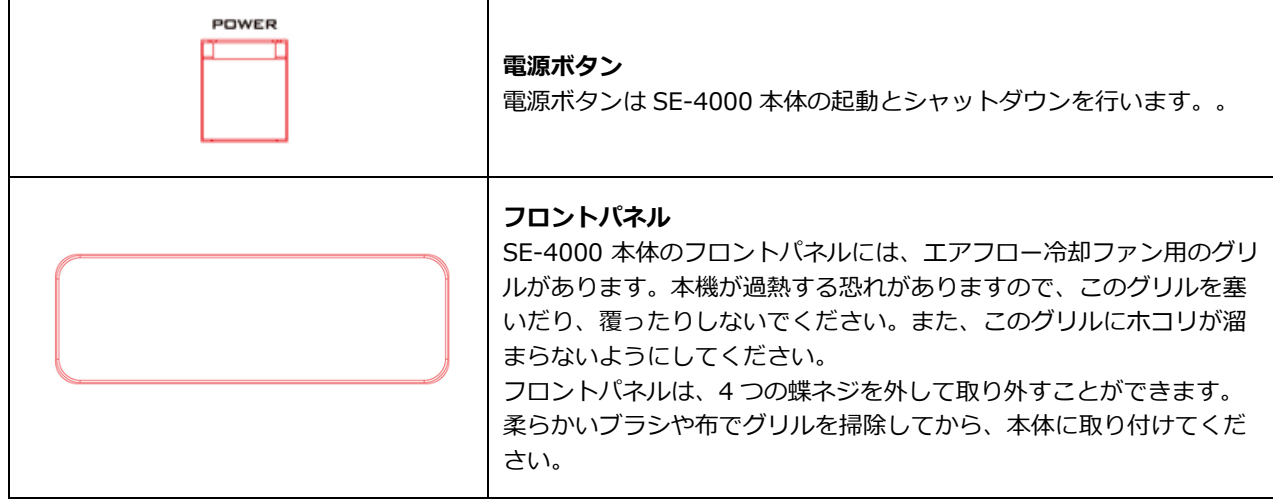

### <span id="page-4-1"></span>**1-2 メインユニット(リア)**

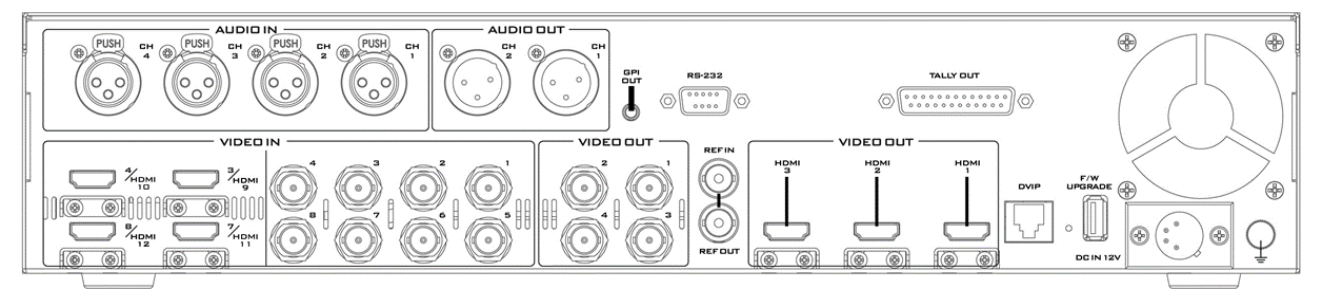

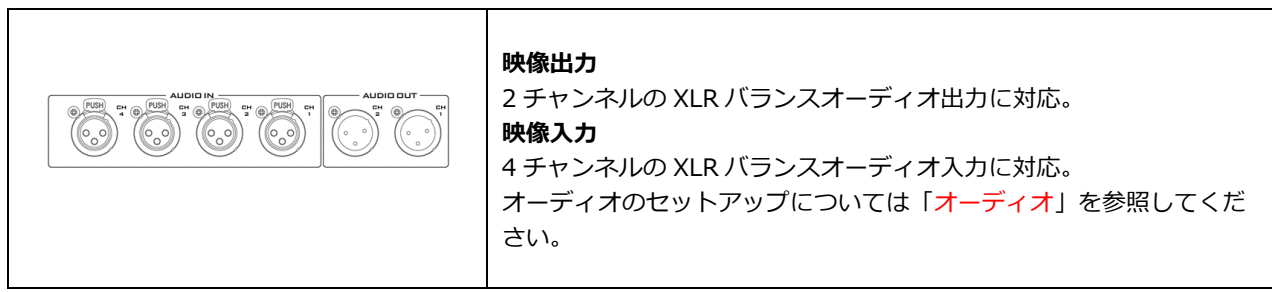

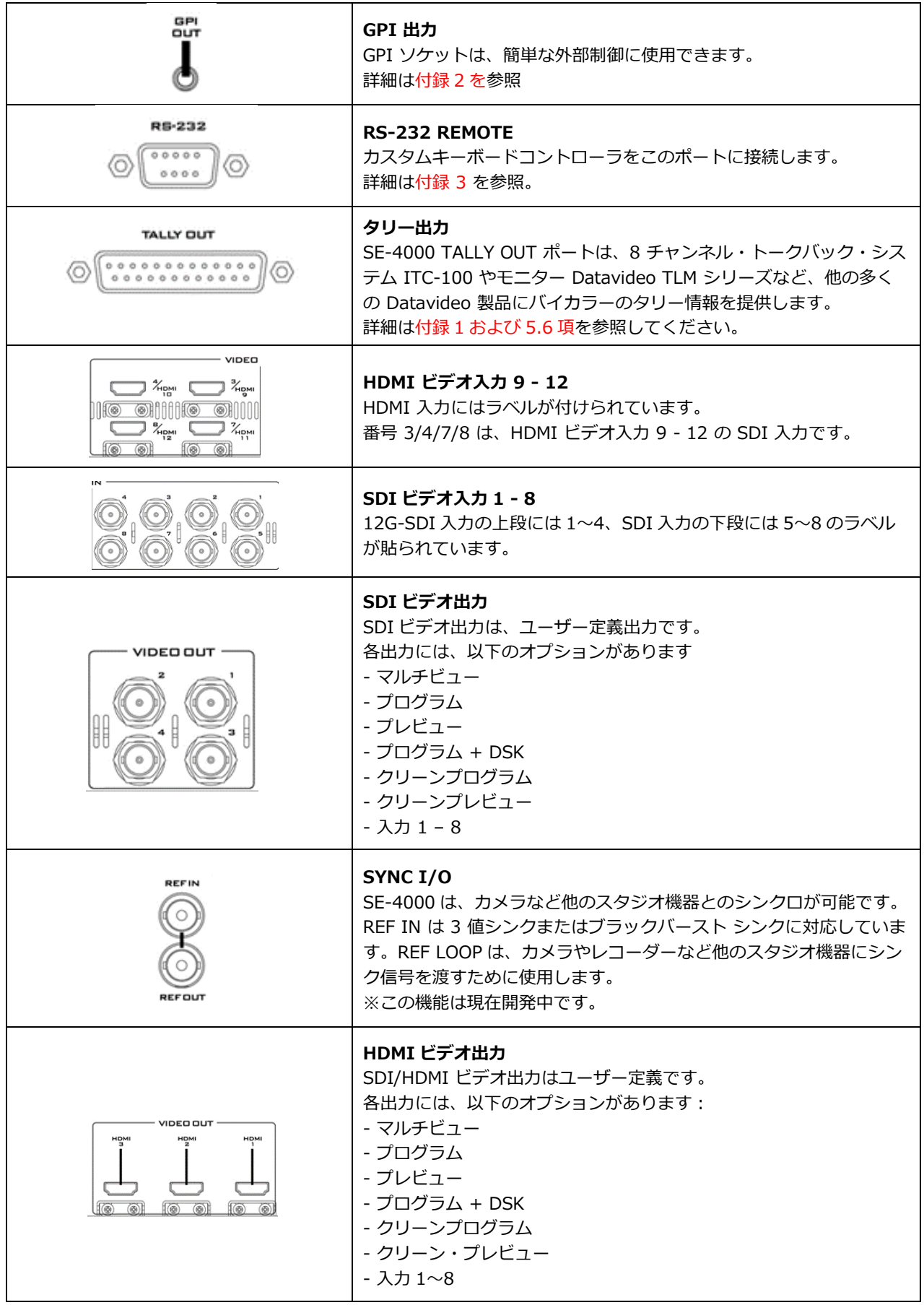

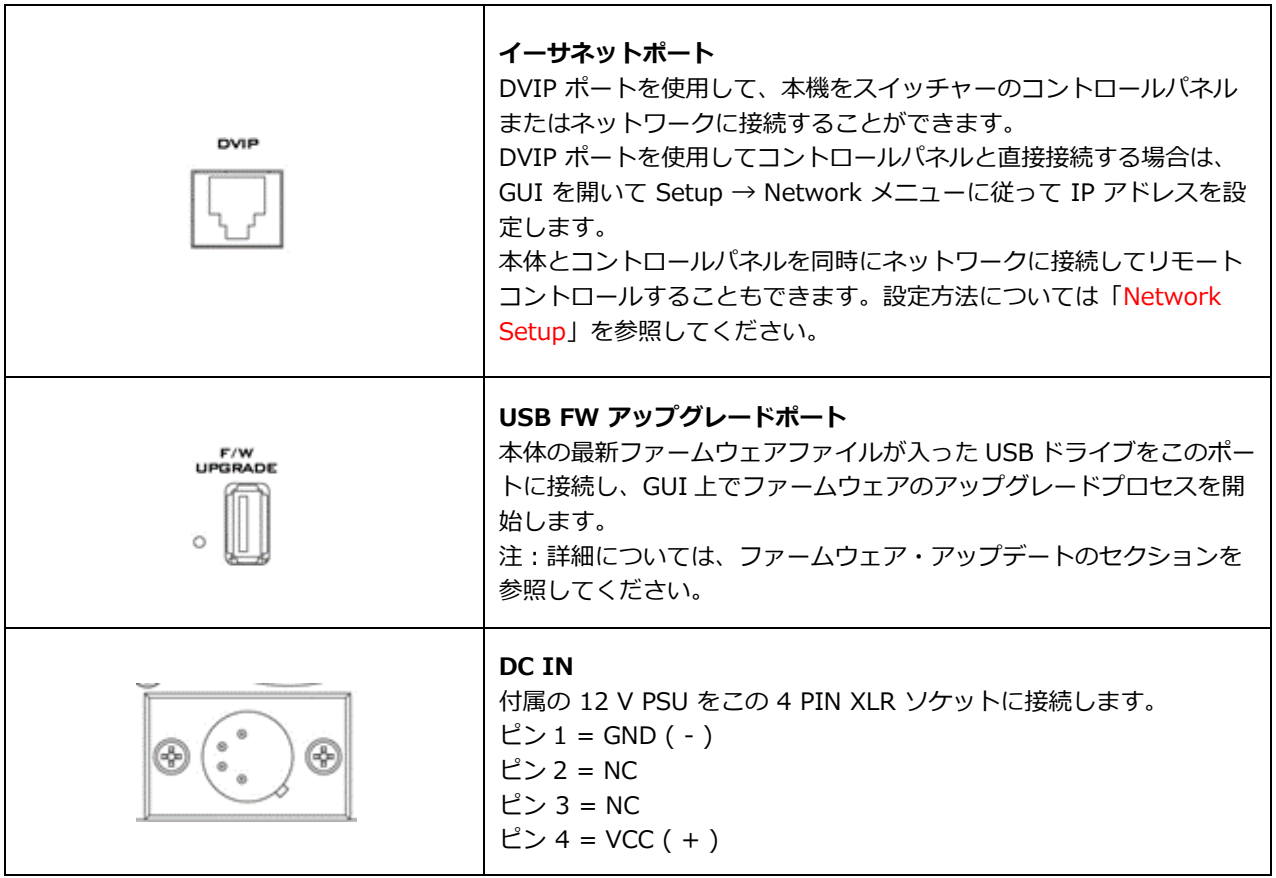

<span id="page-7-0"></span>**1-3 コントロールパネル(フロント)**

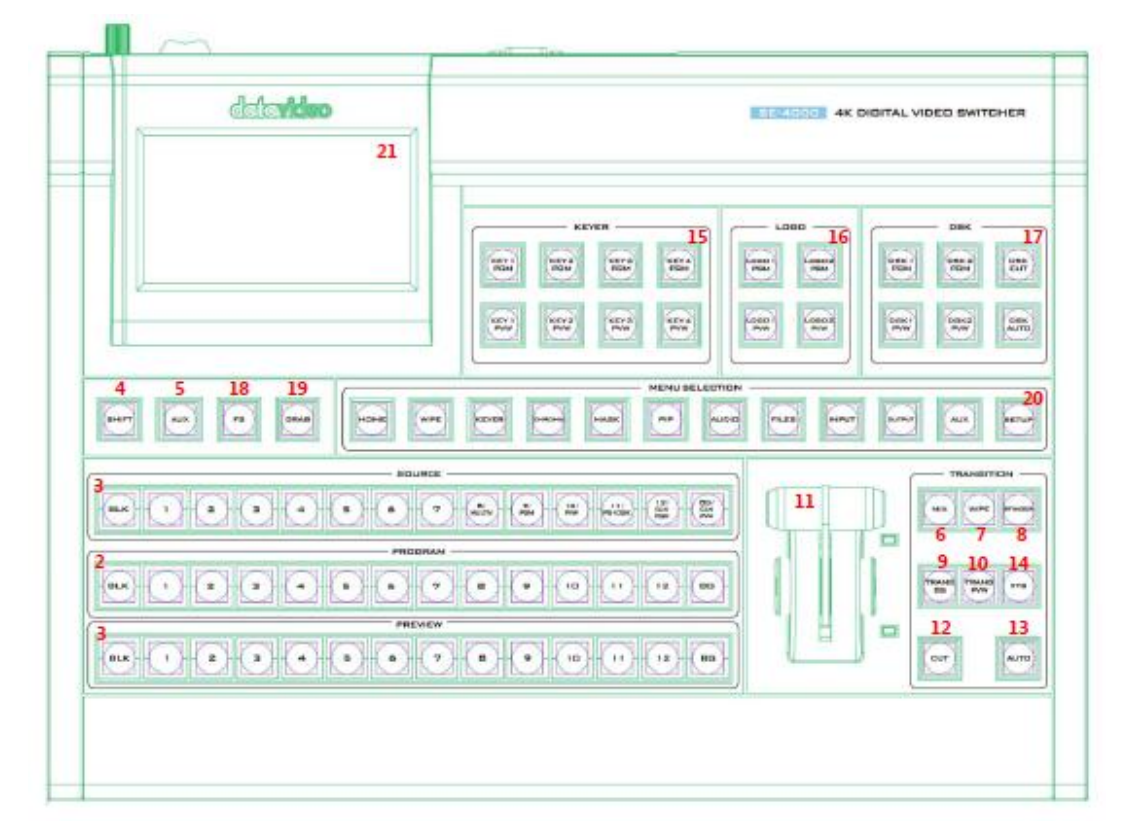

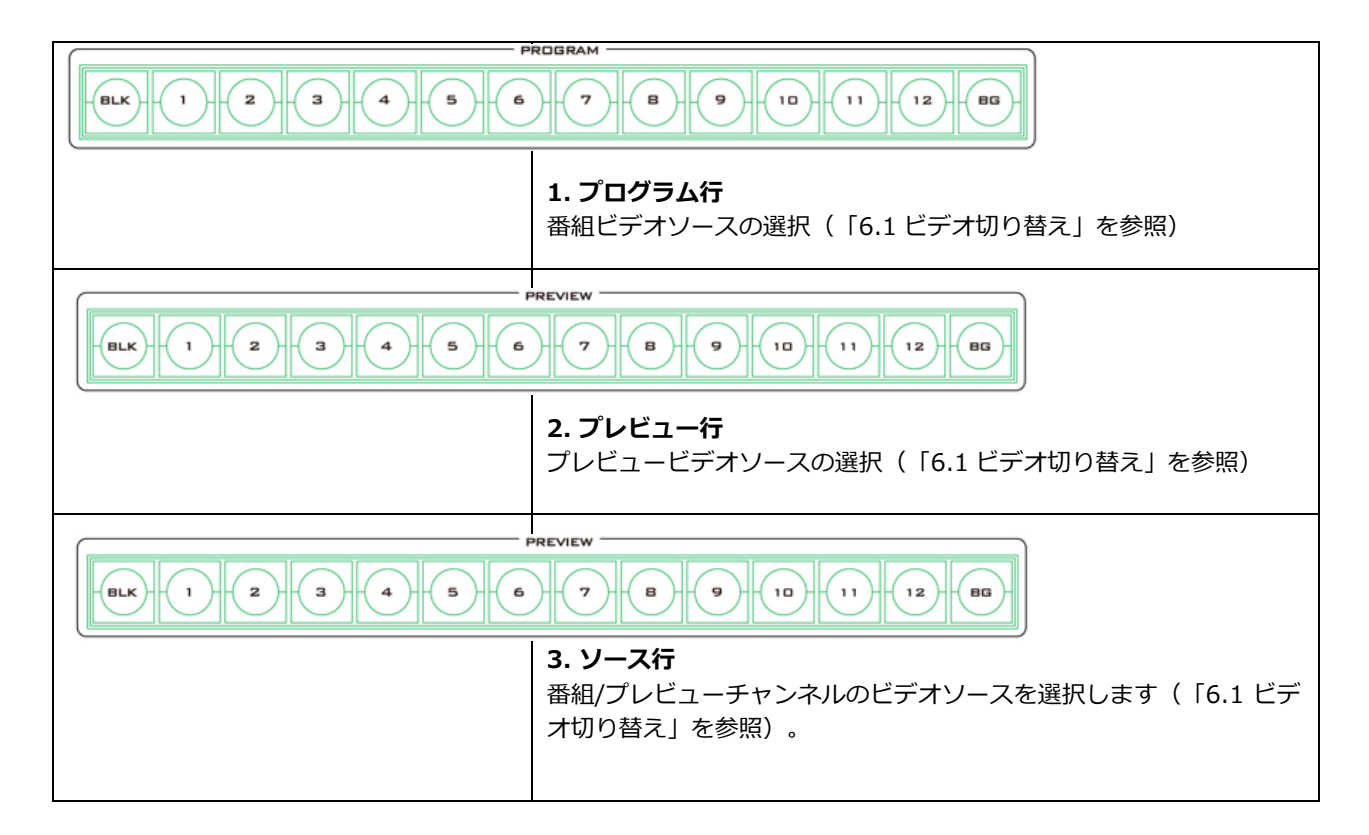

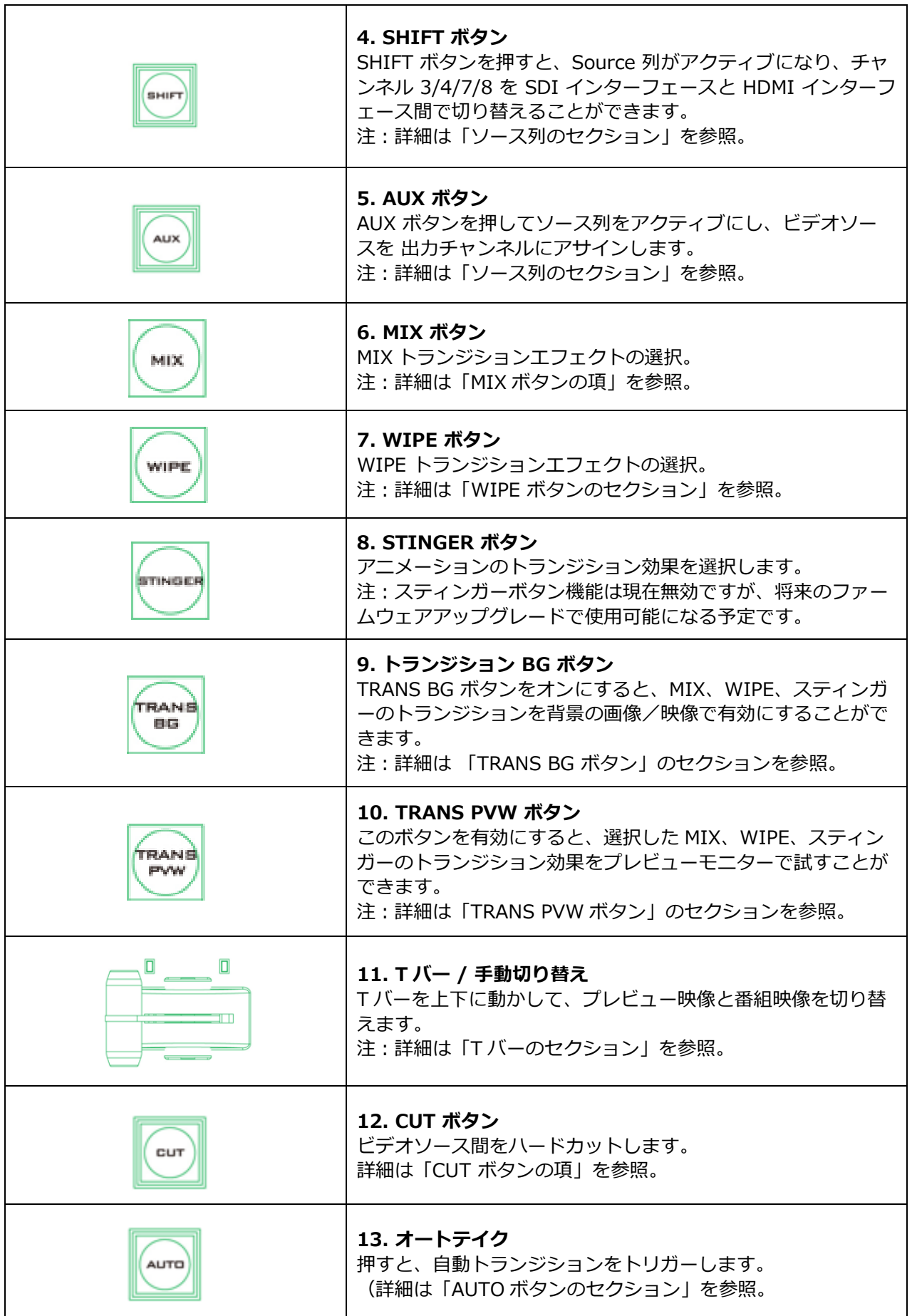

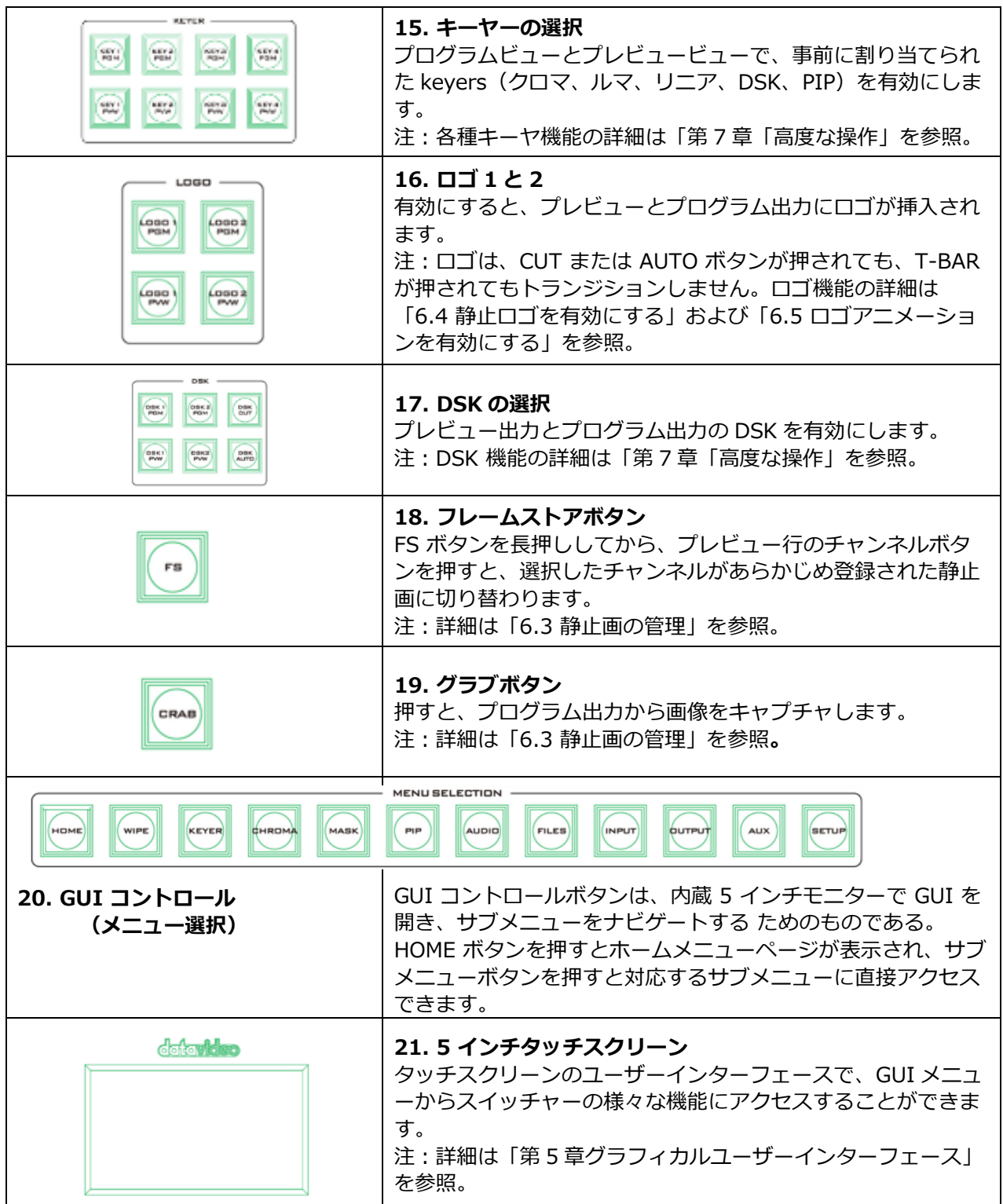

# <span id="page-10-0"></span>**1-4 コントロールパネル(リア)**

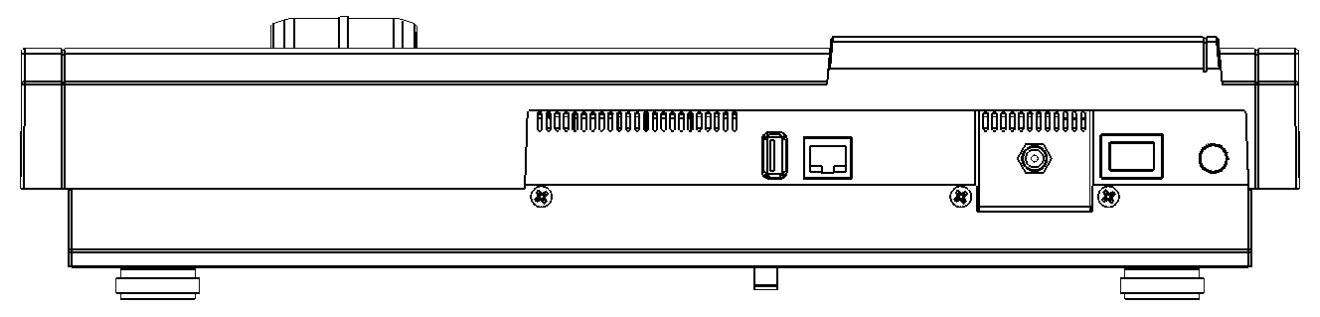

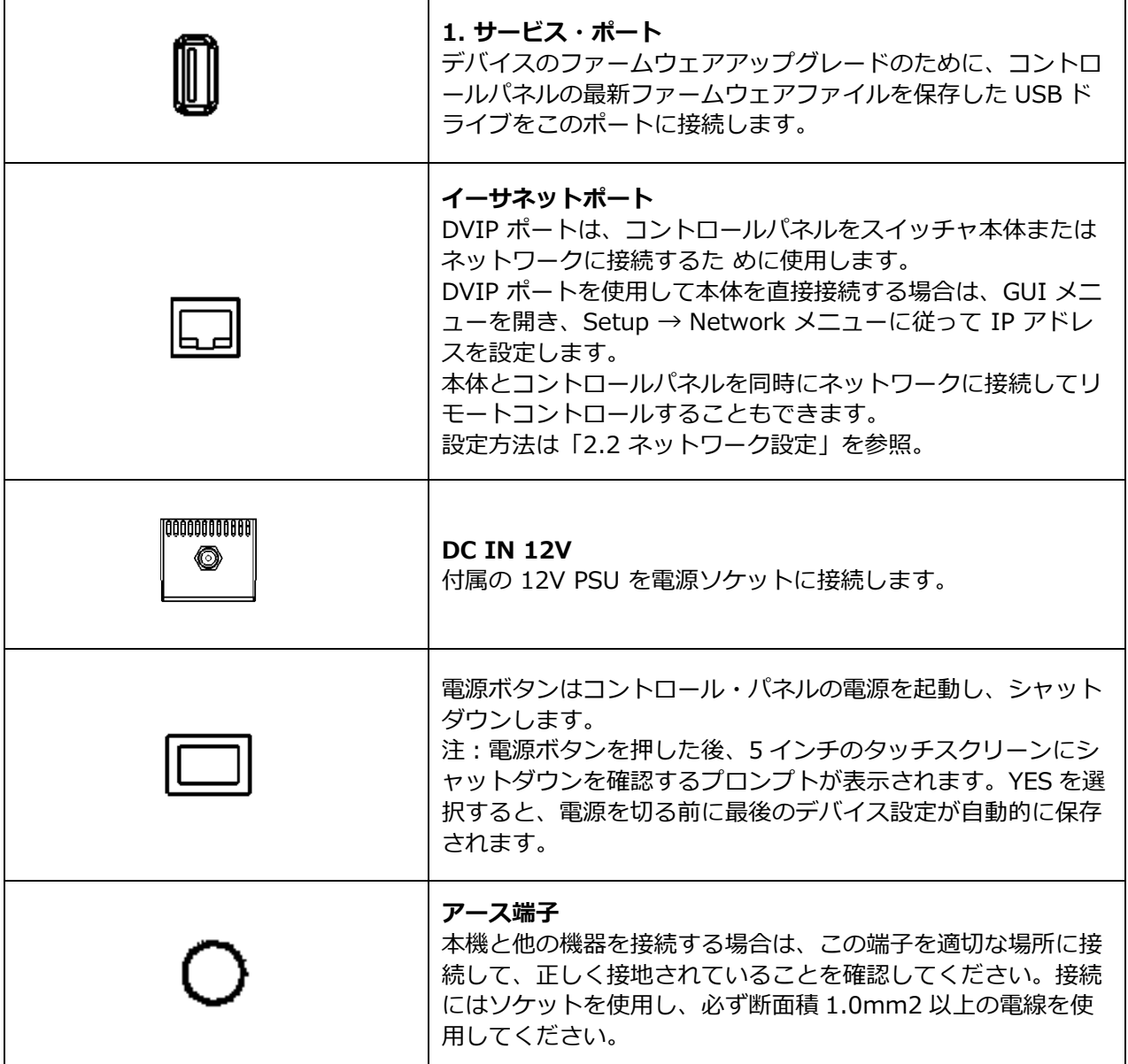

#### <span id="page-11-0"></span>**1-5 電源の接続**

付属の AC アダプタの DC 出力プラグを、本体背面およびコントロールパネルの DC IN 12V コネクタに接 続し、AC アダプタを電源に接続します。

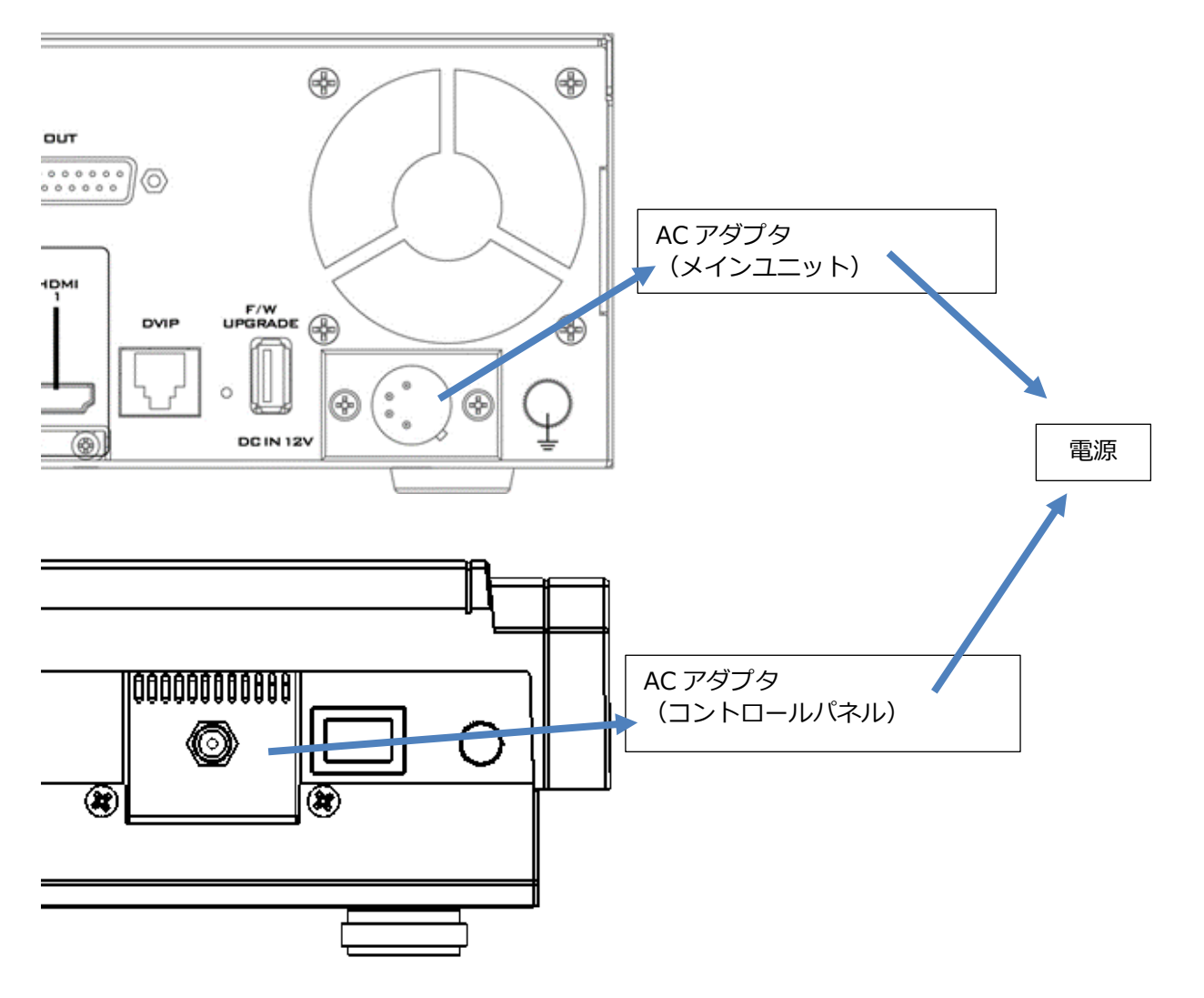

まず、コントロールパネル背面とメインプロセッシングユニット前面にある電源スイッチを ON にします。 スイッチャーをシャットダウンするには、両方の電源スイッチをオフにします。

#### <span id="page-12-0"></span>**2. 準備**

ここでは、システムセットアップを完了するために、スイッチャに接続する各種必須機器について説明しま す。本番システムのセットアップができる方は、この章を読み飛ばして「次の章 基本操作」に進んでくださ い。

#### <span id="page-12-1"></span>**2-1 接続方法**

このセクションでは、ビデオ制作のセットアップに関する様々な接続について簡単に説明します。以下の接 続について説明します:

- メインユニットとコントロールパネル
- 入力機器
- タリー接続
- 出力機器

#### **・コントロールパネルとメインユニットの接続**

SE-4000 本体と制御盤を接続する方法は 2 通りあります。ポイントツーポイント接続とネットワーク接続 があります。

ローカル接続

標準的なイーサネットケーブルを使用して、スイッチャー本体とコントロールパネルの DVIP ポートを接続 します。デフォルトの接続モードは固定 IP です。メインユニットとコントロールパネルの IP アドレスはそ れぞれ 192.168.100.101 と 192.168.100.102 で、サブネットマスクは 255.255.255.0 です。必要に応 じて、GUI を開き、Setup · Network で IP アドレスを変更することができます。 注:手順は、セクション 5.9「セットアップ」を参照。

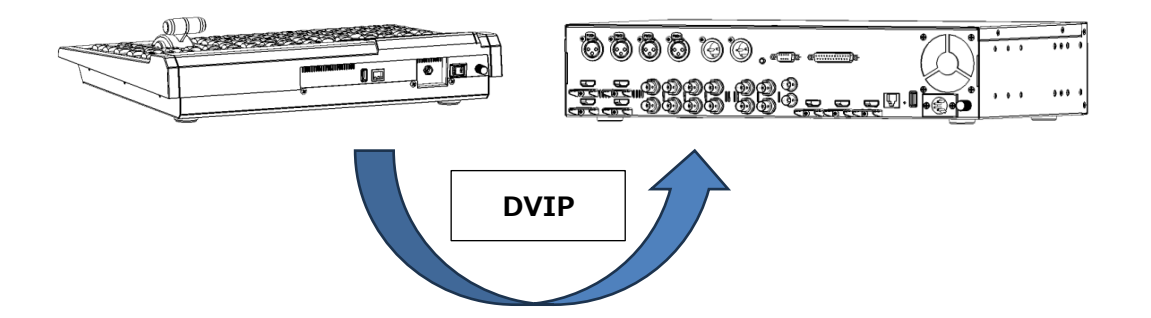

本体とコントロールパネル間のポイント・ツー・ポイント接続が確立したら、それぞれの電源スイッチをオ ンにするだけです。スイッチャーが正常に起動すると、5 インチのタッチスクリーンに以下のような GUI が 表示されます。右上の歯車アイコンをタップするとメインメニューが表示されます。

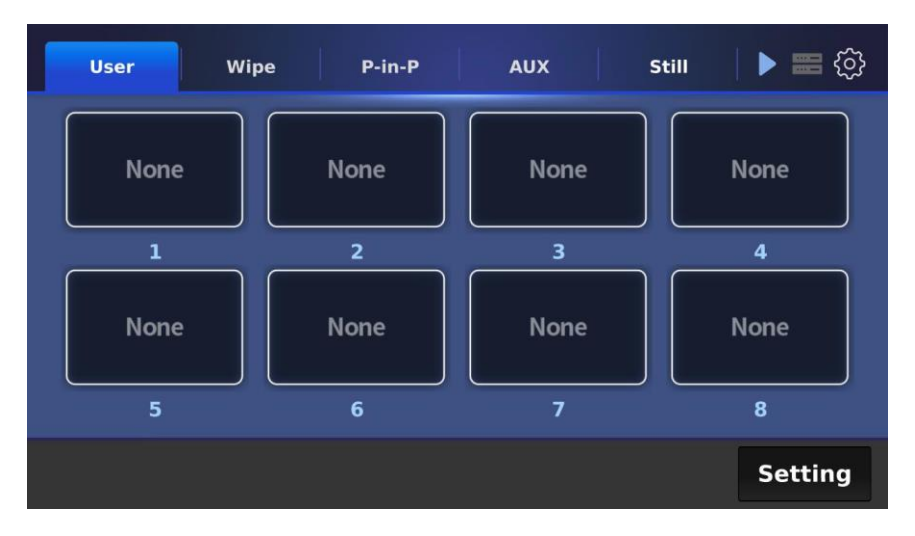

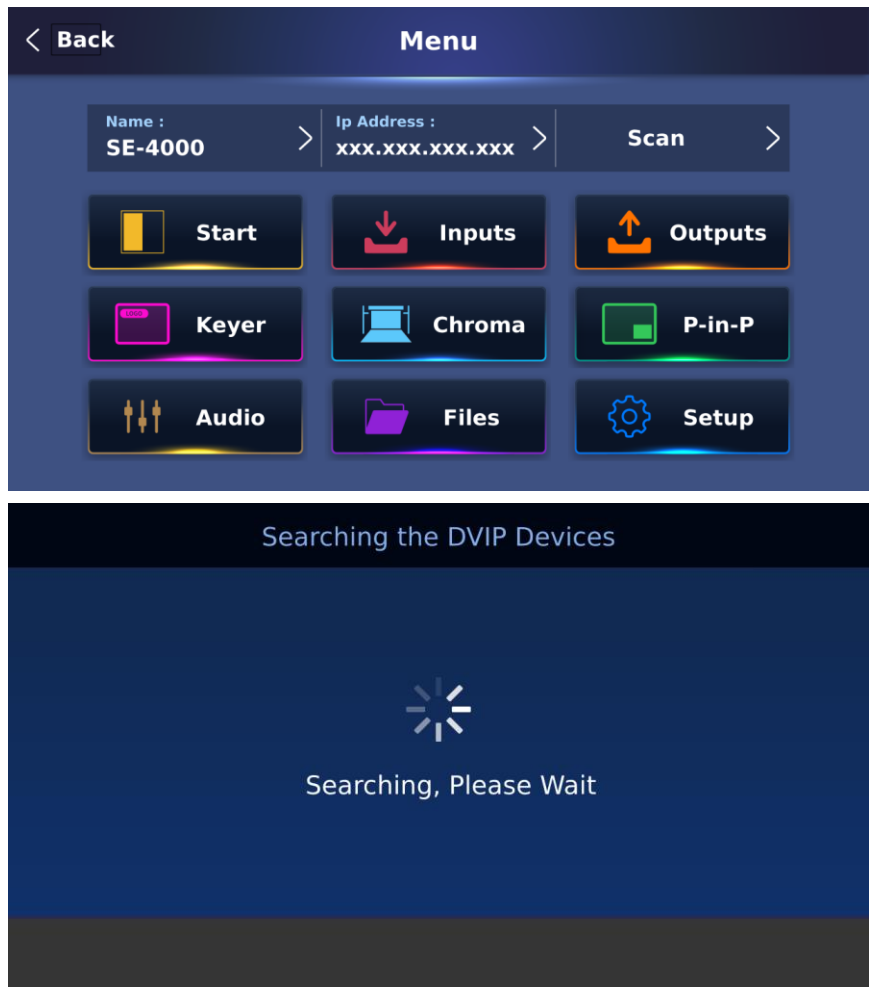

メインメニューの SCAN をタップし、接続する本体を検索します。

コントロールパネルが SE-4000 というメインユニットを 1 台検出する。検出されたデバイスを選択し、 「Apply」をタップして接続を確立します。

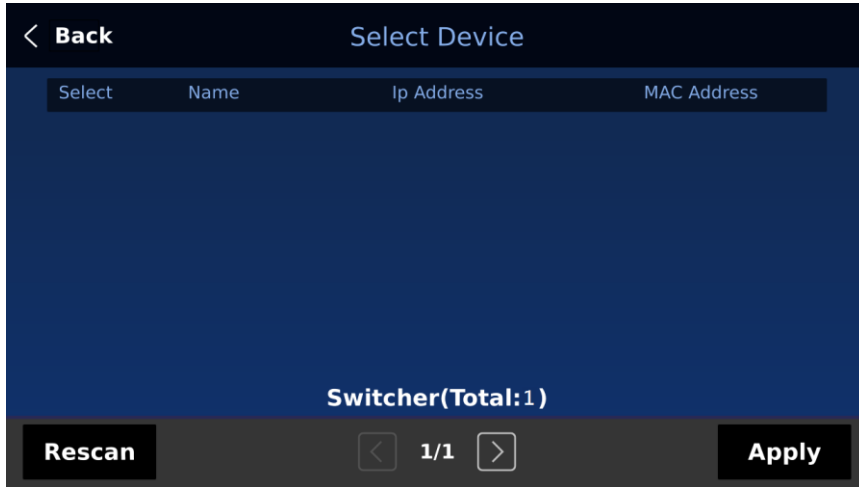

コントロールパネルと本体が正常に接続された後、スイッチャーを使用することができます。

#### **・ネットワーク接続**

本体とコントロールパネルの DVIP ポートをルーターに接続します。ルーターの IP アドレスは 192.168.100.1 に設定してください。ルーターの使用方法についてはマニュアルを参照してください。 注:スイッチャーのネットワーク設定は、「2.2 項」を参照。

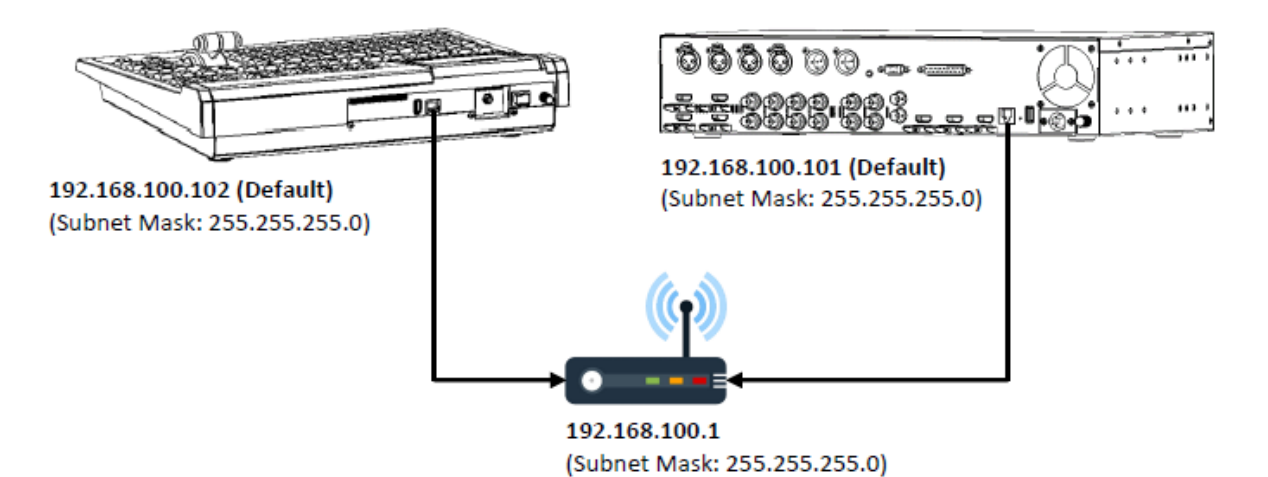

注)本体、制御盤、ルーターは同一ネットワークセグメント内の IP を割り当ててください。

本体と制御盤のネットワーク接続が確立したら、それぞれの電源スイッチを ON にします。スイッチャーが 正常に起動すると、5 インチのタッチスクリーンに以下のような GUI が表示されます。右上の歯車アイコン をタップするとメインメニューが表示されます。

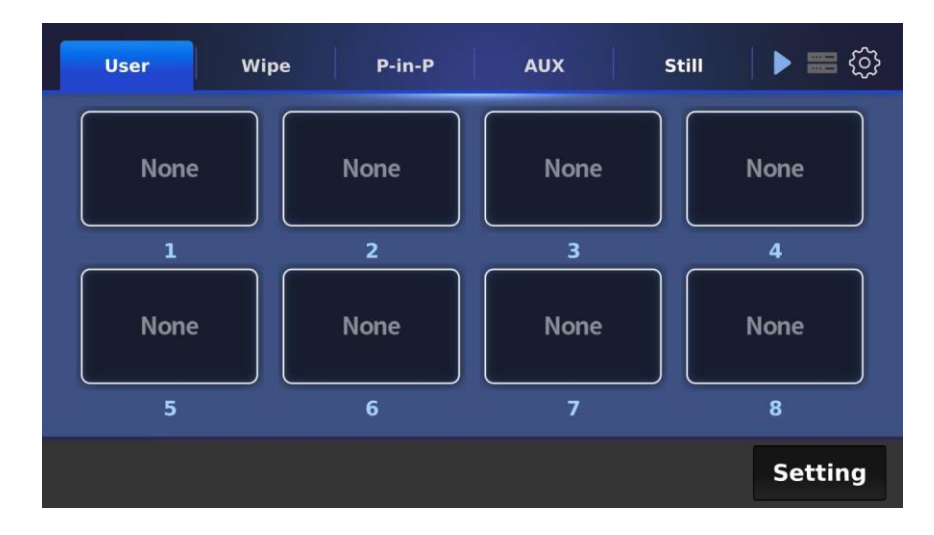

メインメニューの SCAN をタップして、使用可能なメインユニットを検索します。

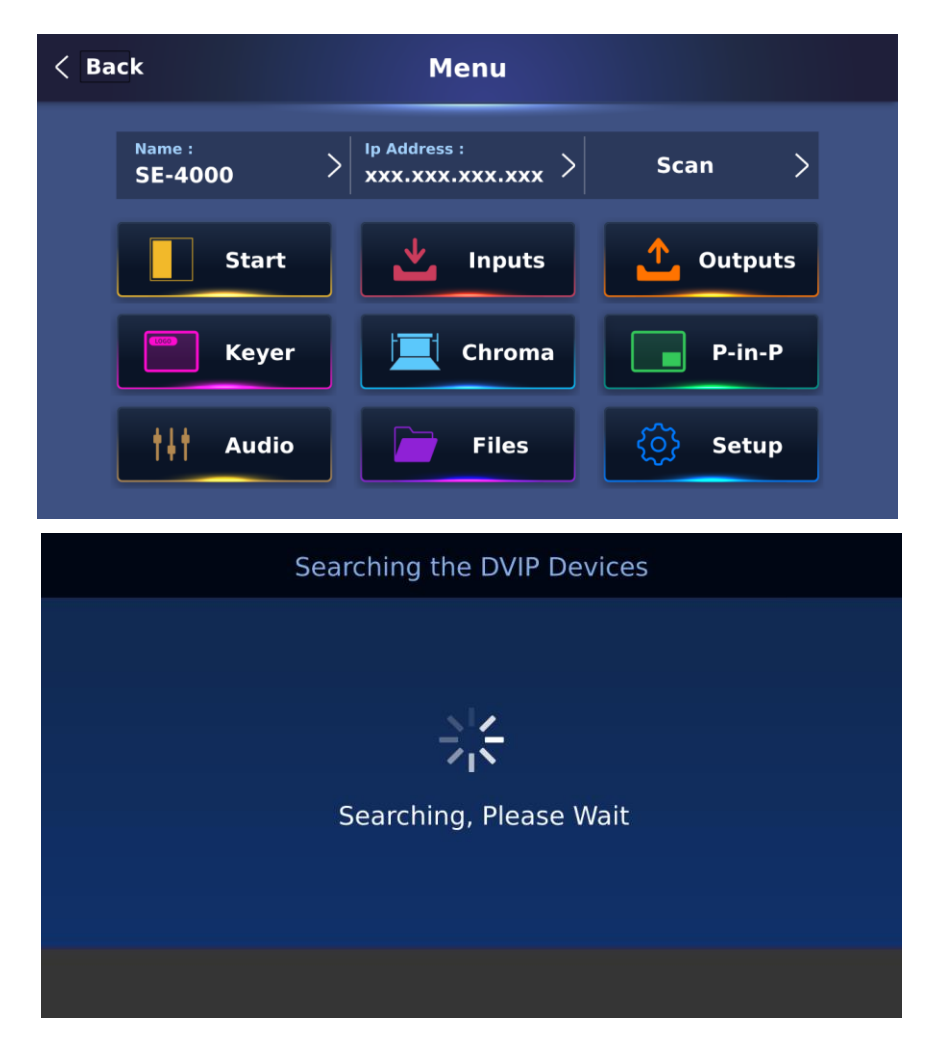

メインメニューの「SCAN」をタップして、使用可能なメインユニットを検索します最大 6 台の SE-4000 メ インユニットを検出できます。リストから 1 台のデバイスを選択し、Apply をタップして接続を確立しま す。

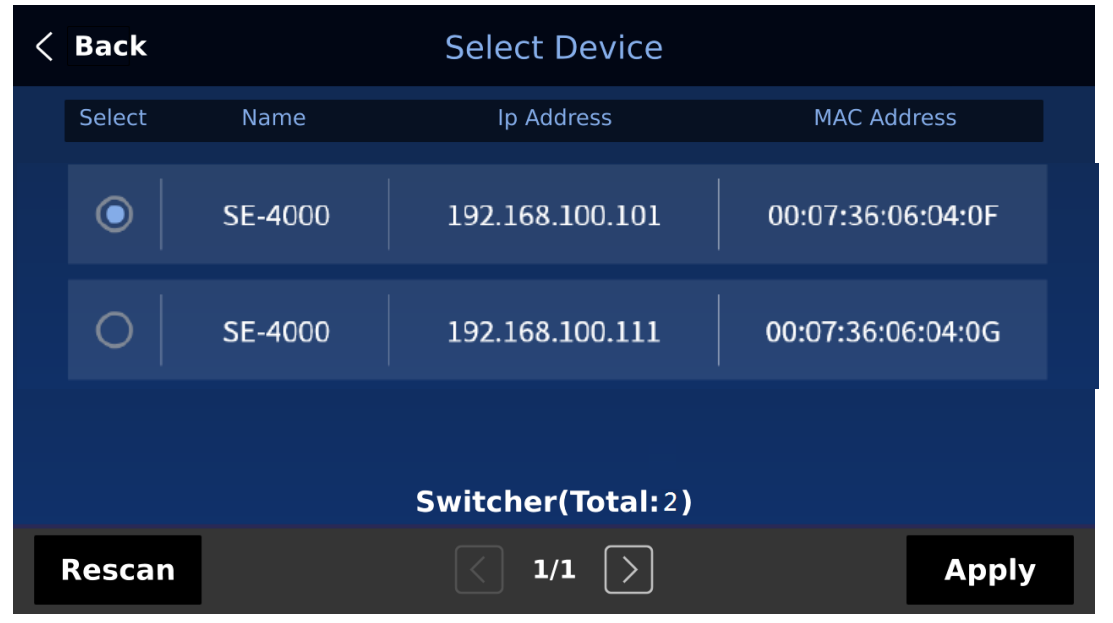

選択したメインユニットにコントロールパネルが正常に接続された後、スイッチャーを使い始めることがで きます。

#### **・ビデオおよびオーディオ入力デバイスの接続**

カメラ、コンピュータ、その他のビデオ入力機器を本機背面のビデオ入力コ ネクタに接続し、オーディオ入 力コネクタにオーディオミキサーを接続します。

オーディオ入力端子にオーディオミキサーを接続します。

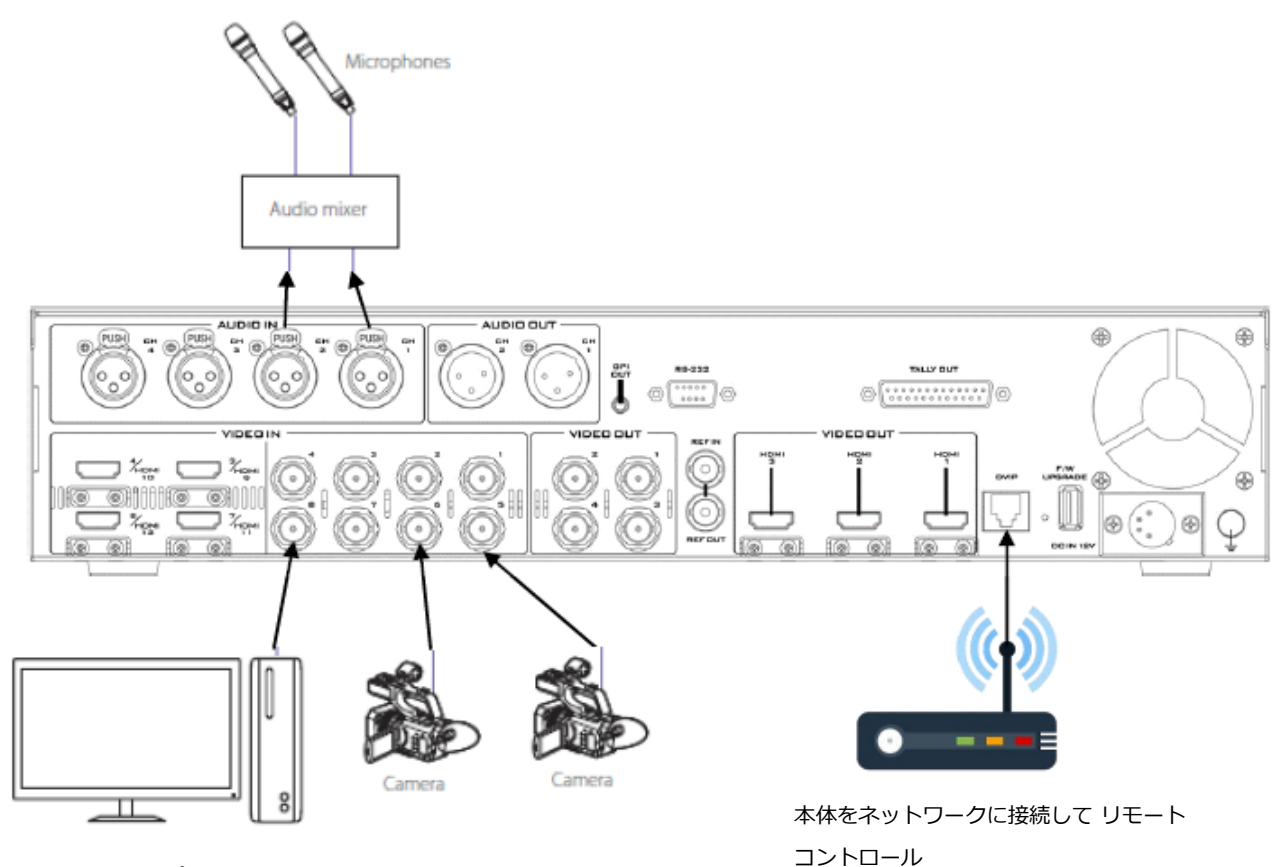

文字入力用コンピュータ

#### **・タリー接続の場合**

スイッチャのタリー出力端子と市販のタリーボックスを接続します。 注意:タリーのピンアウト詳細は「付録 1」 を参照。

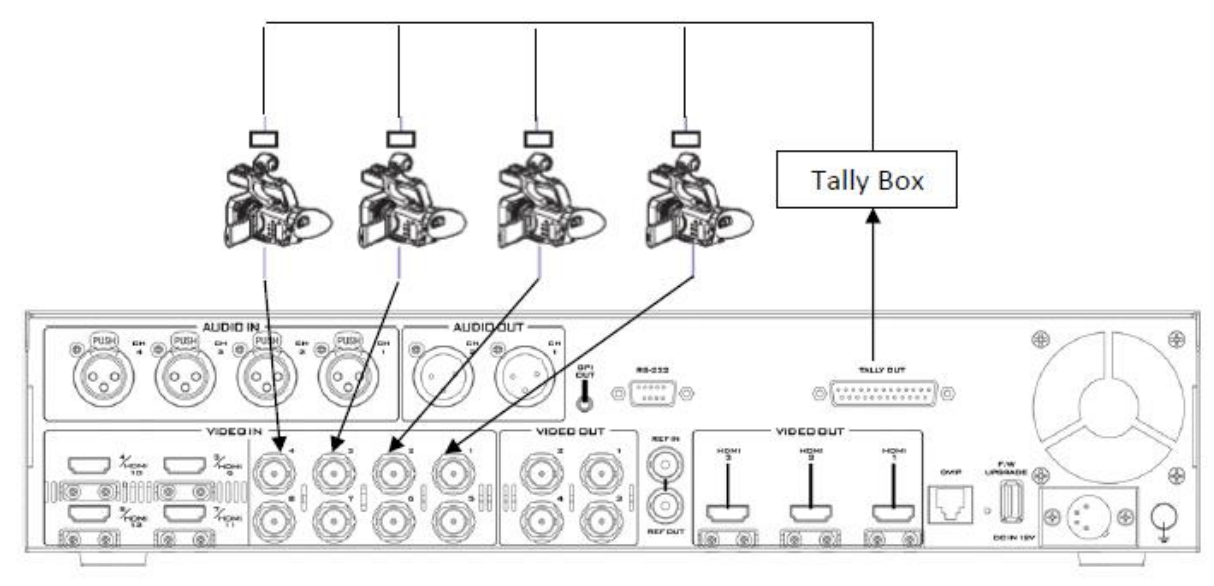

#### **・ビデオおよびオーディオ出力機器の接続**

本体背面のビデオ出力ポートに、プロジェクターや大型ディスプレイなどのビデオ出力機器を接続します。

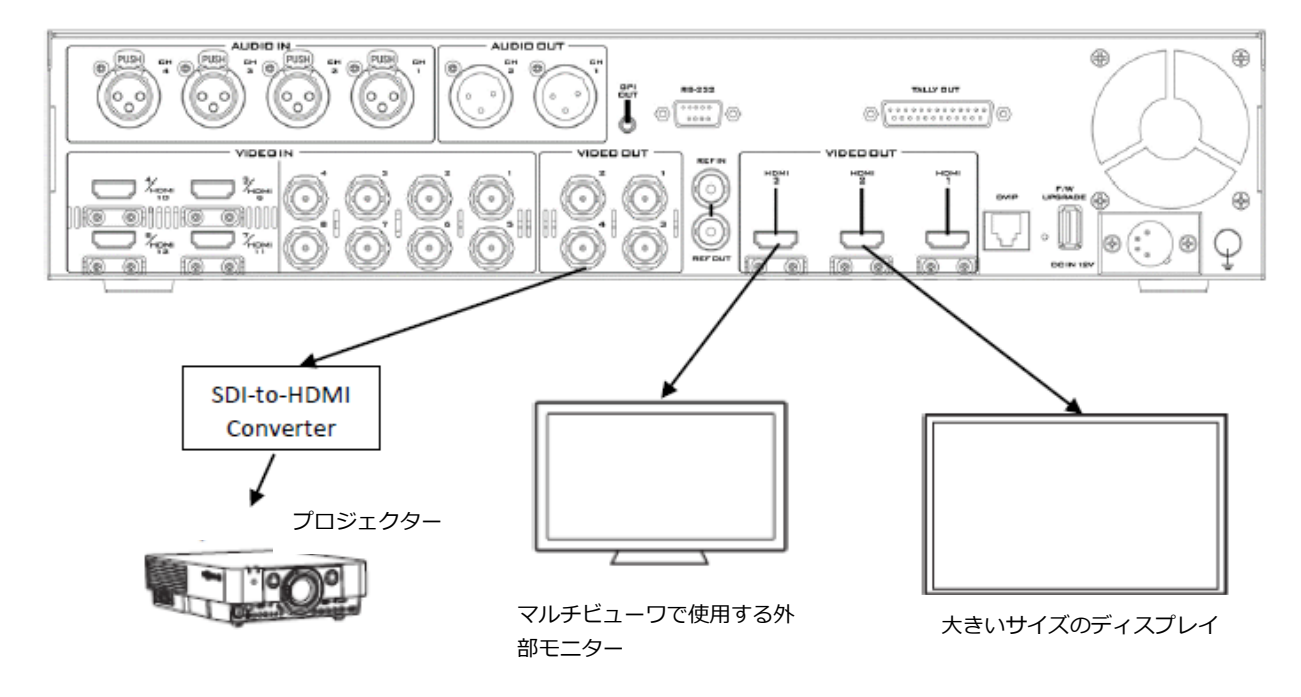

#### <span id="page-17-0"></span>**2-2 ネットワーク接続方法**

SE-4000 のメインユニットとコントロールパネルは、DVIP ポートを介してネットワークに接続することが できます。利用可能な接続モードは固定 IP と DHCP で、次の 2 つのセクションで説明します。

#### **・固定 IP コンフィギュレーション**

工場出荷時、SE-4000 のメインユニットとコントロールパネルには、それぞれ 192.168.100.101 と 192.168.100.102 の固定 IP アドレスが設定されています。標準的な RJ-45 イーサネットケーブルを使用し て、ルーター経由でネットワークに直接接続することができます。接続する前に、まずルーター、メインユ ニット、コントロールパネルに同じネットワークセグメント内の IP が割り当てられていることを確認してく ださい。ルーターの使用方法については、マニュアルを参照してください。

注:ネットワークのサブネット化は高度な場合がありますので、必要に応じて販売店へご相談ください。

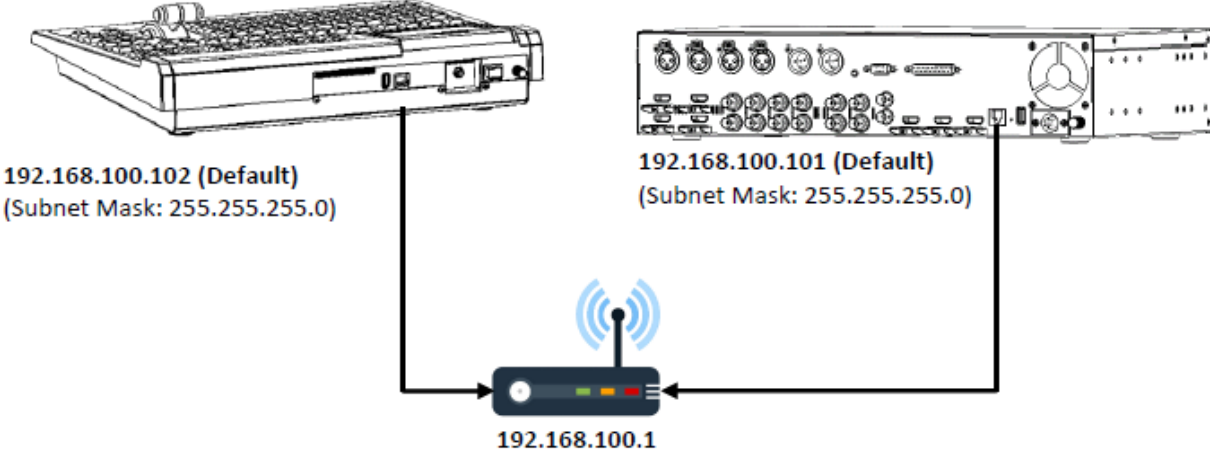

(Subnet Mask: 255.255.255.0)

#### **・DHCP モード**

DHCP (Dynamic Host Configuration Protocol) は、IP ネットワーク上のデバイスの設定プロセスを自動 化するために使用されるネットワーク管理プロトコルです。DHCP に設定すると、ネットワーク接続時に DHCP サーバーからデバイスに IP アドレスが割り当てられます。

以下の手順に従って、本体とコントロールパネルを DHCP に設定してください:

1. セクション 5.1 の手順に従って、コントロールパネルをメインユニットに接続します。

2. SE-4000 コントロールパネルの SETUP ボタンを押して、タッチスクリーンの SETUP サブメニューを開 きます。

3. Network タブをタップしてネットワークオプションを設定します。コントロールパネルだけでなく、本 体の DHCP モードもオンにします。最後に Save ボタンをタップして変更を保存します。

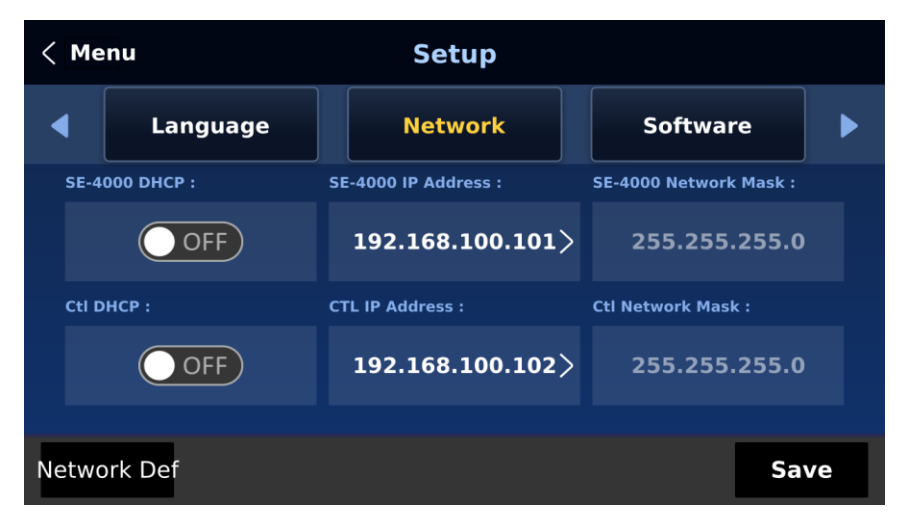

4. 保存が成功したことを示すプロンプトが表示されたら、SE-4000 を再起動し、本体とコントロールパネ ルをネットワークまたはルーターに物理的に接続し、DHCP サーバーから自動的に割り当てられる IP アドレ スを受け取ります。

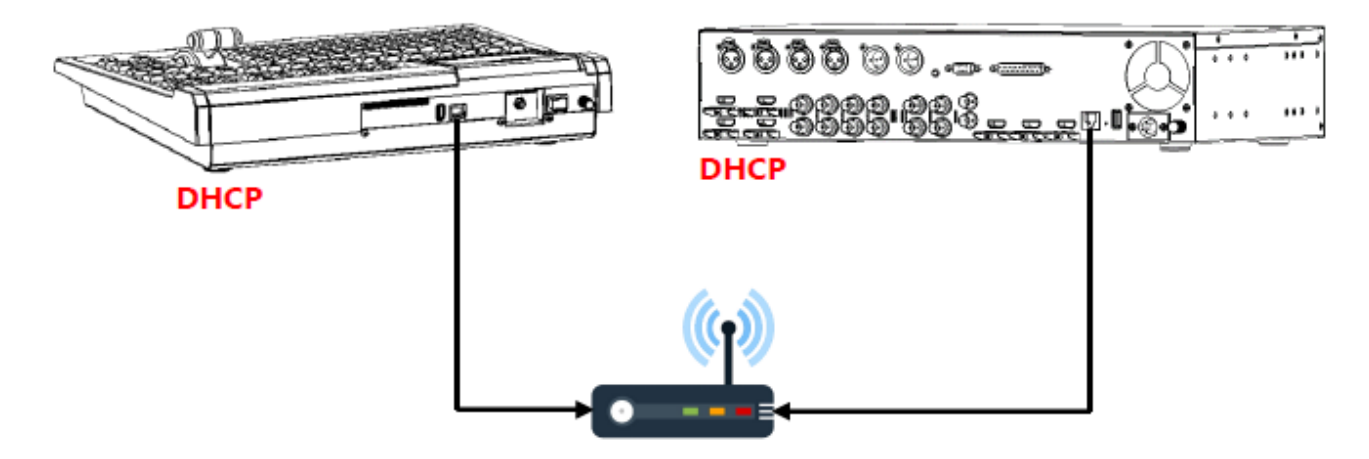

#### <span id="page-19-0"></span>**2-3 マルチビュー**

SE-4000 マルチビュー出力は、HDMI または SDI 出力から供給することができます。マルチビューには、 プレビュー(PVW)、プログラム(PGM)、入力 1~8 のモニタリング画像が表示されます。 マルチビュー には、プログラム画像に重ねてオーディオレベルバーを表示することもできます。これは、アナログ XLR オ ーディオ入力が受信され、選択されたプログラム出力にエンベッドされていることを確認するものです。 SE-4000 マルチビューはリアパネルの HDMI 接続から供給され、複数の HDMI モニター(別売)で使用で きます。様々なマルチ映像レイアウトが可能なため、これらの HDMI 出力を使用して、様々な構成の映像と 音声をモニターすることができます。マルチビューのレイアウトも変更可能です。入力メニューのクロスポ イントセクションを使用して、ソースを入れ替えることができます。各セットアップでは、エンベデッドオ ーディオのレベル表示がプレビューウィンドウとプログラムウィンドウで利用可能です。

SE-4000 で利用可能な 9 種類のマルチビュー・レイアウトについては、5.6 項のマルチビューワを参照し てください。

SE-4000 のマルチビュー・レイアウトは現在 1 種類のみです。レイアウトは今後追加される予定です。利用 注:可能なオプションについては、「●●マルチビューワ」を参照。

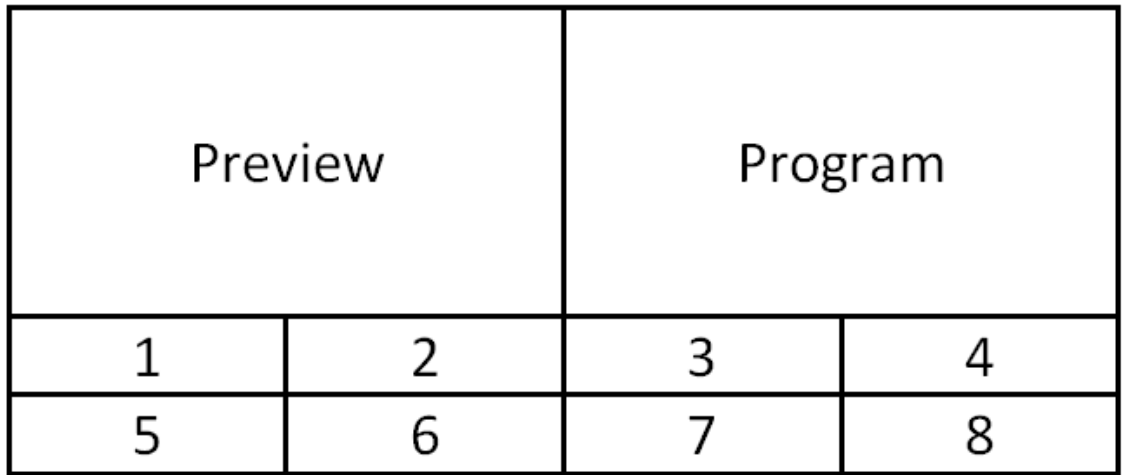

注: Program OUT で選択されたソースの周囲には赤色のタリー表示ボックスが表示され、選択されたソー スはスイッチャの選択された Program 出力に表示されます。

プレビュー用に選択されたソースの周囲には、緑色のタリー表示ボックスが表示されます。これらのソース は、ユーザーの好みに応じて、Program OUT にミックス、ワイプイン、またはカットされる次の画像ソー スです。

# <span id="page-20-0"></span>**3. デバイスの初期設定**

SE-4000 が起動した後、GUI 上で設定すべき初期設定があります。本章では、これらの初期設定について説 明します。

タッチスクリーンに以下のような GUI が表示されるはずです。

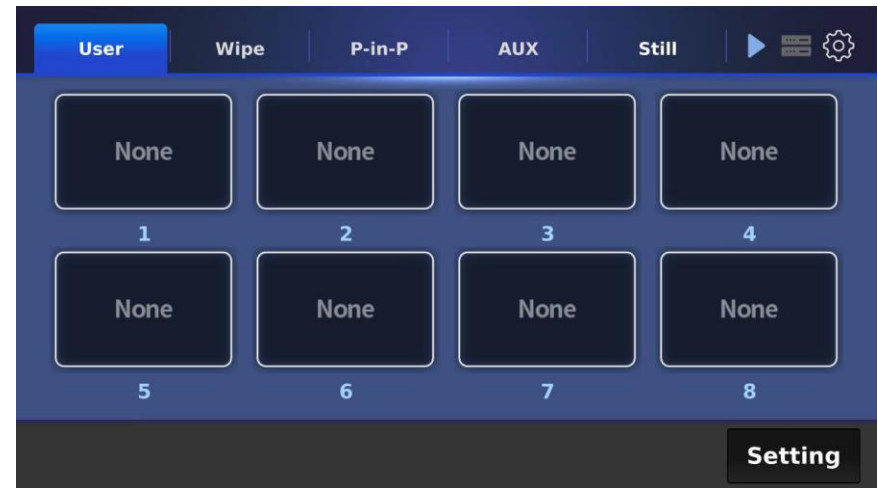

各種初期設定は以下の通り:

- ユーザーメモリー
- ワイプエフェクト
- ピクチャー・イン・ピクチャー
- オーディオ
- AUX
- 静止画
- キーヤー
- クロスポイント

注:右上の歯車アイコンをタップすると、GUI のメインメニューが開きます。

#### <span id="page-20-1"></span>**3-1 ユーザーメモリー**

ユーザーメモリーを使用すると、特定のシナリオ用に設定された保存済みの設定をロードできます。ボタン のいずれかをタップするだけで、すぐに設定を読み込むことができます。ボタンのアイコンを見れば、そこ に保存されている設定がわかるはずです。

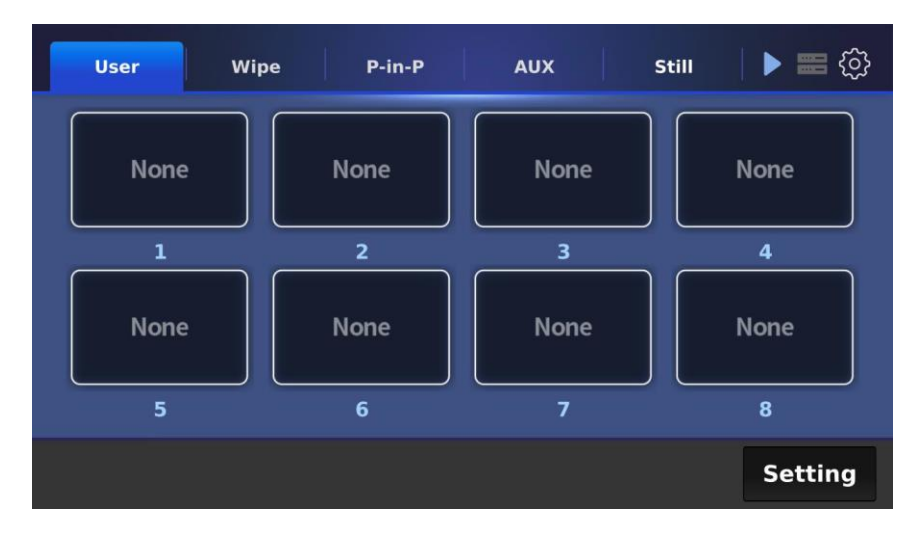

設定ボタンをタップすると、ボタンのアイコンを変更したり、選択したユーザーメモリースロット間で設定 を入れ替えたりすることができます。

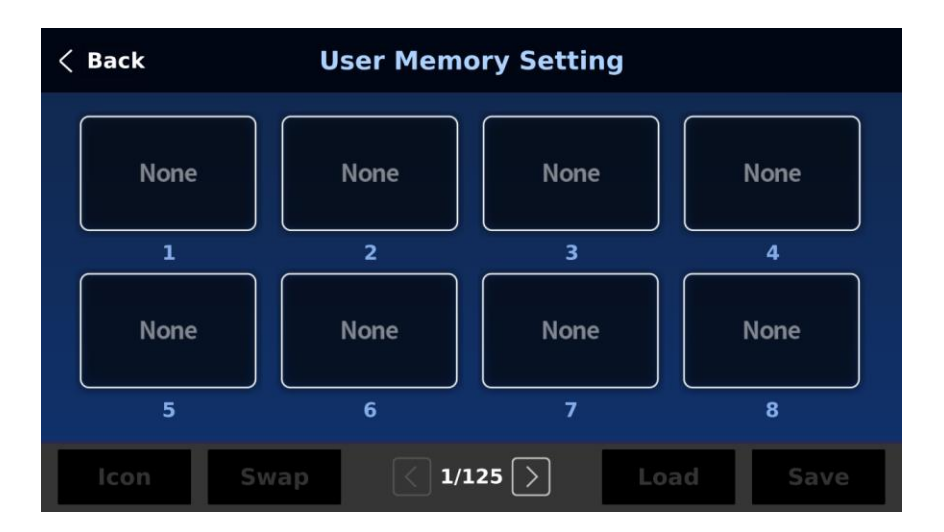

アイコン(Icon):タップして、選択したユーザーメモリースロットのアイコンを選択します。

スワップ(swap): 以下の手順に従って、2 つのユーザーメモリースロットの内容を入れ替えます。 1. 最初にユーザーメモリースロットをタップします。

- 2. Swap ボタンをタップします。
- 3. 別のユーザーメモリースロットをタップします。
- 4. 最後にスワップを確定します。

ロード(Load): タップすると、選択したユーザーメモリースロットに設定がロードされます。

保存(Save): タップすると、現在のデバイス設定が選択したユーザーメモリースロットに保存されます。

#### <span id="page-21-0"></span>**3-2 ワイプ・エフェクト**

ワイプページを開いてワイプ・エフェクトを選択します。REV ボタンをタップして、デフォルトのワイプ方 向を逆にします。

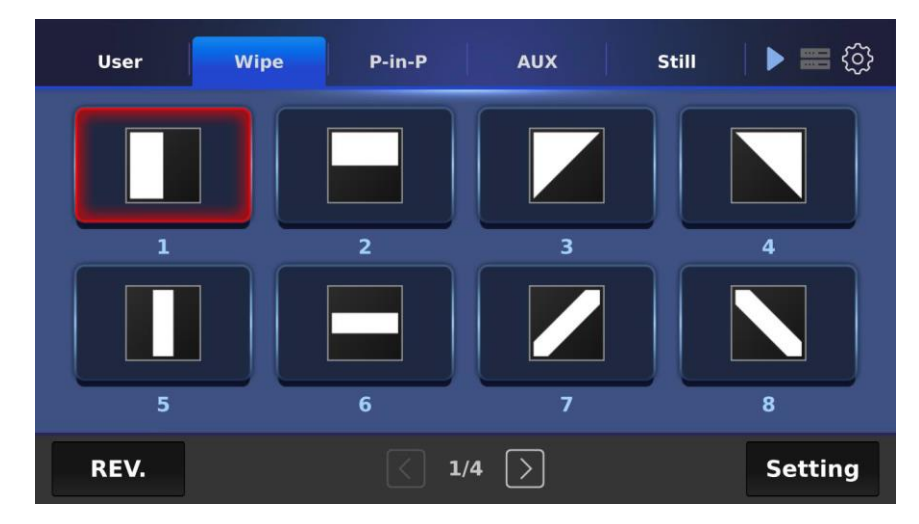

設定ボタンをタップして、ワイプの境界線を設定します。まずボーダーを有効にしてから、色合い、柔らか さ、幅を調整します。

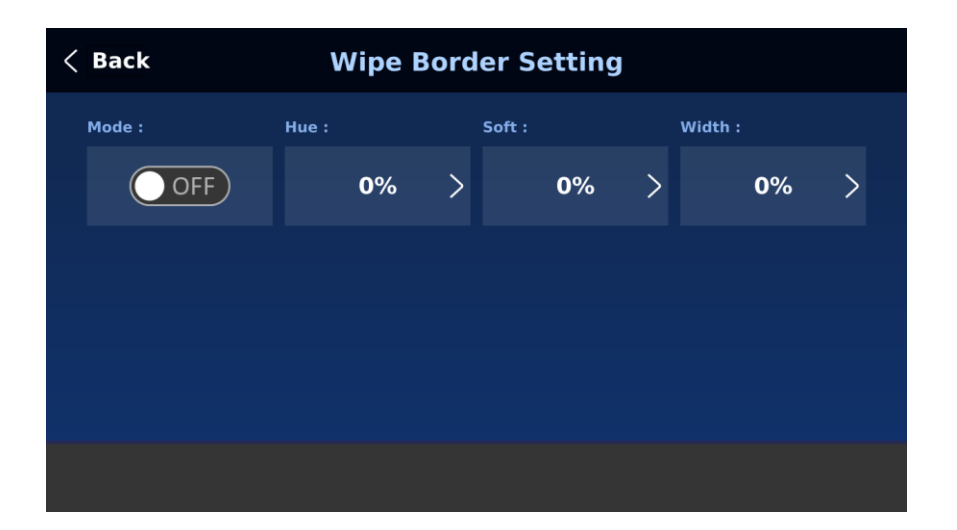

#### <span id="page-22-0"></span>**3-3 PIP**

P-in-P タブでは、プレビュー画面と番組画面での PIP ウィンドウの配置を選択することができます。PIP ア イコンボタンをタップして、PIP ウィンドウオプションのアイコンを選択します。PIP ウィンドウを設定する には、設定ボタンをタップします。

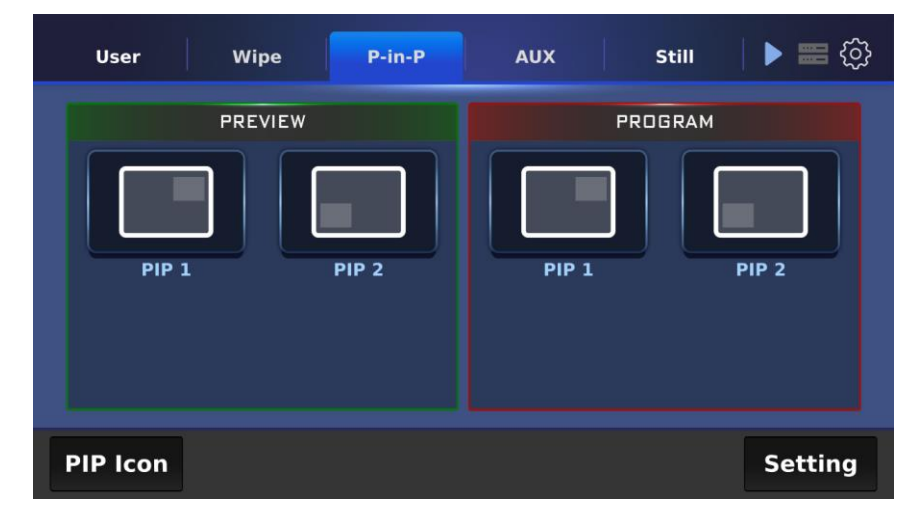

#### **・PIP アイコン**

編集ボタンをタップしてアイコンを選択します。デフォルトに戻すには、リセットボタンをタップしてくだ さい。

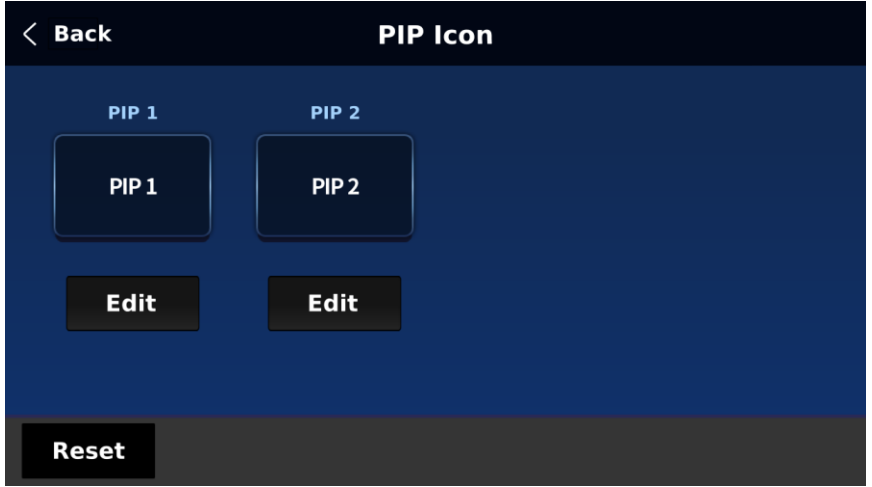

#### **・PIP 設定**

PIP 設定ページでは、PIP ウィンドウのビデオソースを選択し、ウィンドウの位置とサイズを設定することが できます。

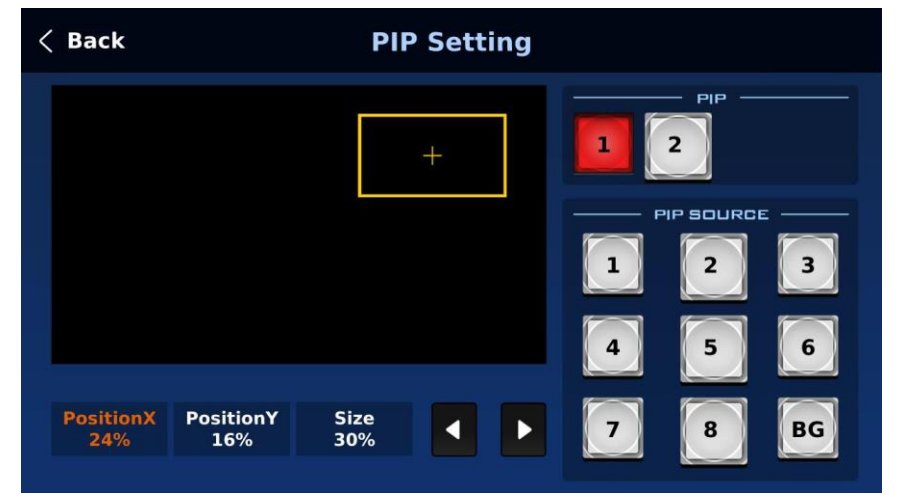

#### <span id="page-23-0"></span>**3-4 AUX**

AUX タブでは、出力ポートにビデオソースを割り当てることができます。ソースペインで利用可能なすべて のオプションを参照してください。

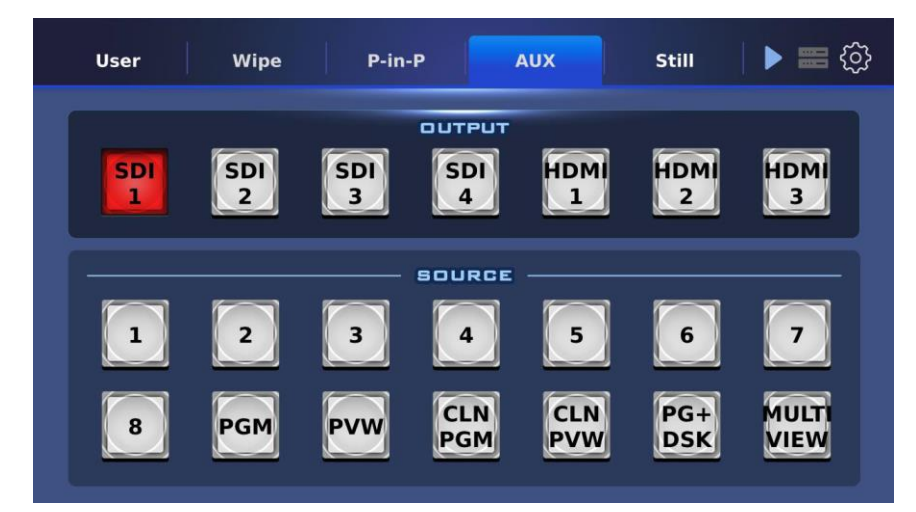

#### <span id="page-24-0"></span>**3-5 静止画(Still)**

Still ページでは、入力チャンネルに異なる静止画を割り当てることができます。以下の手順で選択します: 1. まず入力チャンネルを選択し、次に静止画を選択します。

- 2. Load ボタンをタップして確定します。
- 3. 最後に Save をタップして設定を保存します。

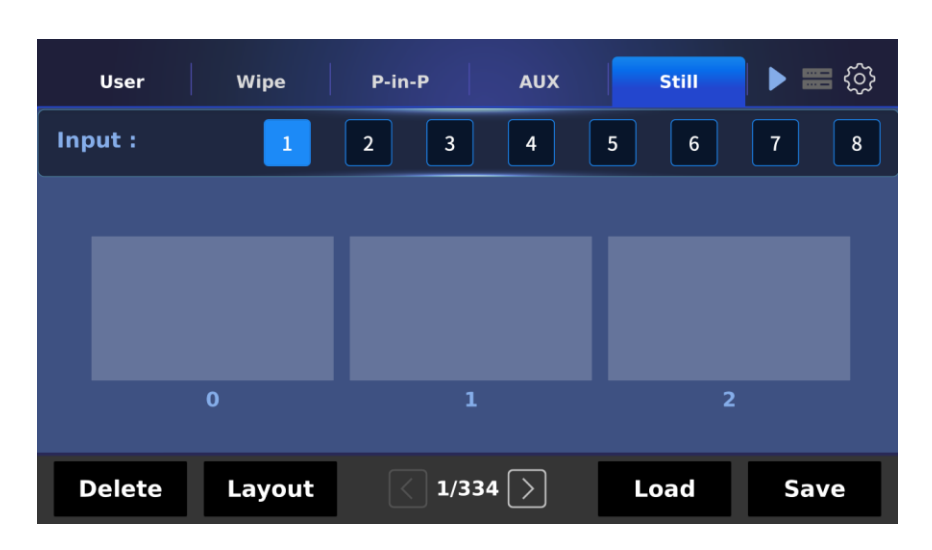

削除ボタンとレイアウトボタンの説明は以下の通りです:

削除(Delete):タップすると選択した静止画を削除します。

レイアウト (Lavout): 静止画ペインのレイアウトを選択します。3枚 (1×3) または 8 枚 (2×4) のサム ネイルを同時に表示できます。

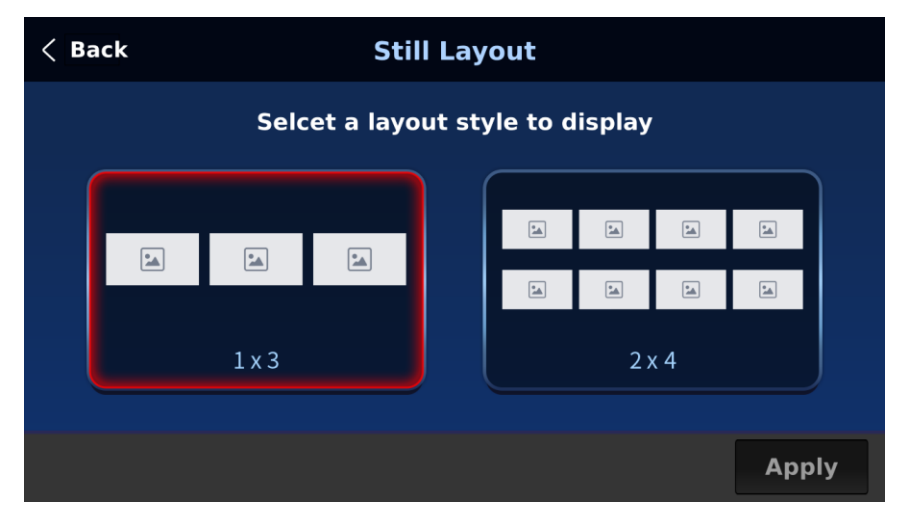

#### <span id="page-24-1"></span>**3-6 キーヤー(Keyer)**

Keyer ページでは、Keyer 1~4 および DSK 1/2 を設定することができます。Keyer はクロマ、ルマ、リニ ア、フルから選択します。

CK Auto ボタンはクロマキーヤーの自動クロマキーを実行します。

ルマキーヤーの場合、「Invert」ボタンでキーイングする背景色を選択できます。「Invert」ボタンを無効 にすると、ルマキーヤーは黒背景を除去し、「Invert」ボタンを有効にすると、ルマキーヤーは白背景を除 去します。

DSK 1/2 は通常リニアキーイングモードに設定されており、プロのグラフィックデザイン用に選択されま す。

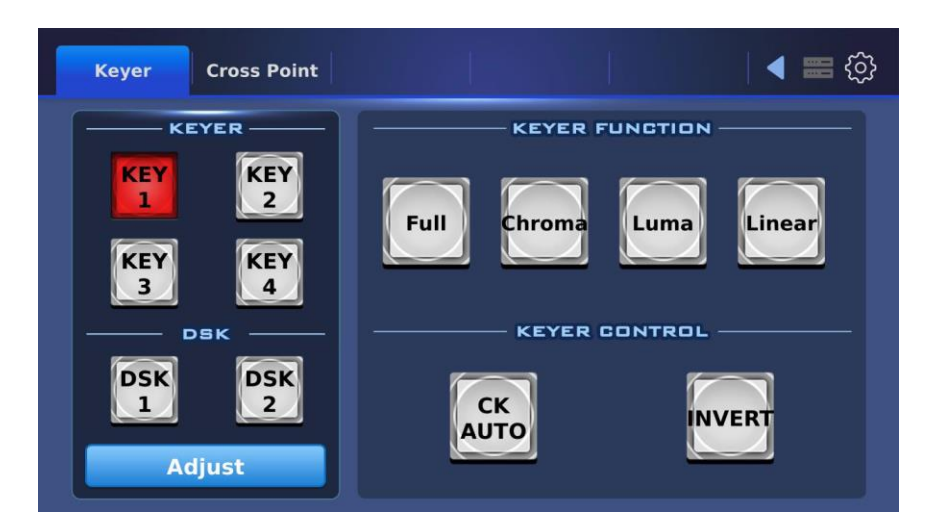

#### **・調整**

```
Adjust ボタンをタップして、ルマキーヤの Opacity、Lift、Gain パラメータを設定します。
```
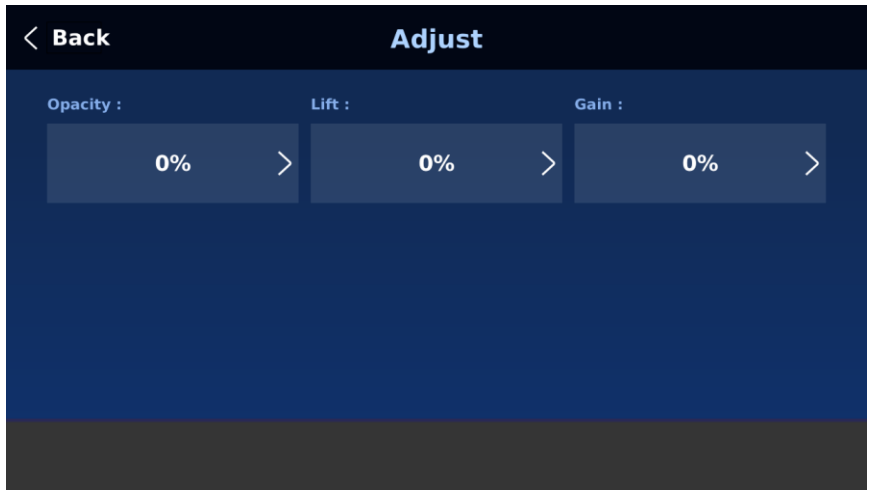

#### <span id="page-25-0"></span>**3-7 クロスポイント(Cross Point)**

クロスポイント機能により、本体背面の物理的な接続を変更することなく、入力 1~8 の内容をシャッフル することができます。

まず入力チャンネルを選択し、Video XPT または Audio XPT をタップしてそれぞれのソースを設定します。

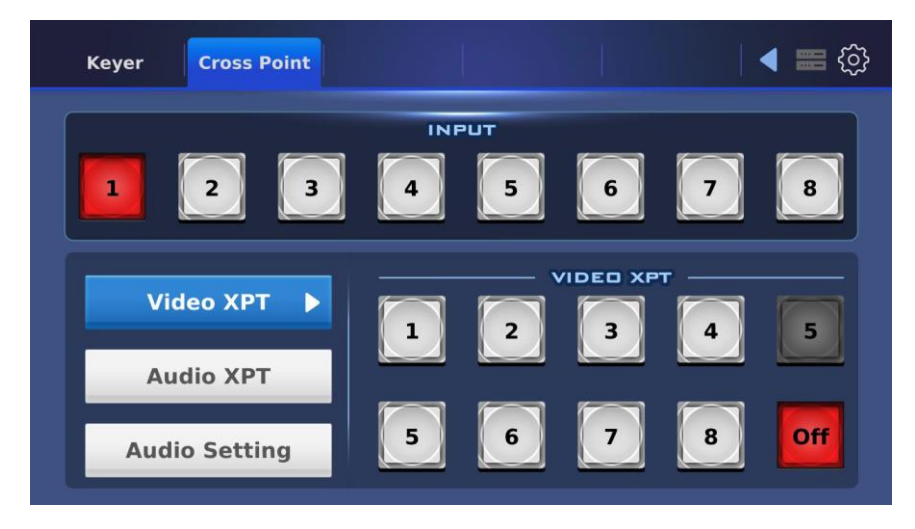

Audio XPT では、

「FOL.」を選択すると、Audio Follow Video モード、つまり出力映像の音声を音声出力遅延なしで再生す るモードになります。

「EXT.」を選択すると、外部音声、つまり AUDIO IN ポートからの音声が再生されます。

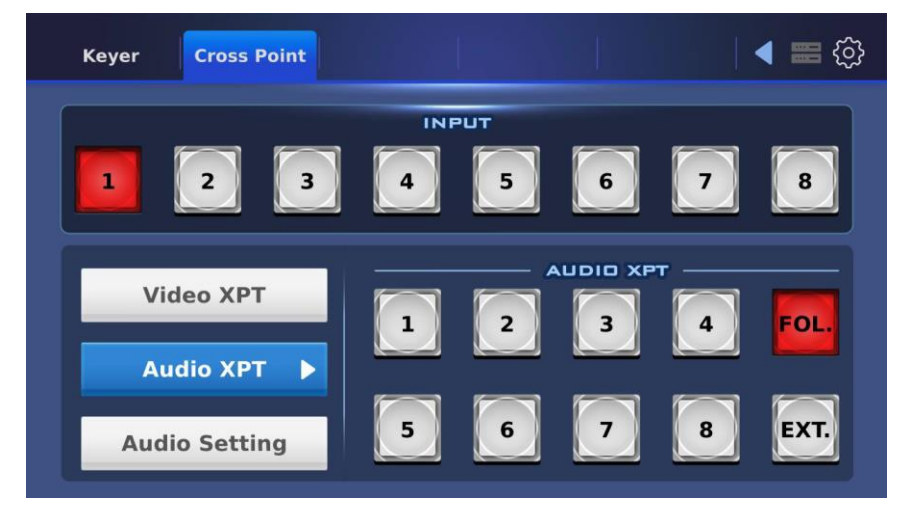

オーディオ設定では、オーディオゲインとディレイを調整できます。

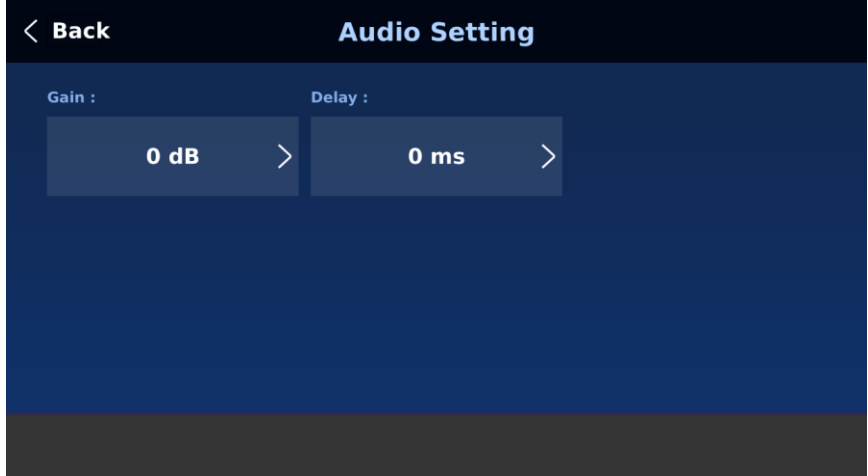

# <span id="page-27-0"></span>**4. スイッチャー用ソフトウェアのセットアップ**

Switcher Image Import/Export ソフトウェアを使用すると、ノート PC から SE-4000 に静止画、動画、 静止ロゴ、動画ロゴ、カスタ ムユーザー設定をインポートすることができます。Switcher Image Import/Export ソフトウェアを使用するには、コントロールパネルと本体をネットワーク方式で接続する必 要があります。 接続例:

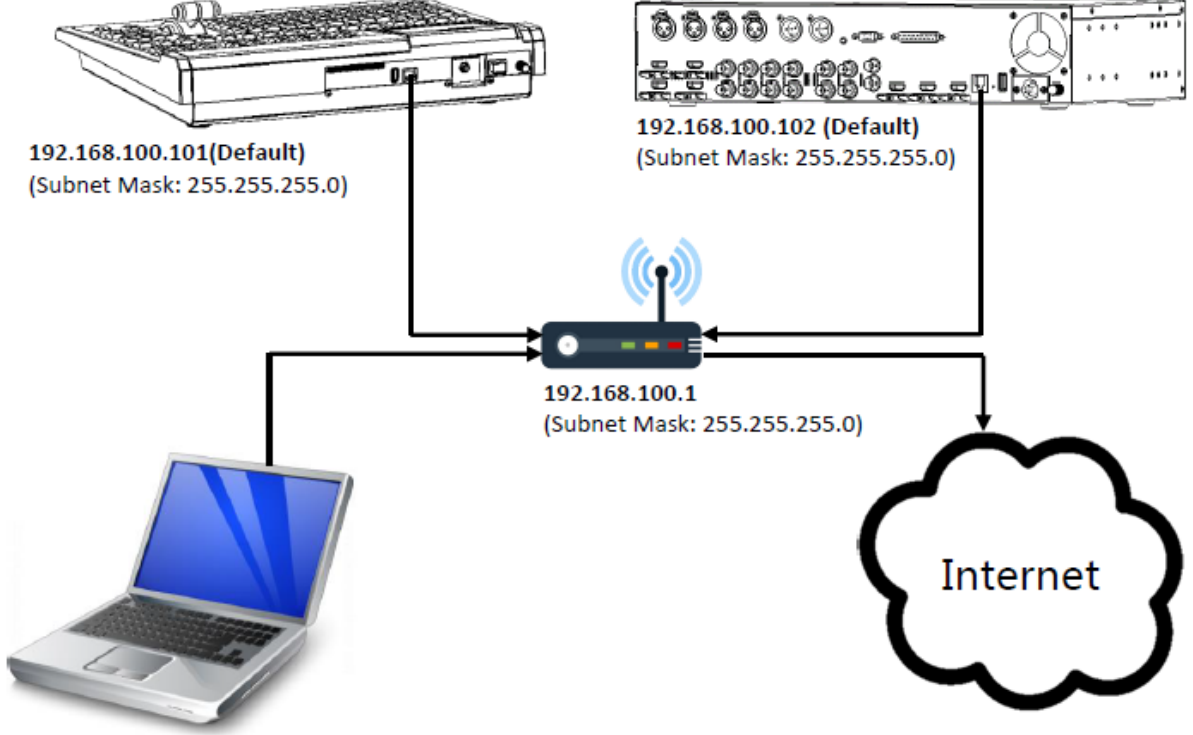

192.168.100.103 (Subnet Mask: 255.255.255.0)

この機能を使用する前に、まず製品ページ (http://www.datavideo.jp/index.html/se-4000) からソフト ウェアを PC またはノート PC にダウンロードしてください。

ソフトウェアをダウンロードした PC 上で、ダウンロードしたファイルを解凍し、解凍したフォル ダ内でソ フトウェアアイコンをダブルクリックしてプログラムを開きます。

Switcher Image Import/Export ソフトウェアには、複数のイーサネットカードまたは DHCP ネットワー ク環境を持つ PC 用に設計された IP ファインダーが内蔵されています。ソフトウェアを起動すると、イーサ ネットインターフェイスカードを 1 枚選択するプロンプトが表示されます。IP ファインダーは、PC と同じ ネットワークに接続されているデバイスしか見つけることができません。

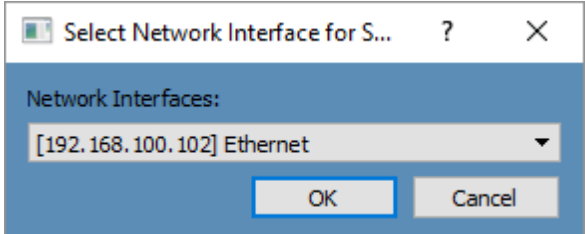

選択したら、OK をクリックしてスキャン処理を開始します。

注意:選択したインターフェースカードが SE-4000 と同じネットワークセグメントにあることを確認してく ださい。

ソフトウェアは、セクション 2.2 で設定した IP を介してスイッチャー本体と接続する必要があります。接 続に成功すると、ソフトウェアのユーザーインターフェース上で、接続ステータスが "Connected "と表示さ れます(切断された場合は "Not Connected "と表示されます)。 メニュー選択ペインのボタンの簡単な説明は次のとおりです:

- Home: 接続ステータスとトランジションタイムの設定を表示するインターフェイスのメインページ
- User:ユーザーメモリーインポート
- Still:静止画インポート
- Clip: クリップファイルのインポート
- Logo: 静止画ロゴのインポート
- Ani-Logo: アニメーションロゴのインポート
- Setup: ソフトウェア設定

#### <span id="page-28-0"></span>**4-1 ホーム(Home)**

プログラムを開くとすぐに、下図のようなインターフェース・ホームが表示されます。機能項目は以下の通 りです:

- Connect Status: プログラムがスイッチャーとの接続に成功すると "Connected "と表示され、失敗す ると "Not Connected "と表示されます。
- ME Trans: MIX EFFECT のトランジションタイムをフレーム単位で設定します。GUI Menu → Start → M/E も参照してください。
- DSK Trans: DSK トランジションタイムをフレーム単位で設定します。GUI Menu → Start → DSK も 参照。
- FTB Trans: Fade-to-Black トランジション時間をフレーム単位で設定します。GUI Menu → Start → FTB も参照。

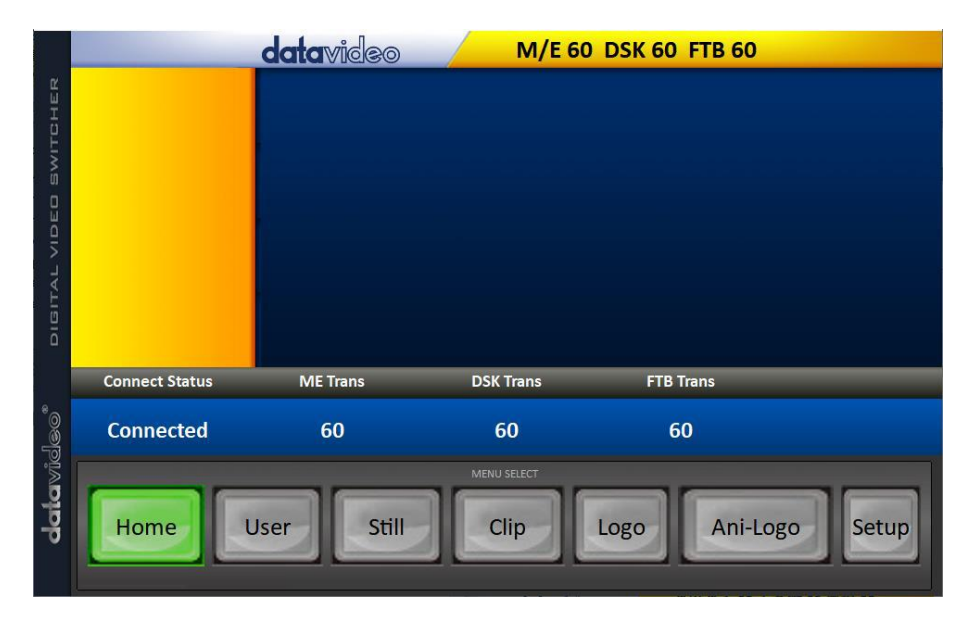

#### <span id="page-28-1"></span>**4-2 ユーザー(User)**

User ボタンをクリックすると、スイッチャーに保存されているすべての .mem ファイルが表示されます。 PC から.mem ファイルをインポートするには、「User」をクリックし、メモリの場所を入力します。 「Import User」をクリックしてハードディスクを参照し、インポートしたいユーザーメモリーファイルを 選択します。

注:詳しくは「5.8 User Mems」を参照。

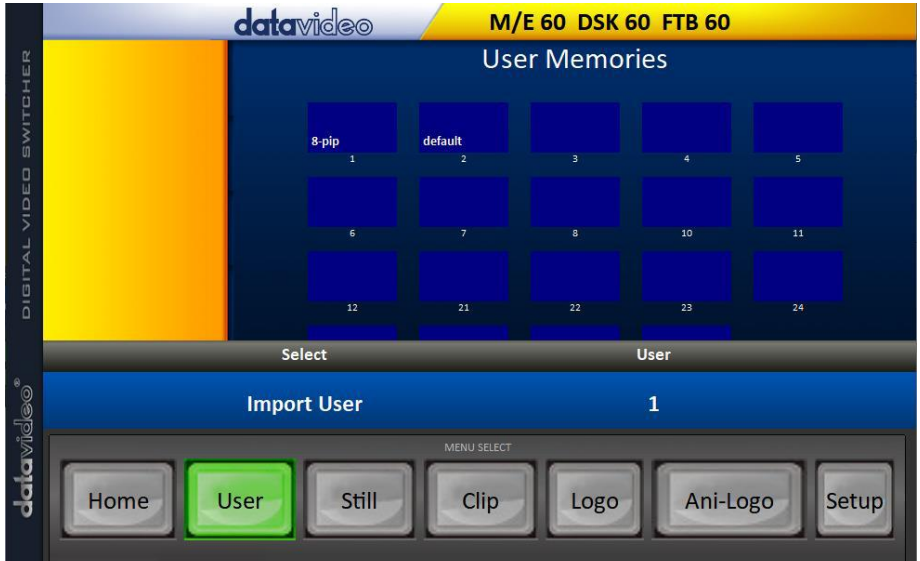

#### <span id="page-29-0"></span>**4-3 静止画(Still)**

「Still」ボタンをクリックすると、スイッチャーに保存されているすべての静止画が表示されます。 パソコンから静止画ファイルを取り込む場合は、「Still」をクリックし、メモリーの場所を入力します。イ ンポートする静止画ファイルを選択します。

詳しくは「5.8 静止画」、「6.3 静止画の管理」を参照してください。

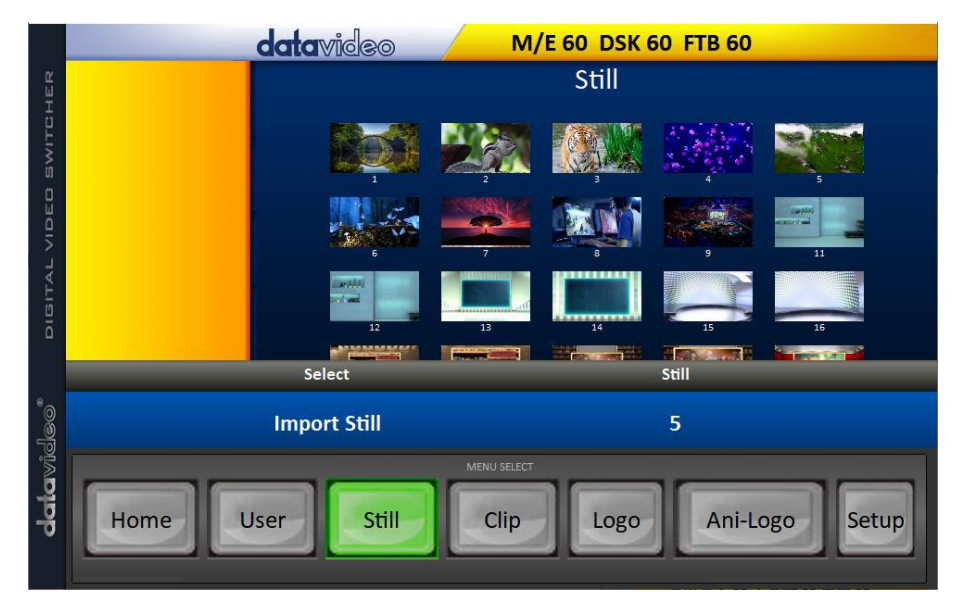

#### <span id="page-29-1"></span>**4-4 クリップ(Cilp)**

「Clip」ボタンをクリックすると、スイッチャーに保存されているすべてのクリップが表示されます。 PC からクリップファイルをインポートするには、「Clip」をクリックし、メモリーの場所を入力します。 「Import Clip」をクリックすると、ハードディスクをブラウズし、インポートしたいクリップファイルを選 択します。

注:詳しくは「5.8 クリップ」を参照。

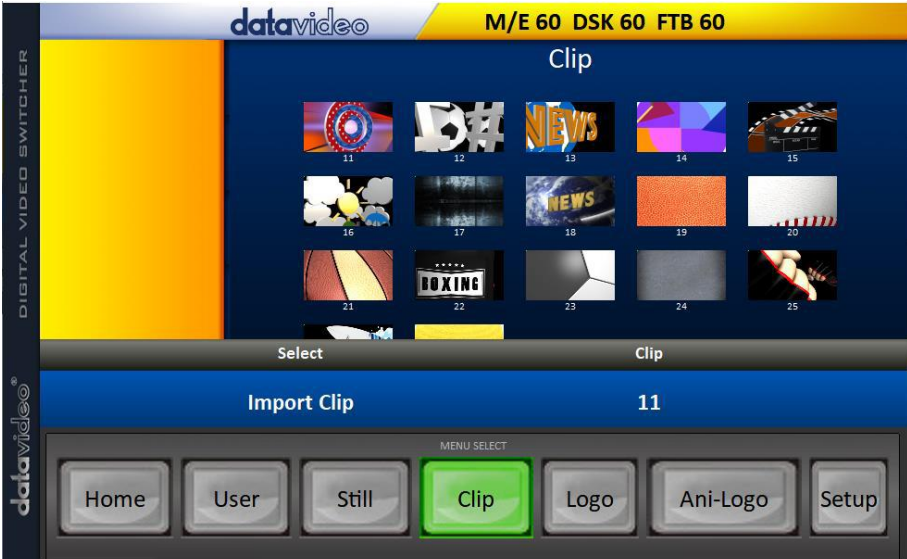

#### <span id="page-30-0"></span>**4-5 ロゴ(Logo)**

「Logo」ボタンをクリックすると、本機に保存されている全てのロゴ静止画が表示されます。

パソコンからロゴ静止画ファイルをインポートする場合は、「ロゴ」をクリックし、メモリーの場所を入力 します。「Import Logo」をクリックすると、ハードディスクを参照してインポートしたいロゴ画像 ファイ ルを選択します。

注:詳しくは「5.8 Logo」、「6.4 Enabling Still Logo」を参照。

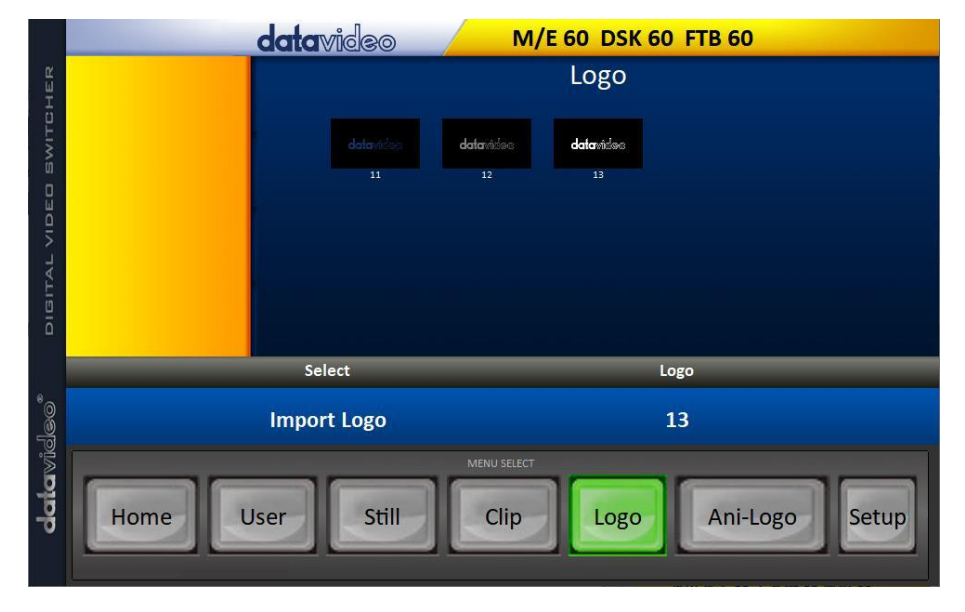

### <span id="page-30-1"></span>**4-6 アニ・ロゴ(Ani-Logo)**

「Ani-Logo」ボタンをクリックすると、スイッチャーに保存されているすべてのアニメーションロゴが表示 されます。

PC からアニメーションロゴファイルをインポートするには、「Ani-Logo」をクリックし、メモリーの場所 を入力します。「Import Ani-Logo」をクリックしてハードディスクを参照し、インポートしたいアニメー ションロゴを選択します。

注:詳しくは 5.8 項「Ani-Logo」、6.5 項「ロゴアニメーションを有効にする」を参照。

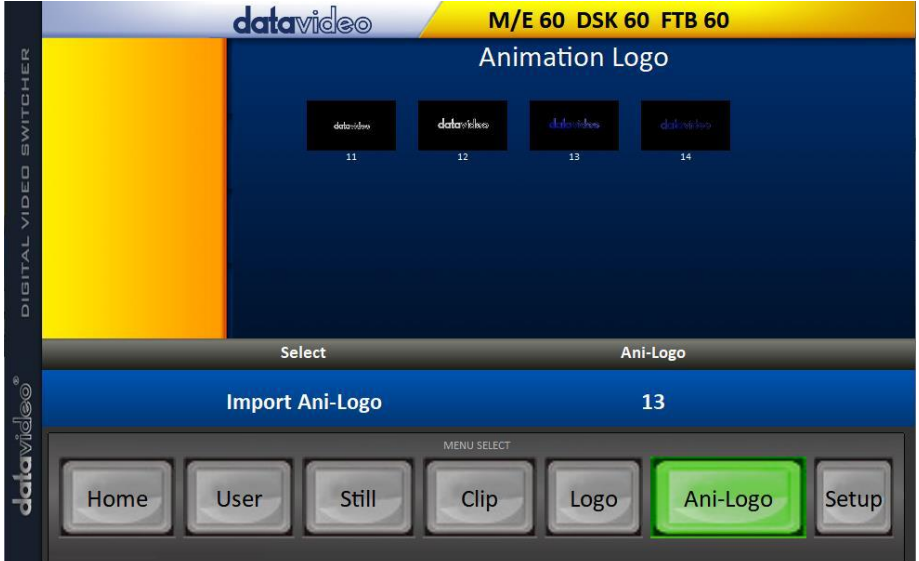

#### <span id="page-31-0"></span>**4-7 セットアップ(Setup)**

セットアップページでは、ソフトウェアのバージョン、ネットワーク接続の状態、インストールされている ファームウェアのバージョン、スイッチャーの空き容量を確認することができます。

セットアップページでは、ソフトウェアをデフォルトにリセットしたり、インターフェース言語を変更した りすることができます。使用可能な言語は、英語、繁体字中国語、簡体字中国語です。「Save Setup」をク リックすると、新しい設定が適用されます。

Target IP Address は、接続するスイッチャーの IP アドレスです。IP を入力し、「SCAN」 をクリックし てスイッチャーに接続します。

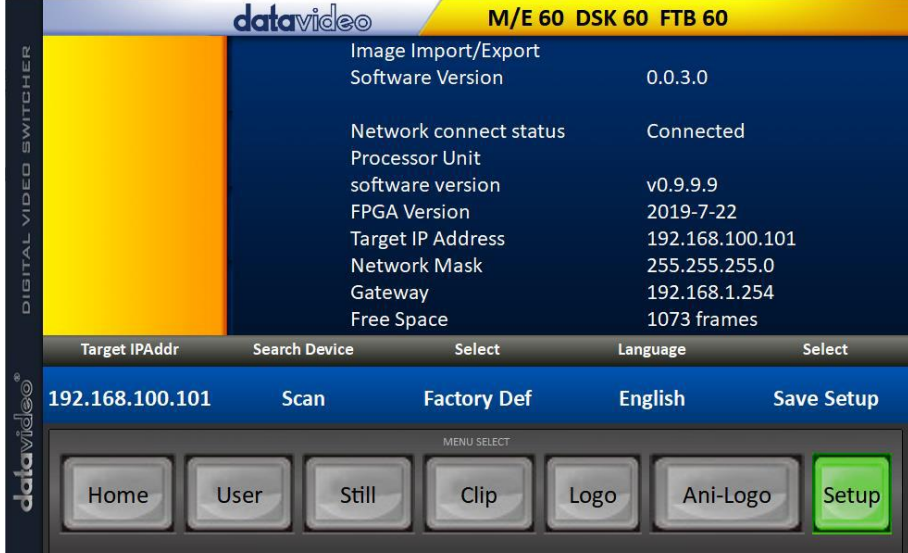

# <span id="page-32-0"></span>**5. グラフィカル・ユーザー・インターフェース**

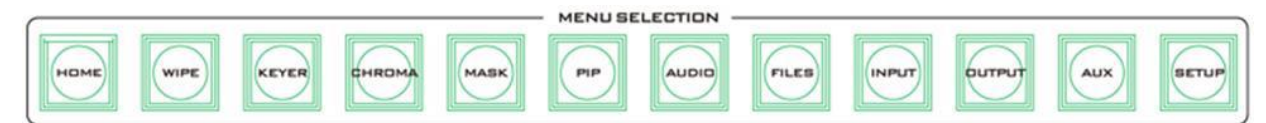

スイッチャーの GUI メニューでは、ピクチャー・イン・ピクチャー、クロマキー、字幕オーバーレイ、トラ ンジション効果、静止画などの画像効果を設定することができます。また、入力と出力の組み合わせを選択 することで、I/O の設定も可能です。さらに、セットアップメニューでは、キーボードの輝度調整、メニュ ー言語の設定、デバイスのリセット、ネットワーク設定のカスタマイズ、ファームウェアのアップグレード が可能です。

GUI コントロールボタンは、内蔵の 5 インチモニターで GUI を開き、サブメニューをナビゲート するため のものである。HOME ボタンを押すとホームメニューページが開き、サブメニューボタンを押すと対応する サブメニューに直接アクセスできます。

マシンがまだ作動している状態でコントロール・パネルの後部にある電源ボタンを押すと、5 インチのタッ チスクリーンにシャットダウンを確認するプロンプトが表示されることに注意してください。マシンをシャ ットダウンしたい場合は「YES」を選択し、電源を切る前に最後のデバイス設定が自動的に保存されます。

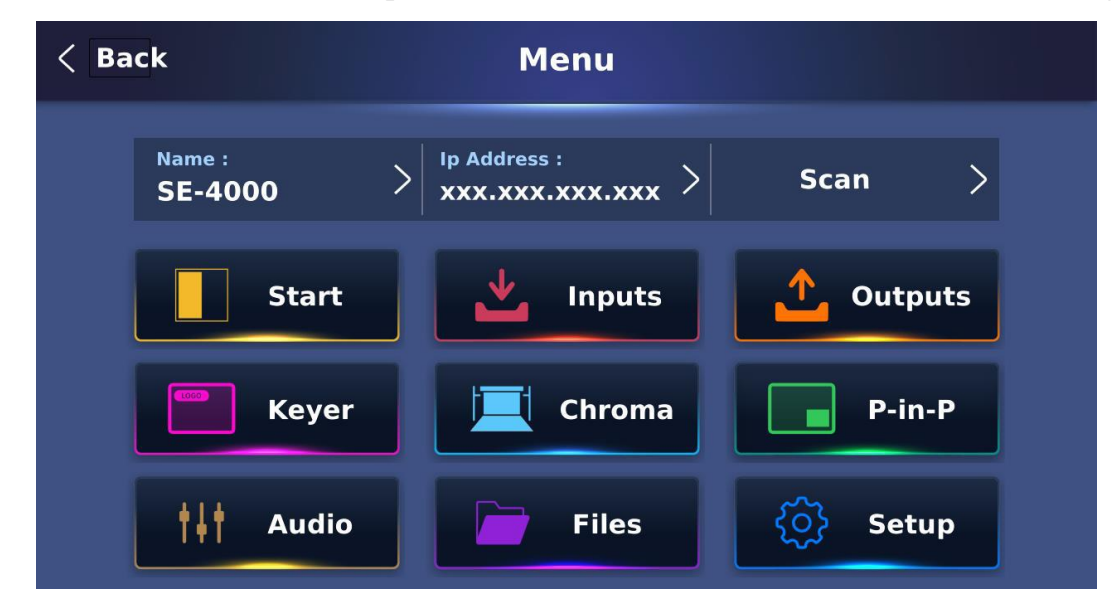

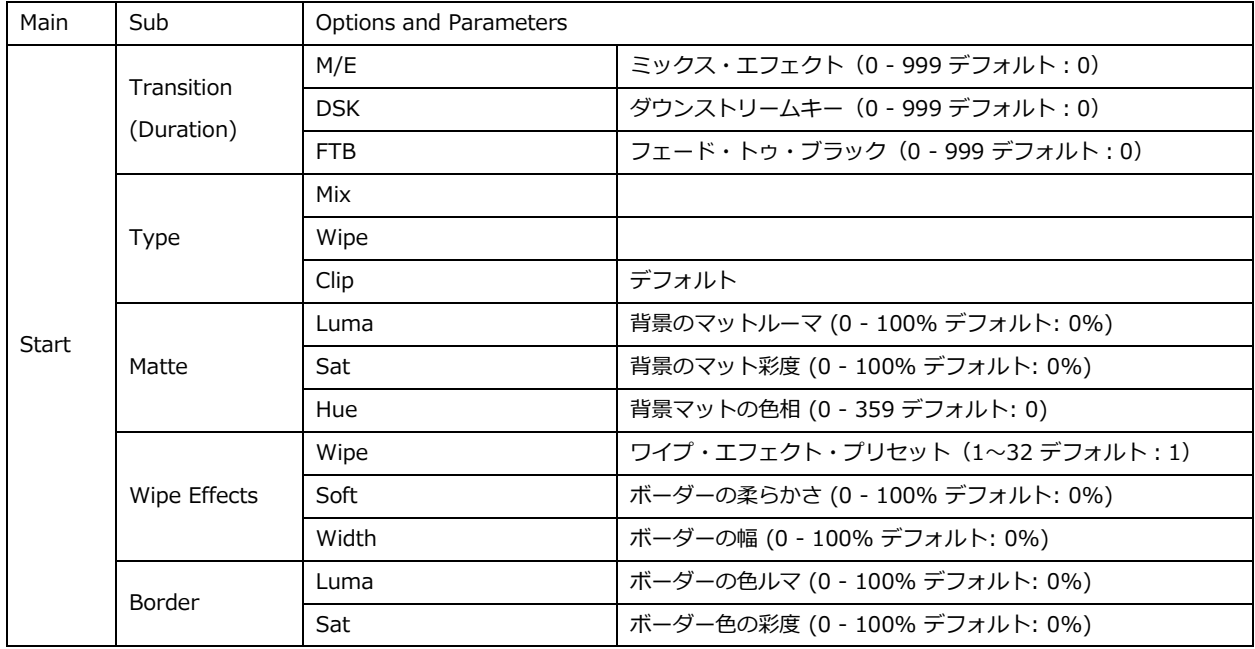

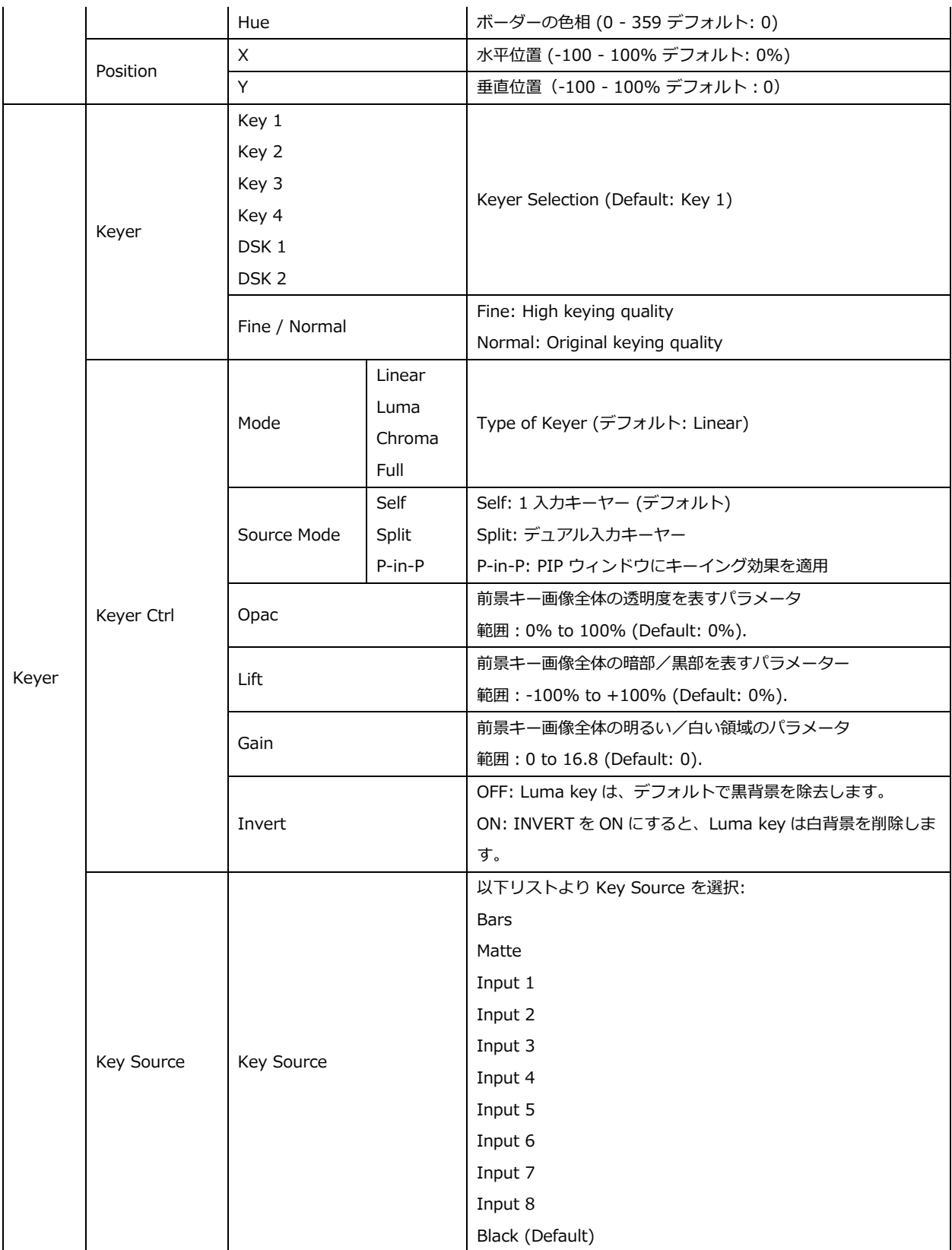

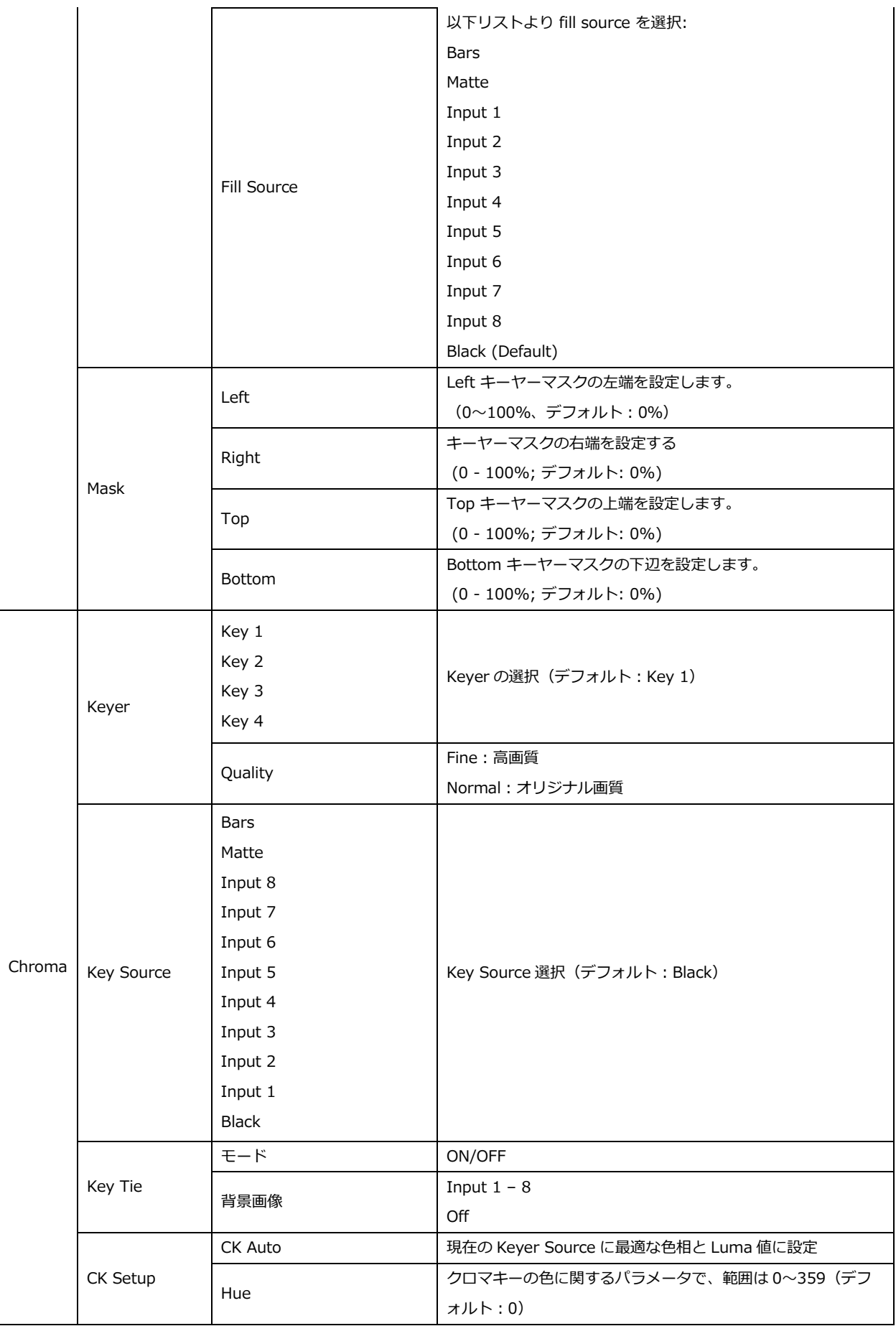

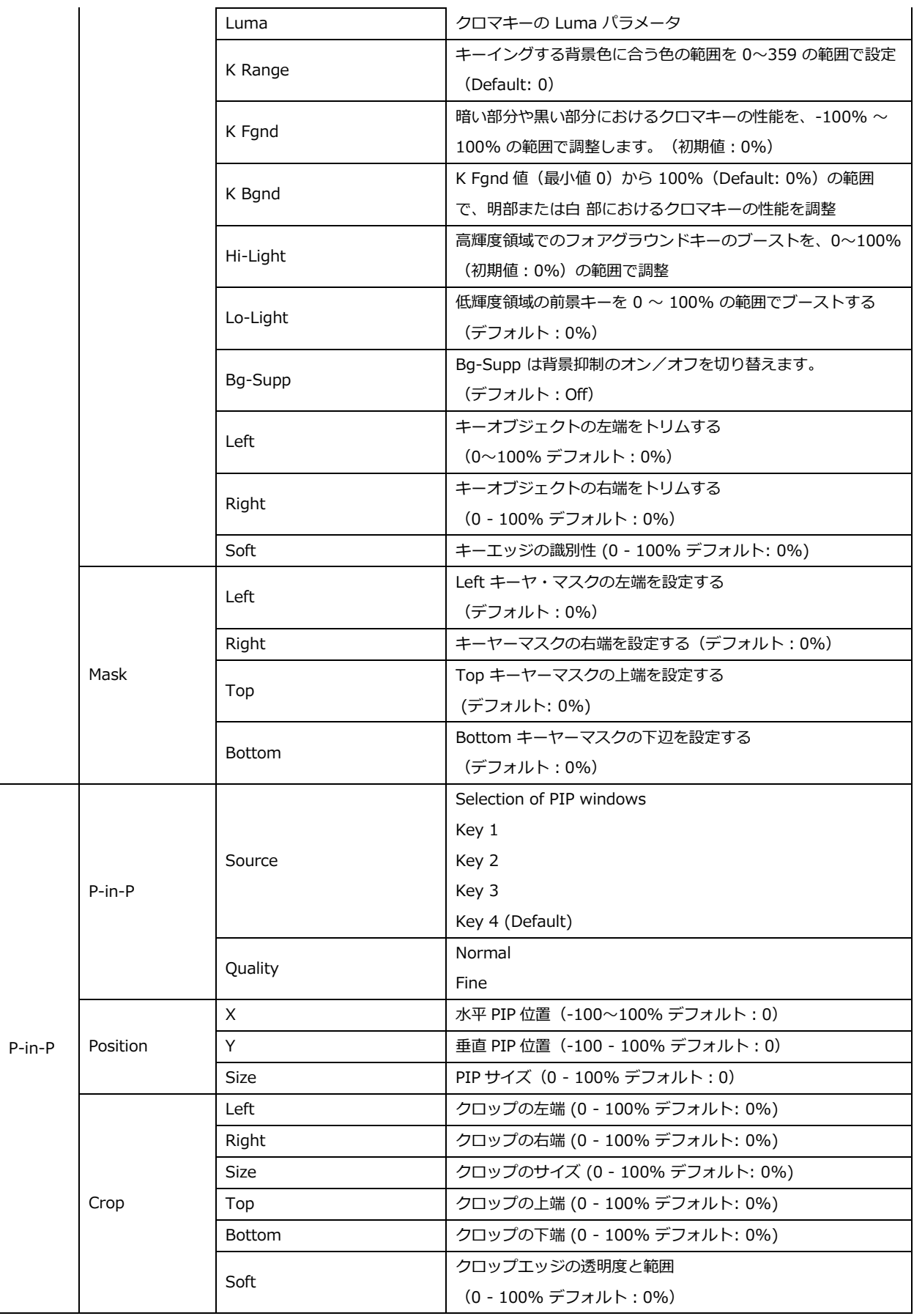
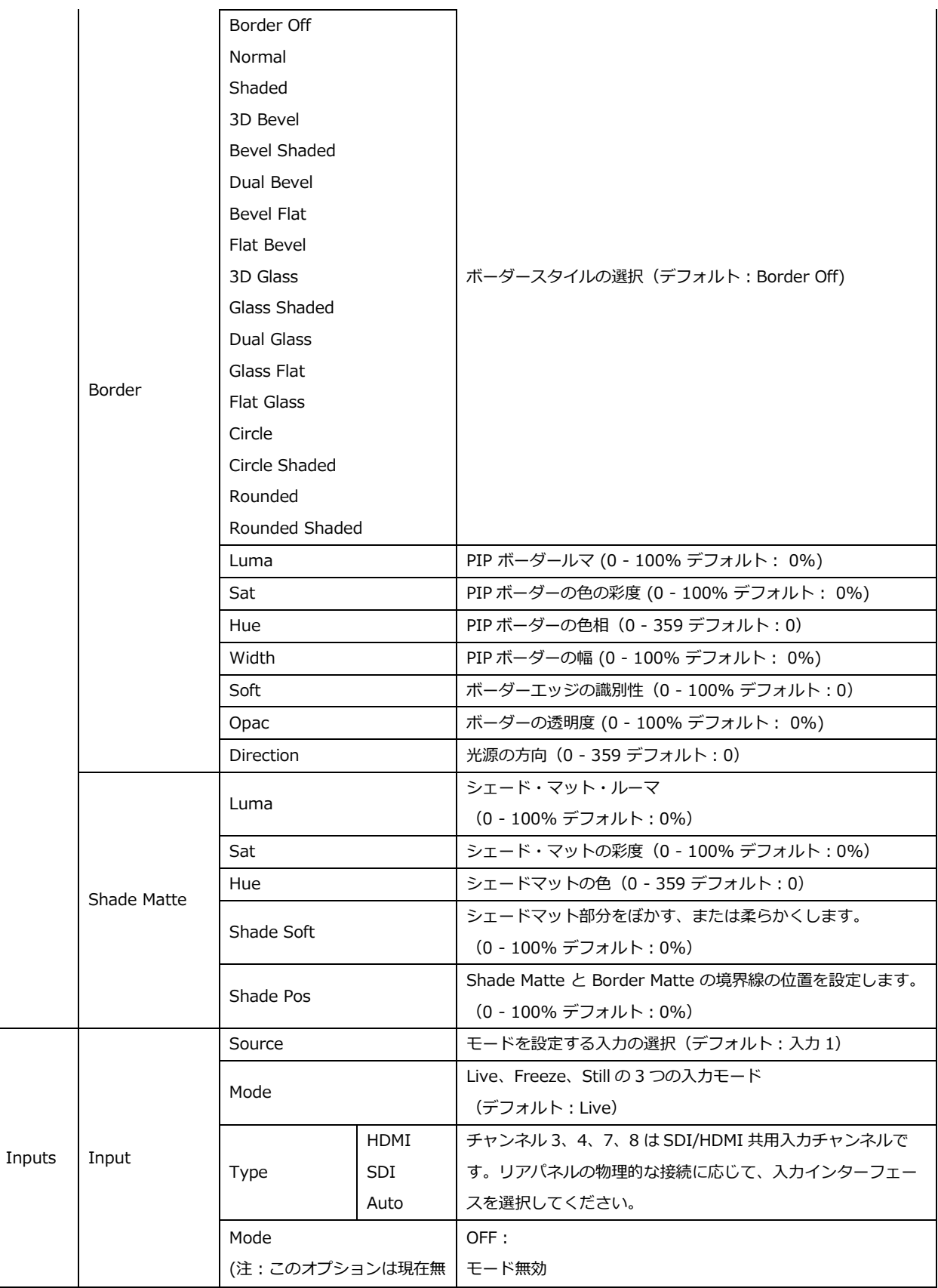

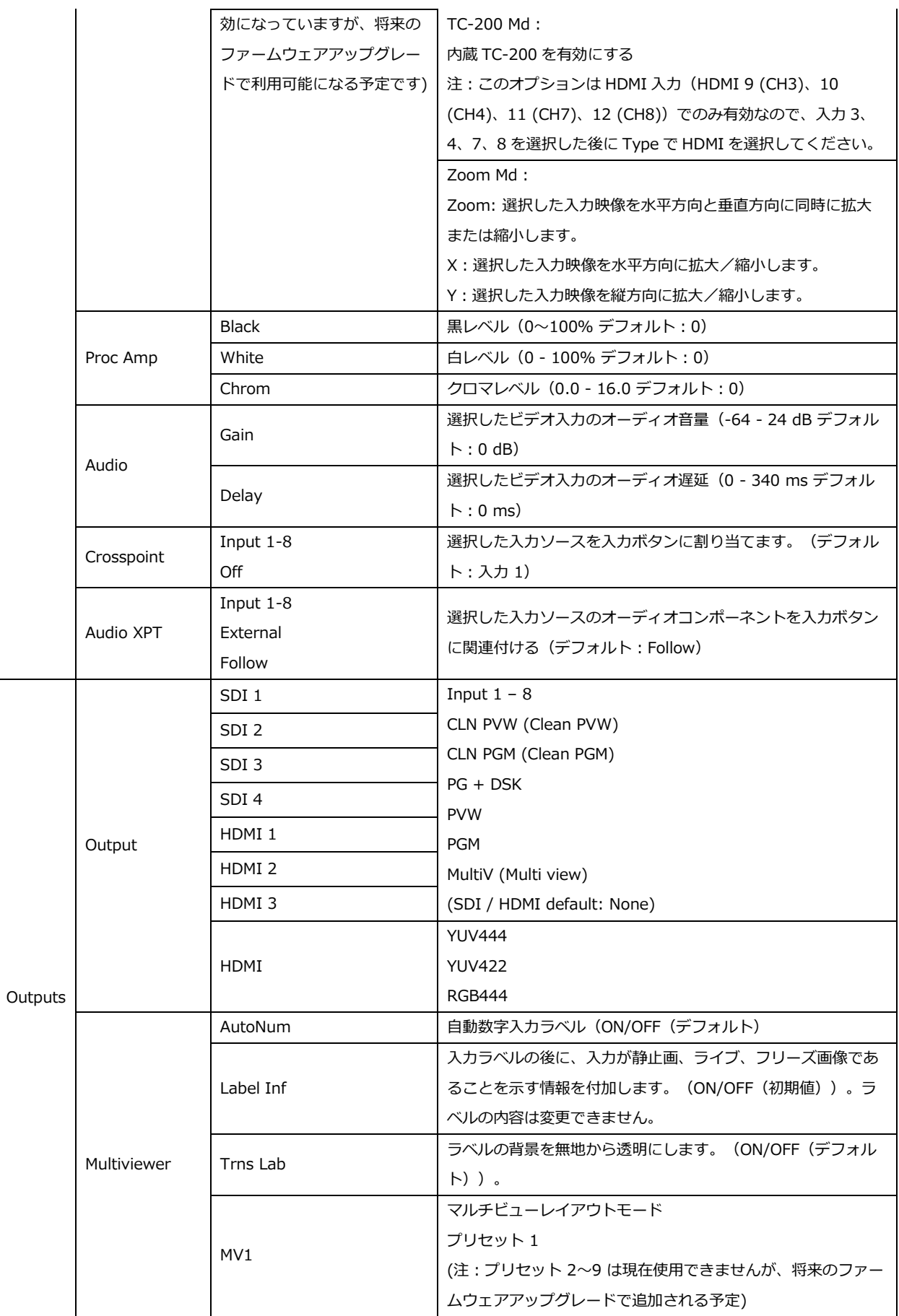

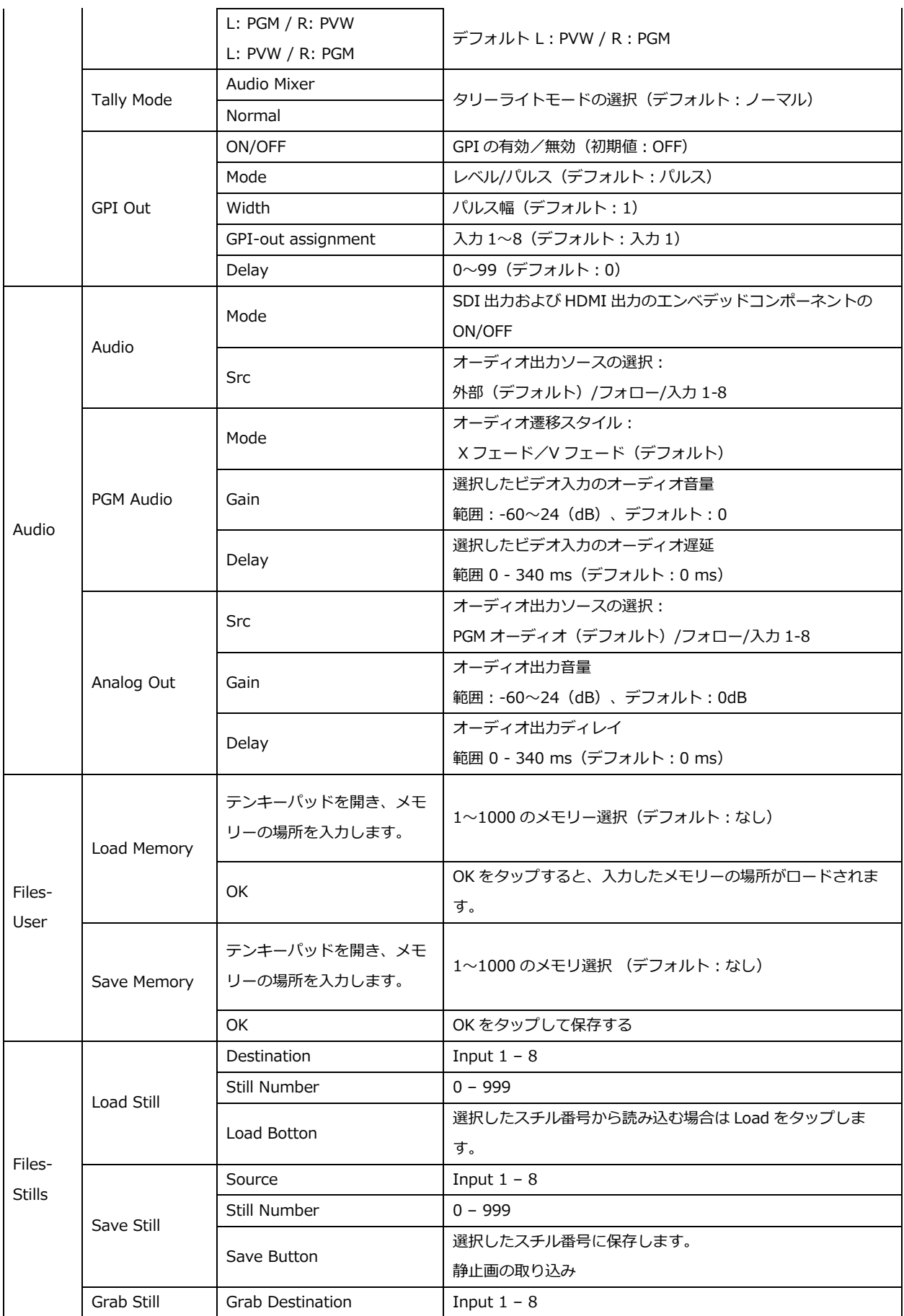

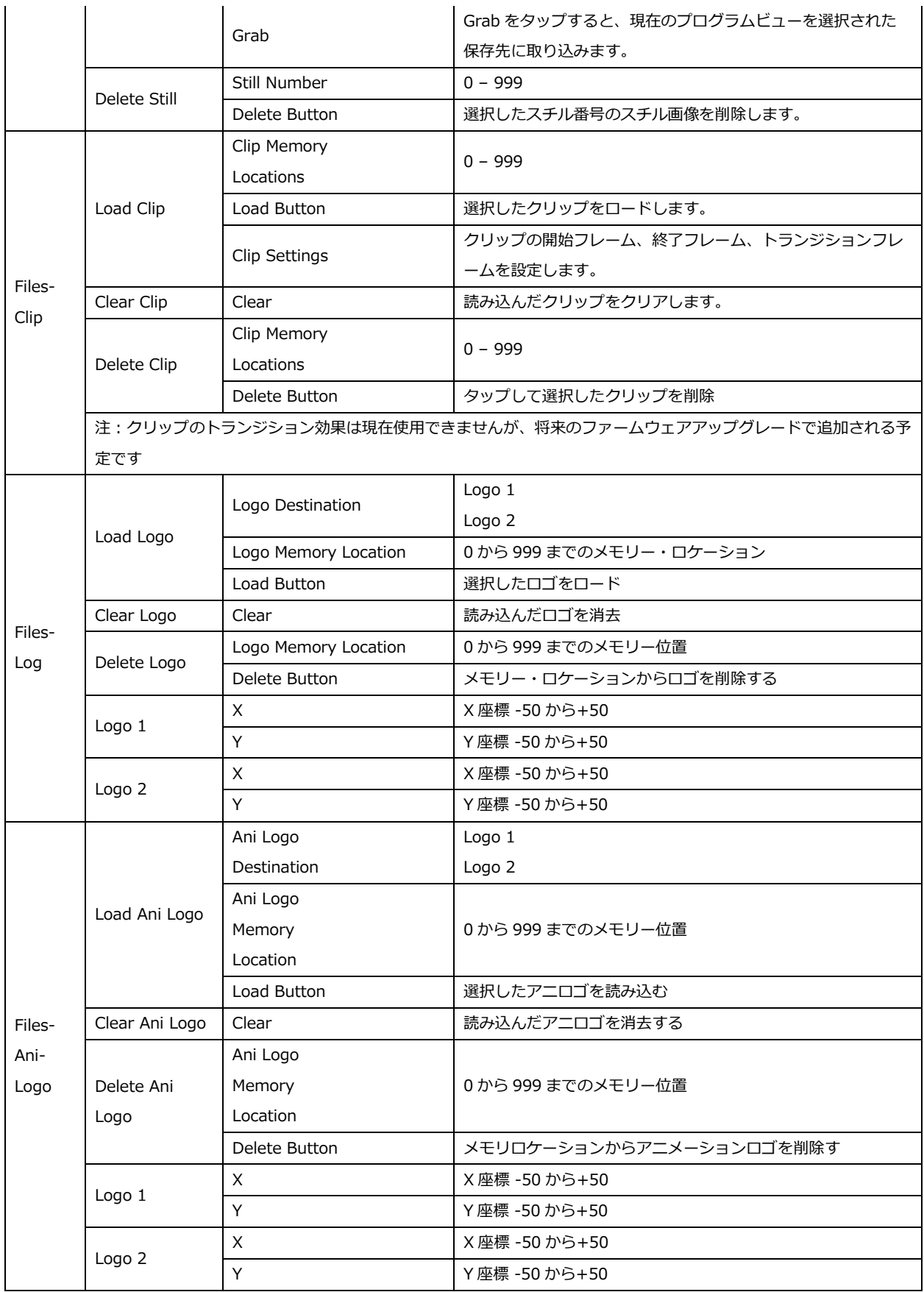

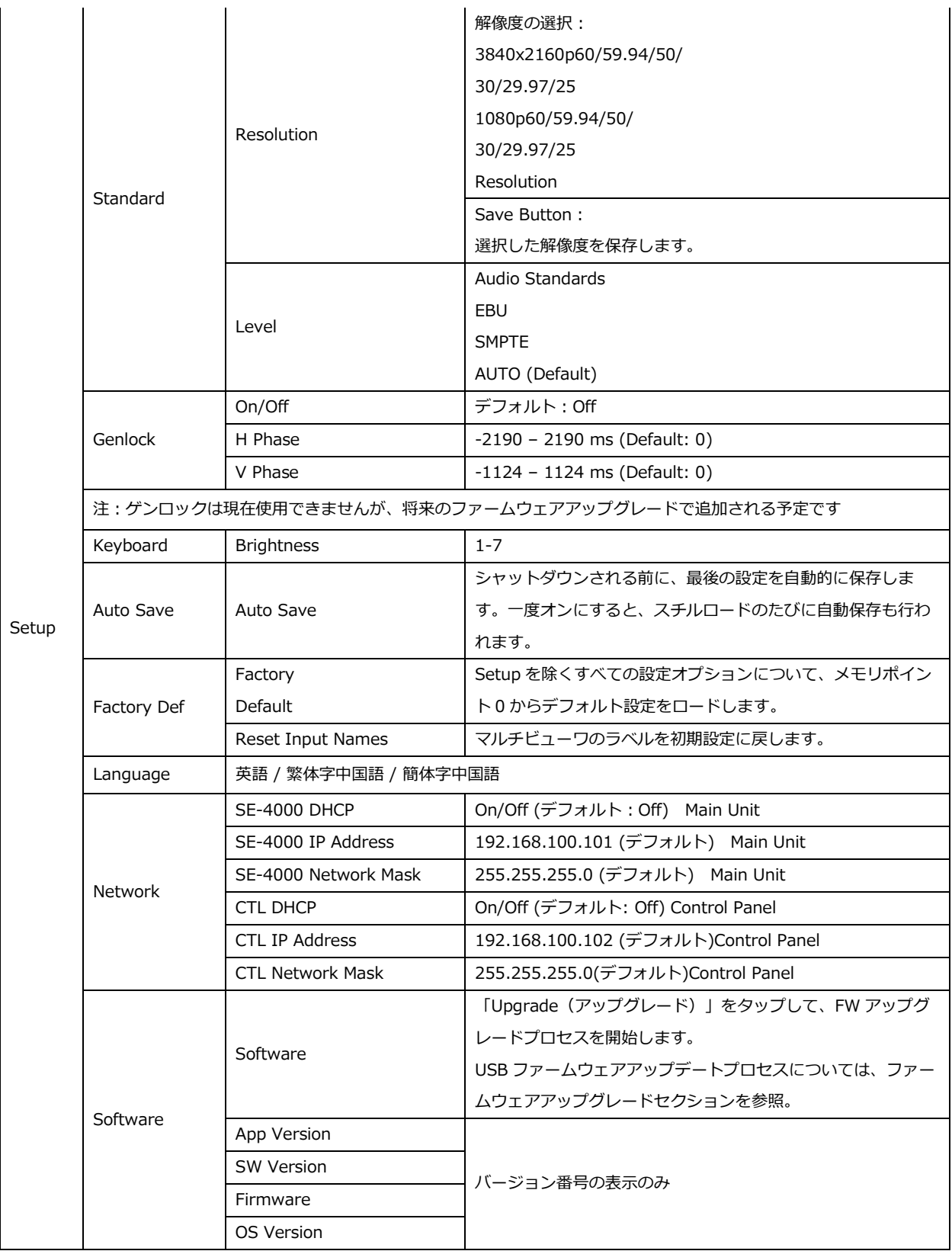

以下のサブセクションでは、メニューで利用可能な様々なオプションを紹介します。

# **5-1 スタート**

スタートメニューでは、トランジション時間、トランジションタイプ、様々なワイプエフェクトを設定する ことができます。メニューオプションの説明は以下の通りです。

# **・Transition**

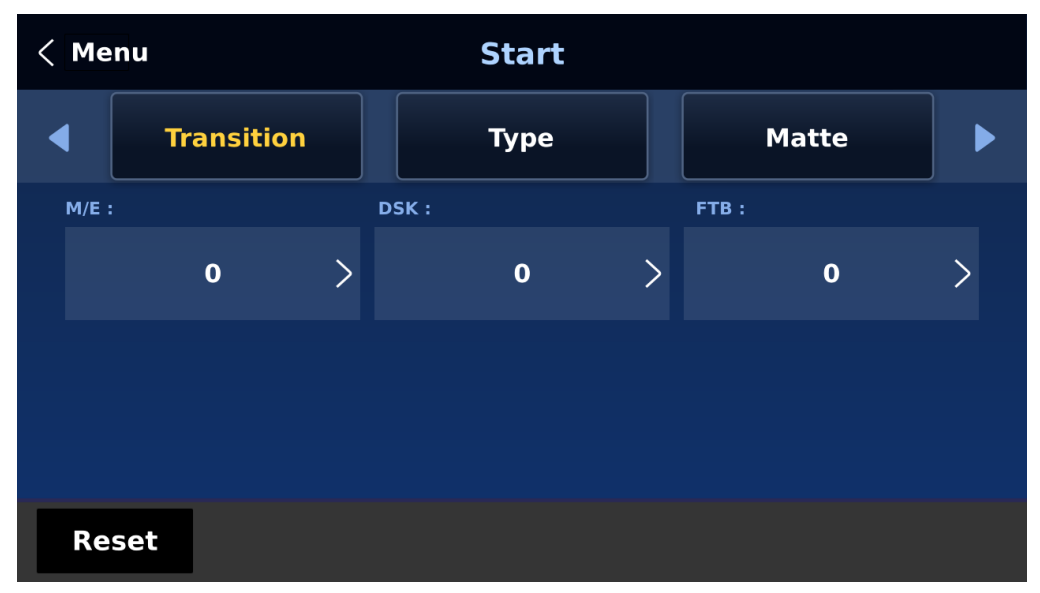

トランジションオプションでは、MIX、DSK AUTO、および FTB ボタンを使用したときに PGM ビューを切 り替えるトランジション時間をフレーム単位で設定できます。

例えば、M/E が 50 に設定されている場合、トランジションは 50 フレーム (約 2 秒間)にわたって有効に なります。AUTO ボタンを押すと、トランジションはユーザー設定によって定義された現在の M/E 値になり ます。

## **・Type**

SE-4000 のトランジションエフェクトには、クリップ(スティンガー)、WIPE(2D)、ミックスの 4 種類 があります。メニューでトランジションエフェクトを選択するだけでなく、MIX、WIPE、STINGER ボタン を押して、それぞれのトランジションエフェクトを有効にすることもできます。 注:スティンガーのトランジションは現在開発中のため使用できません。

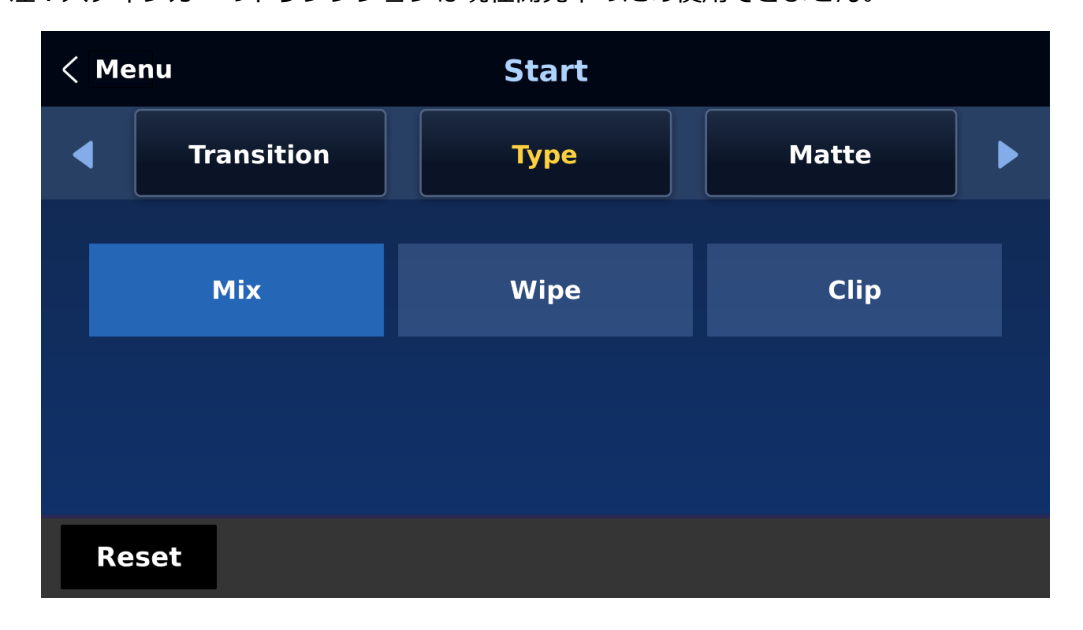

- MIX エフェクトの場合は、「Start → Transition → M/E」でトランジションタイムを設定します。
- WIPE エフェクトの場合は、「Start → WIPE Effects」で関連する WIPE 設定を行います。

### **・Matte**

Program と Preview ボタン列の BG ボタンを押すと、Matte ビューを開くことができます。このオプション では、Luma、Saturation、Hue を調整することにより、Matte の色を設定することができます。

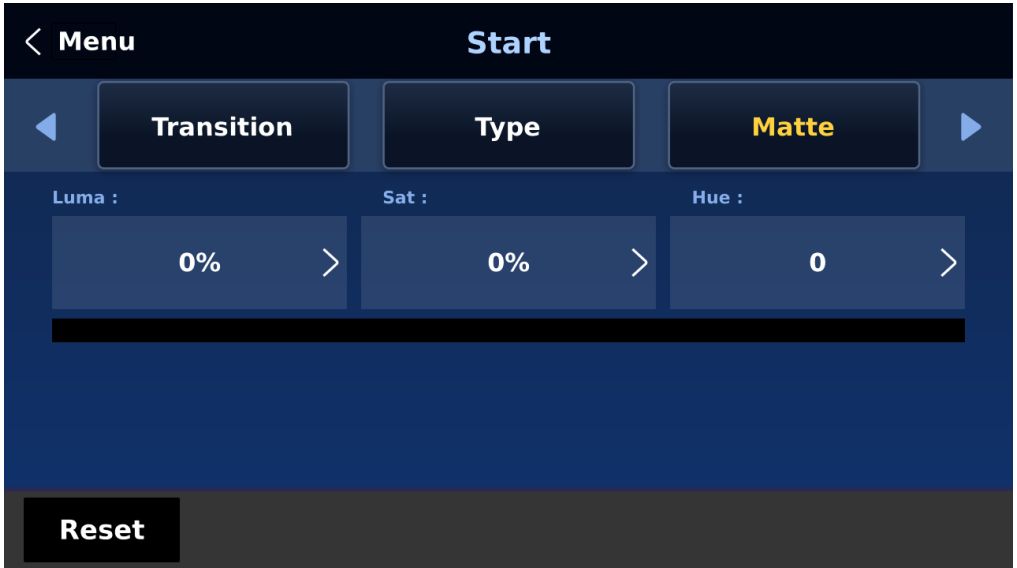

色相値は赤が 0、緑が約 120、青が約 240。

二次色については、イエローは約 60、シアンは約 180、バイオレットは約 300。

Sat (彩度) 値は、Hue (色相) で選択した色の強度を意味します。彩度が高くなると、色はより純粋に見えま す。彩度が下がると、色はより洗礼された色や淡い色に見えます。

ルーマ値は、選択した色や色相の明るさや暗さに関係します。ルーマ値が高いほど、色相で選択された色は 明るくなります。

### **・Wipe Effects**

「WIPE エフェクト」では、ユーザーはワイプスタイルを選択し、ワイプのボーダーの柔らかさと幅を設定 することができます。

- Wipe:32 の WIPE トランジションエフェクトから WIPE エフェクトを選択。
- ソフト:低い値ではエッジがベタになり、高い値ではエッジがソフトに拡散します。
- 幅:低い値では薄いエッジになり、高い値では広いエッジになります。

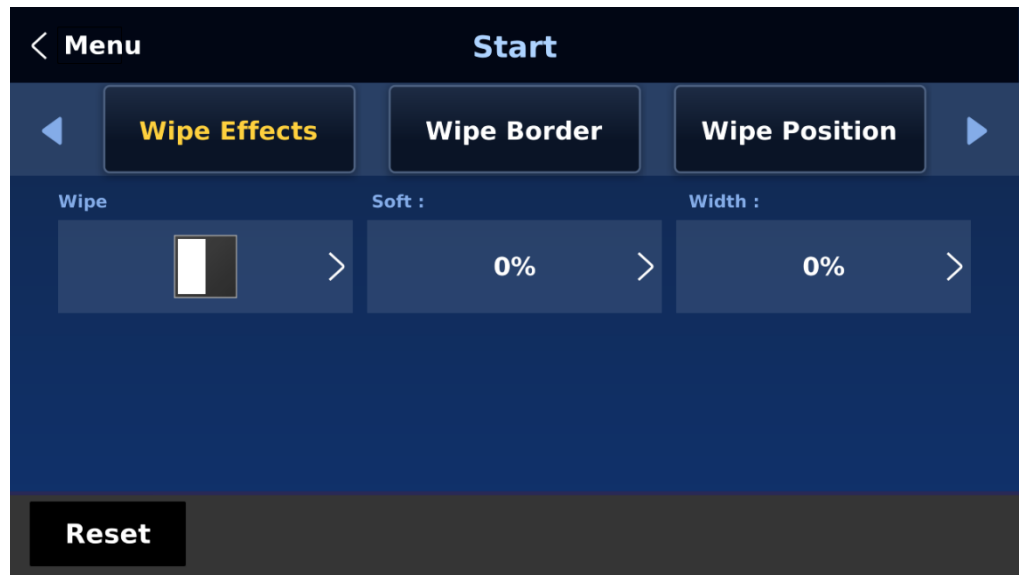

### **・Wipe Border**

このオプションでは、Luma(ルマ)、Saturation(彩度)、Hue(色相)の値を調整することで、ボーダー の色を微調整することができます。

注:ボーダー幅(Width)を 0 より大きい値に設定することで、WIPE ボーダーを有効にします。ボーダー 幅が 0 に設定されている場合、WIPE ボーダーは無効になります。

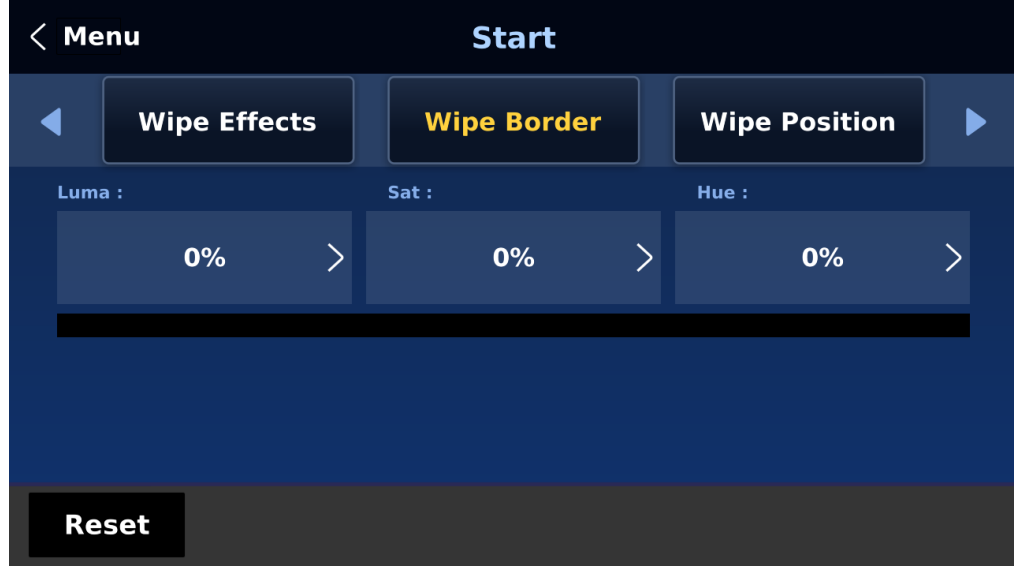

### **・Wipe Position**

Position では、特定のワイプ (Circle や Elipse など)の中心位置を調整することができます。X は水平位 置、Y は垂直位置を表します。

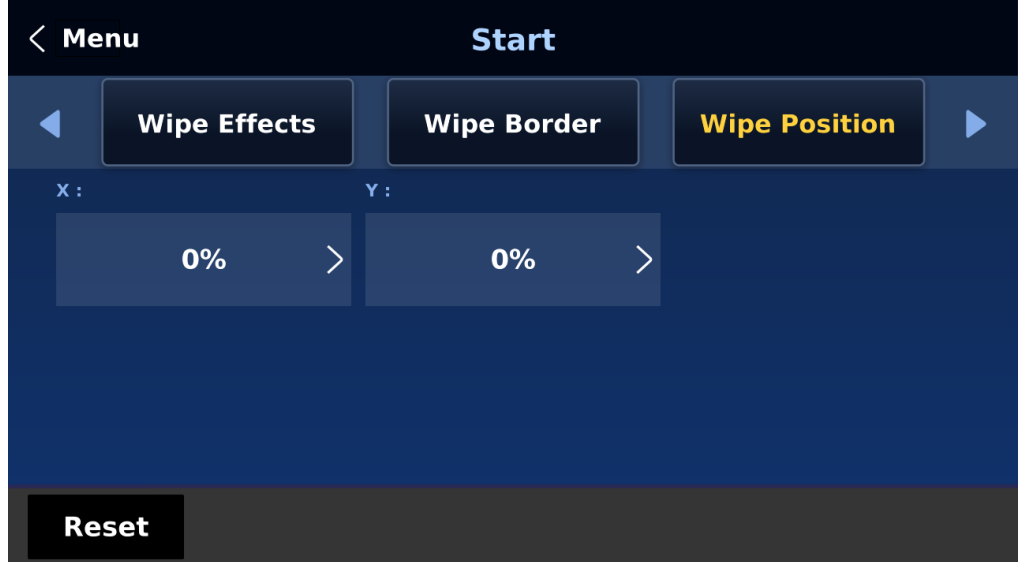

水平位置 (X) 正の値はワイプの中心を右に移動します。 負の値はワイプの中心を左に移動します。 ゼロの場合、ワイプの中心はスクリーン中央に位置します。 垂直位置(Y) 正の値はワイプの中心を上に移動します。 負の値はワイプの中心を下に移動します。 ゼロ値はワイプの中心を画面中央に配置します。

## **5-2 Keyer**

SE-4000 のキーヤーは、画像のキーイング機能を提供します。このサブメニューでは、SE-4000 で使用可 能な 8 つのキーヤーを設定することができます。

#### **・Keyer**

キーヤーのオプションは、Key 1, Key 2, Key 3, Key 4, DSK 1, DSK 2 の 6 つです。

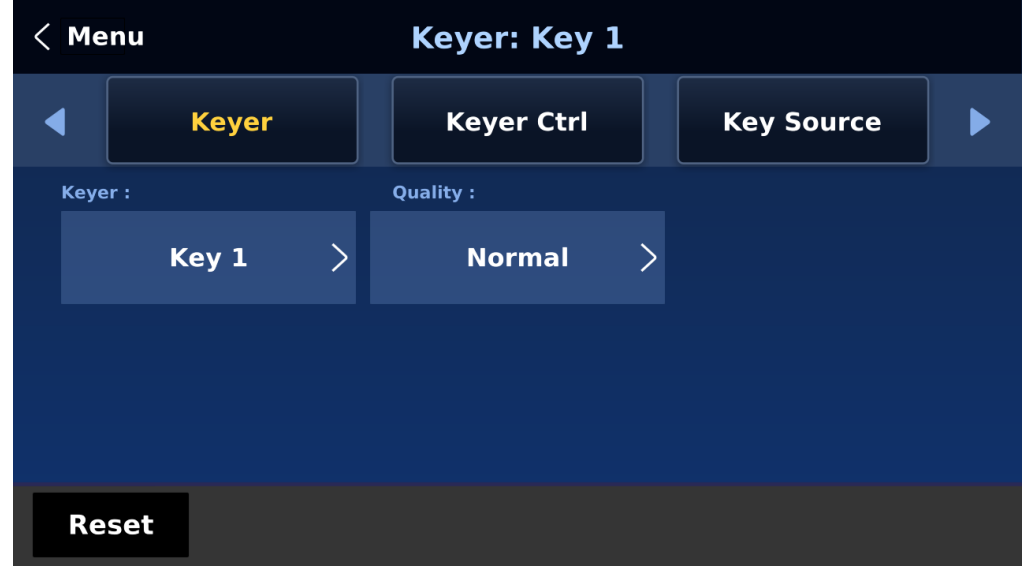

通常、Key 1~4 はルマキーヤーとクロマキーヤー用に設定されているため、このようなキーヤーでは 1 つ のソースしか有効にならないため、Self を選択する。

DSK キーヤオプションは Linear と Luma です。DSK キーヤオプションを選択した後、DSK キーヤに有効 なソースが 1 つ (Key ソース)のみであれば、Self を選択します。DSK キーヤに 2 つのソース (Fill と Key)が有効な場合は、Split を選択します。リニア DSK セルフセットアップの例としては、Datavideo の CG-250 キャラクタジェネレーターソフトウェアを実行する Windows ラップトップから HDMI 入力を使用 することができます。

設定後、スイッチャーのコントロールパネルにある対応するキーヤーボタンを押すことで、キーヤーをアク ティブにすることができます。

高いキーイング品質が必要な場合は Fine を、オリジナルのキーイング品質が必要な場合は Normal を選択し てください。

### **・Keyer Control**

3 つのキーイングモードがあります: リニア、ルーマ、クロマです。

リニアキーイングモードは通常、プロのグラフィックデザインで使用されるように、シャープな画像に選択 されます。シャープでない画像には、基本的なテキスト画像用のルマキーイングを選択してください。クロ マキーイングモードでは、画像から緑または青の背景を取り除くことができ、通常、背景画像にタレントが 重なっている場合に使用されます。

「Full」 を選択すると、キーイング効果は無効になり、元のソース画像が維持されることに注意してくださ い。例えば、フル → PIP を選択した場合、キーイング効果は PIP イメージソースに適用されません。

キーイングモードを選択した後、キーヤーに必要なソースが 1 つだけ(キーソース)の場合は、Self を選択 します。キーヤー(DSK)に 2 つのソース(Key と Fill ソース)が必要な場合は、Split を選択します。PIP 画像ソースにキーイング効果を適用するには、P-in-P を選択することもできます。

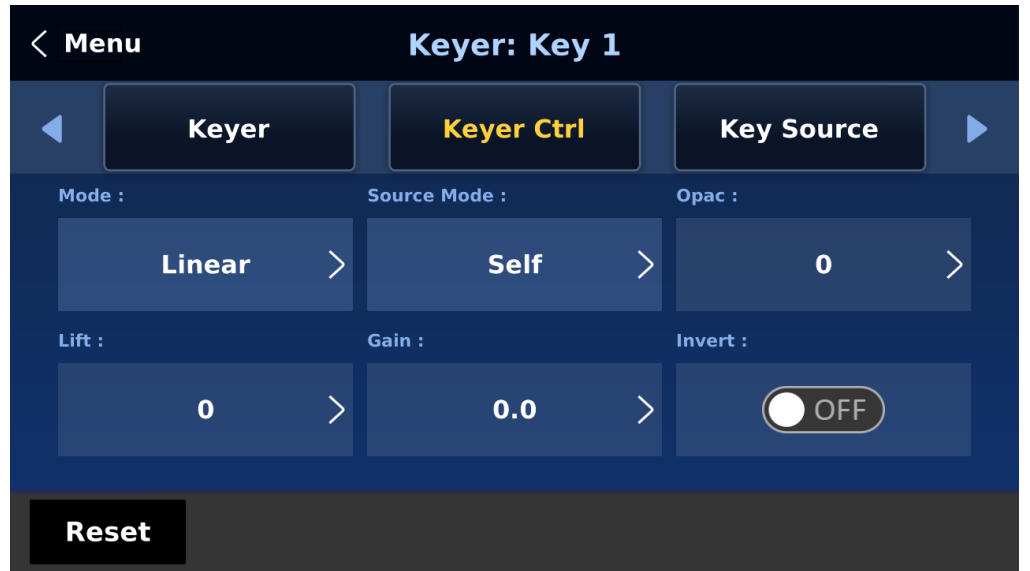

ルマキーイングを選択した場合、キーイメージ(キーソース)はリフト、ゲイン、不透明度のパラメータを 調整して設定します。

リフトはキーイメージの暗い/黒い部分を調整します。Lift の値を下げると、キー画像の暗い部分がより透 明になります。背景画像は透明な部分を通してのみ表示されます。

ゲインは、キーイメージの明るい/白い領域を調整します。ゲインの値を上げると、キーイメージの明るい 部分がよりベタになります。背景画像は、透明な部分を通してのみ見えるようになります。

Opac は前景キーイメージ全体の透明度を調整します。Opacity の値を上げると、キーイメージ全体の透明度 が下がります。

Invert(反転) ルマキーの色を設定します。これをオンにすると、ルーマ・キーは白い背景を除去し、オフ にすると、ルーマ・キーは黒い背景を除去します。

#### 注意:

Chroma が選択されている場合は、Chroma サブメニューで Chroma Keyer パラメータを調整します。 P-in-P が選択されている場合は、P-in-P サブメニューでパラメータを調整します。

例えば、Key 1 → Chroma → P-in-P を選択した場合、対応するクロマキーヤーを設定した後、P-in-P ウィ ンドウにクロマキー効果を適用することができます。パラメータを設定した後、P-in-P ウィンドウにクロマ キー効果を適用できます。クロマキーエフェクトを適用した P-in-P ウインドウを有効にするには、スイッチ ャのコントロールパネルの Key1 PGM または PVW ボタンを押します。

### **・Key Source**

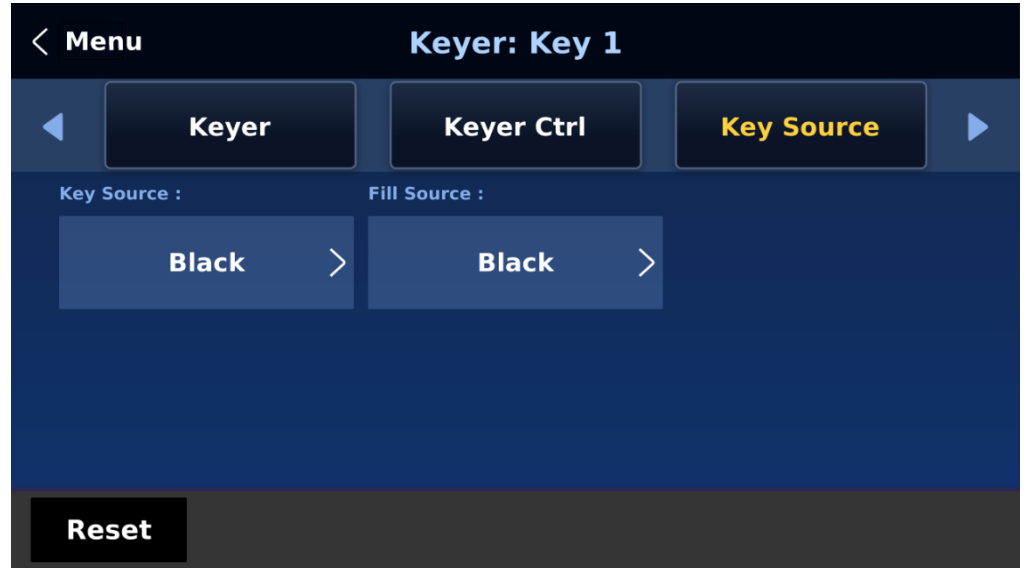

このオプションでは、キー・ソースとフィル・ソースを選択できます。 以下のリストからキーソースを選択します:

- バー:カラーバー

- マット: 設定可能なカラースクリーンとマット値は、スタートメニューのマットオプションで設定で きます。

- Input 1~8: チャンネルボタン 1~8 に読み込まれる画像ソース。

- ブラック: ブラックスクリーン

以下のリストから塗りつぶしソースを選択します:

- バー:カラーバー

- マット: Start メニューの Matte オプションで、設定可能なカラースクリーンと Matte 値を設定でき ます。

- Input 1~8: チャンネルボタン 1~8 に読み込まれる画像ソース
- ブラック: ブラックスクリーン

**・Mask**

マスク機能は、基本的に最終画像の境界線を削除することによってソース画像を縮小します。このオプショ ンでは、ユーザーは左、右、上、下パラメータを調整することにより、クロマ、ルマ、またはリニアモード でマスクを設定することができます。

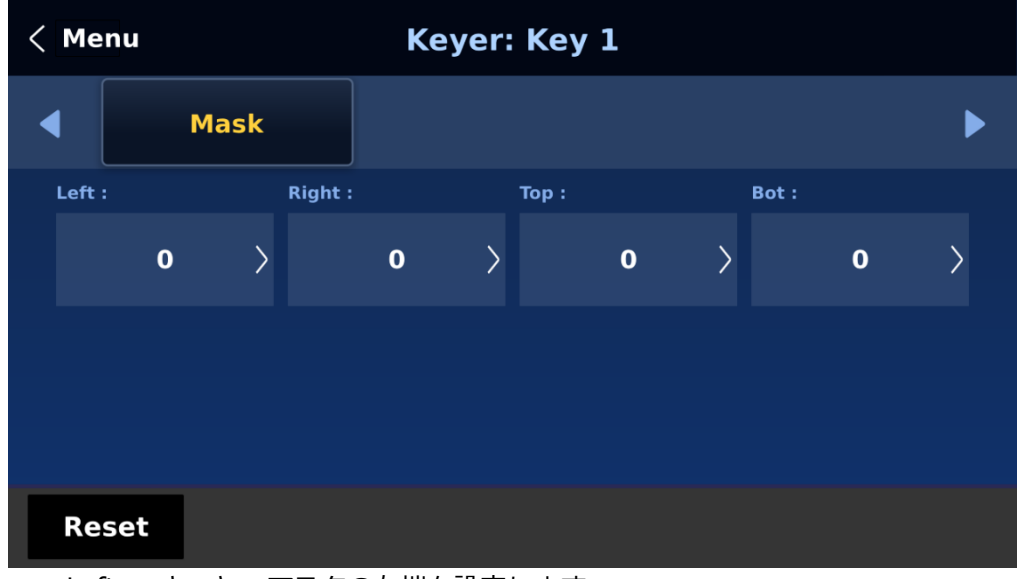

- Left : キーヤ・マスクの左端を設定します。
- Right : キーヤ・マスクの右端を設定します。
- Top : キーヤ・マスクの上端を設定します。
- Bottom : キーヤ・マスクの下端を設定します。

# **5-3 Chroma**

クロマキーヤーはキーイメージの緑の背景を取り除きます。キーヤーでクロマが選択されている場合、この オプションメニューで対応するパラメータを設定できます。

### **・Keyer**

まず、クロマキーに設定されているキーヤー(Key 1、Key 2、Key 3、Key 4)を選択する。

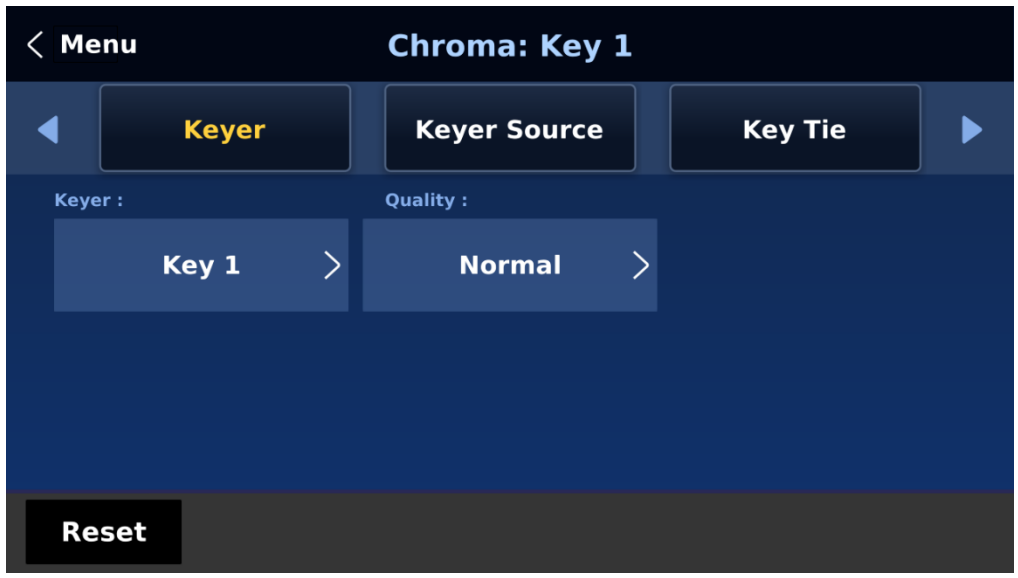

高いキーイング品質が必要な場合は「ファイン」を、オリジナルのキーイング品質が必要な場合は「ノーマ ル」を選択します。

次に、「キーソース」で利用可能なすべてのオプションからビデオソースを 1 つ選択します。

#### **・Key Source**

選択したキーヤーにキーソースを割り当てる。

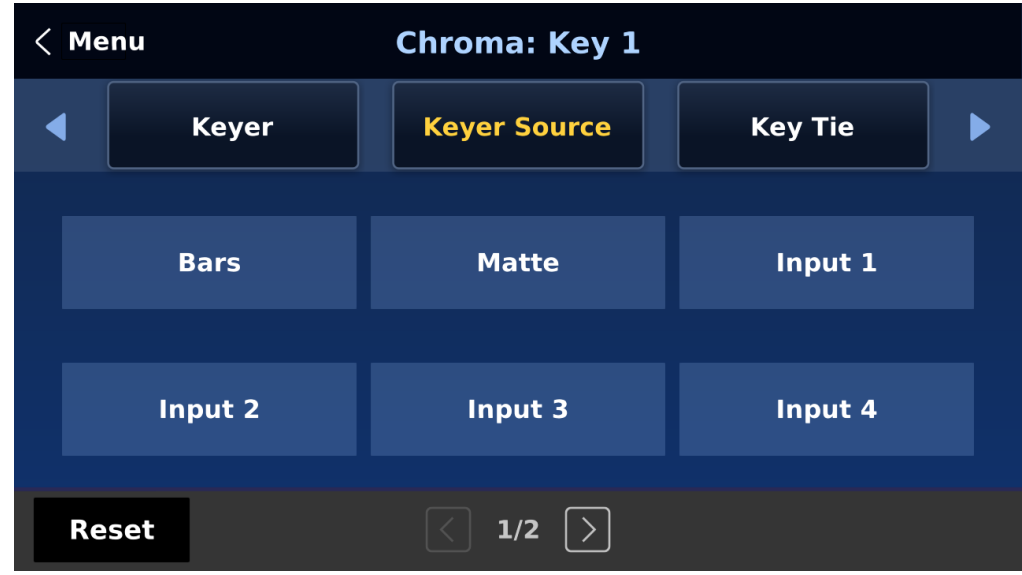

### 様々なオプションを以下に示す:

- バー:カラーバー

- マット: 設定可能なカラースクリーンとマット値は、スタートメニューのマットオプションで設定で きます。

- Input 1 8: チャンネルボタン 1 8 に読み込まれる画像ソース。
- ブラック: ブラックスクリーン

### **・Key Tie**

キータイは、背景画像に前景画像を重ねることができる機能です。キータイ画像は、背景画像の対応する入 力ボタンを押すことで開くことができます。キータイが特定のキーヤーで有効になっている場合、対応する キーヤーのボタンは無効になることに注意してください。

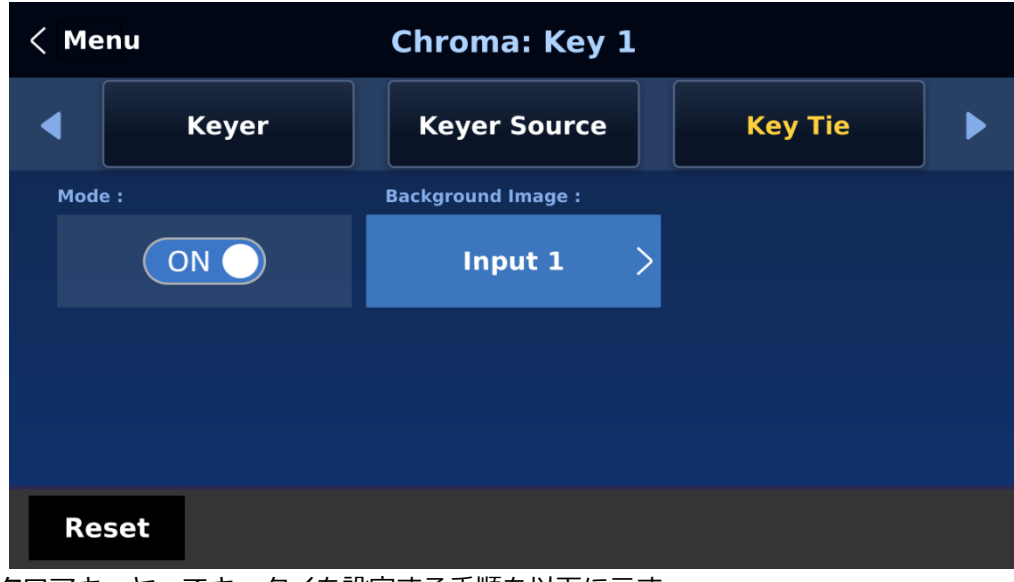

クロマキーヤーでキータイを設定する手順を以下に示す。

①まず、キーヤーメニューでキーヤーを選択し、クロマに設定する。この例では key 1 を使用する。

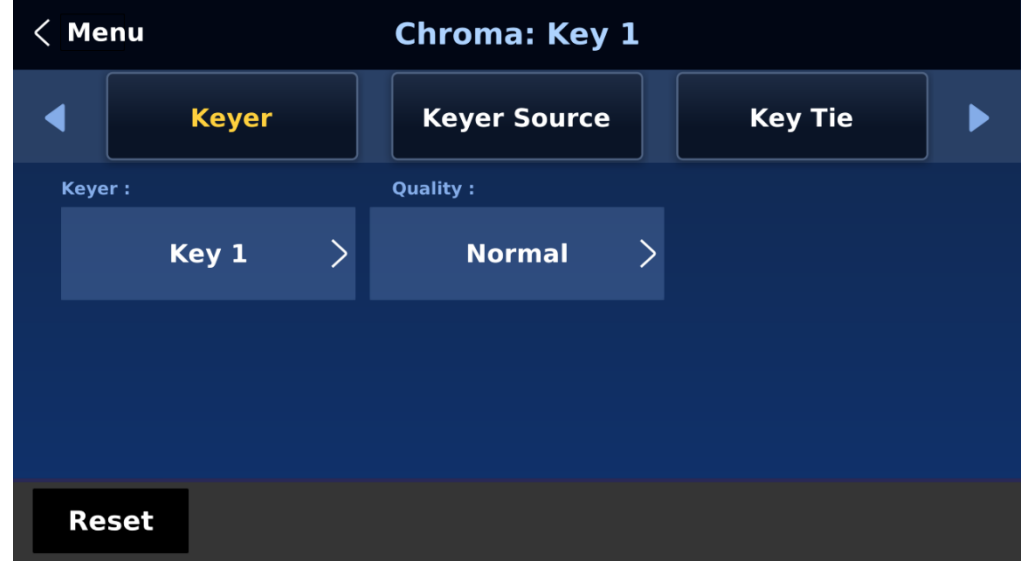

➁「Chroma」メニューを開き、[Key 1]を選択します。キー・ソース・リストから前景画像を選択します (前景画像は通常、グリーンを背景にした人物やオブジェクトです)。

| <b>Menu</b> |              | <b>Chroma: Key 1</b> |                |  |
|-------------|--------------|----------------------|----------------|--|
|             | <b>Keyer</b> | <b>Keyer Source</b>  | <b>Key Tie</b> |  |
|             | <b>Bars</b>  | <b>Matte</b>         | Input 1        |  |
|             | Input 2      | Input 3              | Input 4        |  |
|             | <b>Reset</b> | 1/2                  |                |  |

➂キー・タイを有効にし、右側で背景画像を選択します。 以下は利用可能な背景画像のソースです:

 $-$  入力  $1 \sim 8$ 

- オフ

注:キータイを有効にすると、キーヤボタンを使用できなくなります。キータイ画像を開くには、背景画像 が割り当てられている入力ボタンを使用します。

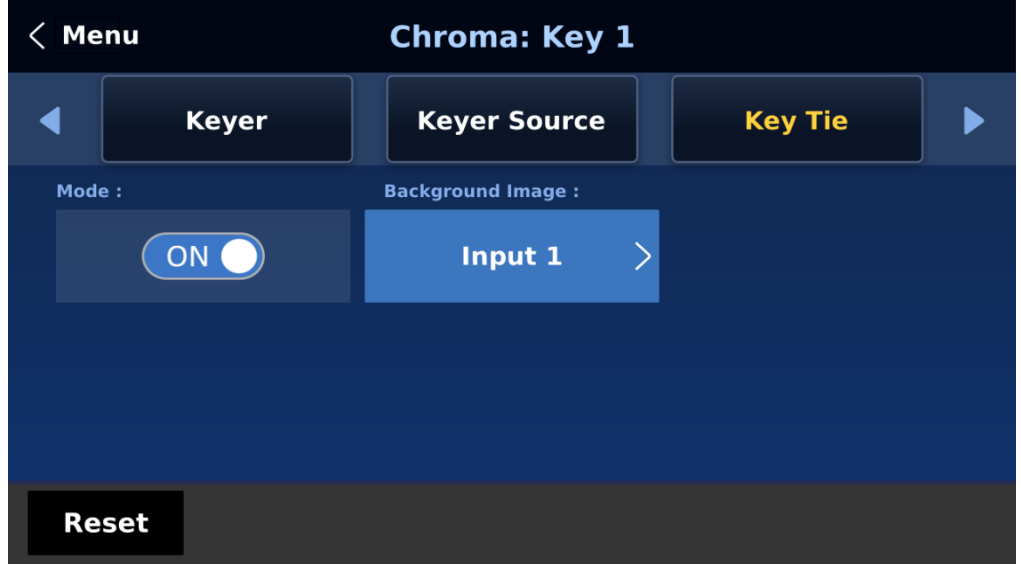

④キータイの設定後、キータイの画像を開くには、ステップ 3 で選択した背景画像の対応する入力ボタンを 押すだけです。この例では、input 1 が背景として選択されているので、プレビューまたはプログラム行のボ タン 1 を押して、それぞれのビューでキータイ画像を開きます。

## **・CK Setup**

CK Setup では、グリーンバックまたはブルーバックのクロマキーイングに必要なすべてのパラメーターを 見つけることができる。

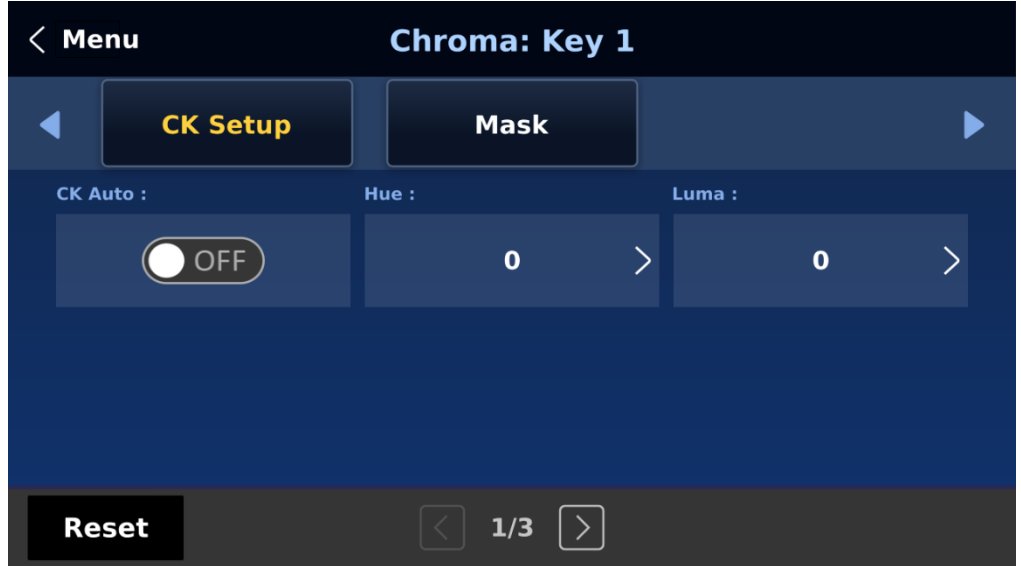

CK オート:この機能は、現在の Keyer ソースに最適な色相とルマ値を自動的に計算します。CK Auto エフ ェクトを適用した後、Luma と Hue の値を調整することで、結果を微調整できます。

色相: クロマキーの色を調整します。一般的なグリーンスクリーンの値は 120 前後です。ブルースクリーン の値は 240 前後です。

Luma (ルマ): クロマキーのルーマ値を調整します。

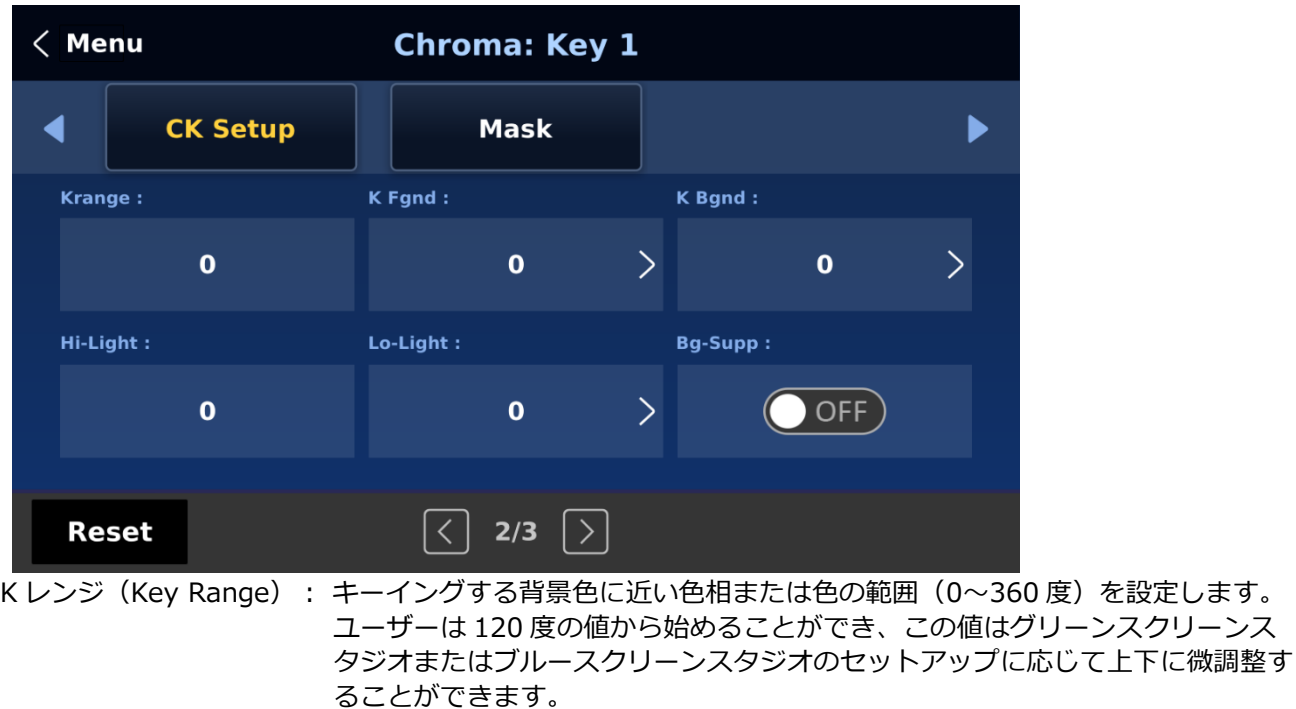

K Fgnd (前景キー): 明るい部分や白い部分におけるクロマキーのパフォーマンスを調整します。明るい 部分が透明になりすぎている場合は、Key Foreground を多めに適用します。

を設定します。

K Bgnd (Key Background): 暗い部分または黒い部分のクロマキーのパフォーマンスを調整します。暗 い部分が透明になりすぎている場合は、Key Background を多めに設定し ます。

Hi-Light:輝度の高いエリアのフォアグラウンド・キーをブーストします。

Lo-Light:低輝度エリアの前景キーを強調します。

Bg-Supp Background Suppress は、最終画像から背景のルマ(輝度)を除去します。 Bg-Supp は背景抑制の ON/OFF を切り替えます。

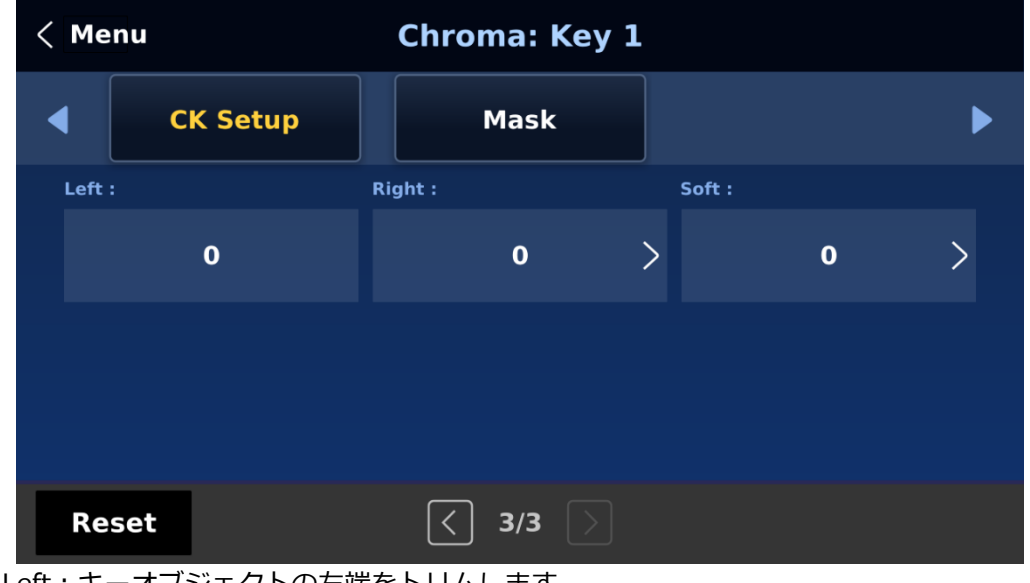

Left:キーオブジェクトの左端をトリムします。 Right: キーオブジェクトの右エッジをトリムします。 Soft: キーエッジの明瞭度を決定します。

#### **・Mask**

マスク機能は、基本的に最終画像から境界線を取り除くことによってカメラ画像を縮小します。この機能で は、クロマ、ルマ、またはリニアモードでマスクを設定できます。

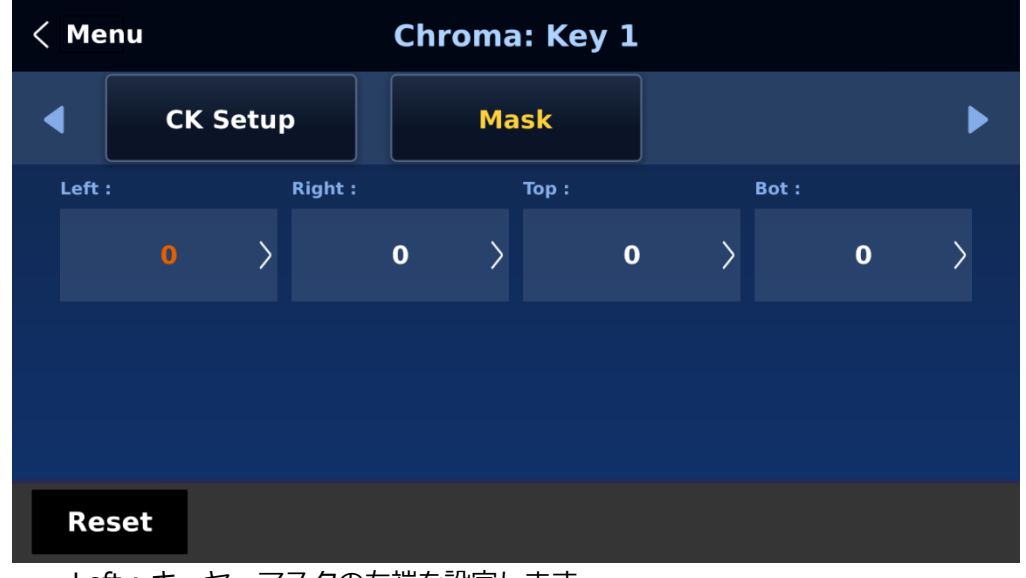

- Left : キーヤ・マスクの左端を設定します。
- Right : キーヤ・マスクの右端を設定します。
- Top : キーヤ・マスクの上端を設定します。
- Bottom : キーヤ・マスクの下端を設定します。

## **5-4 P-In-P**

P-in-P メニューでは、PIP ウィンドウの各種パラメータを調整することができます。Keyer メニューの Keyer Control で P-in-P が選択されている場合、このメニューを使って PIP ウィンドウを設定します。 注:キーヤのイメージソースはキーヤメニューのキーソースでのみ選択でき、サポートされる最大解像度は 1080p です。

### **・P-In-P**

P-in-P では、ユーザーは PIP ウィンドウに設定されているキーヤーを選択することができます。Keyer1~4 は、それぞれのキーヤーメニューで P-in-P が選択されている場合のみ、PIP 設定に有効であることに注意し てください。

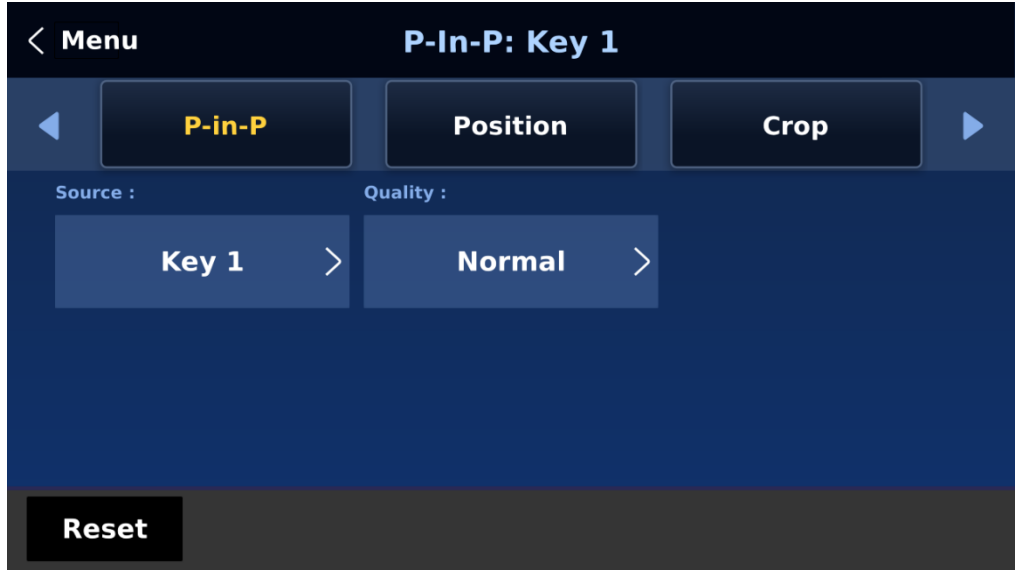

 $\cdot$  Key 1 /  $\cdot$  Key 2 /  $\cdot$  Key 3 /  $\cdot$  Key 4

4 つのキーヤーすべてを PIP に設定できますが、同時にアクティブにできる PIP ウィンドウは 2 つだけで す。「Quality」で「Fine」を選択し、「Position」サブメニューの「Size」と同様に X と Y の値を調整する ことで、P-in-P ウィンドウの位置を微調整します。この機能により、P-in-P ウィンドウをより正確に希望の 位置に移動し、サイズを調整することができます。

#### **・Position**

X は水平位置、Y は垂直位置、サイズは PIP 画面サイズです。

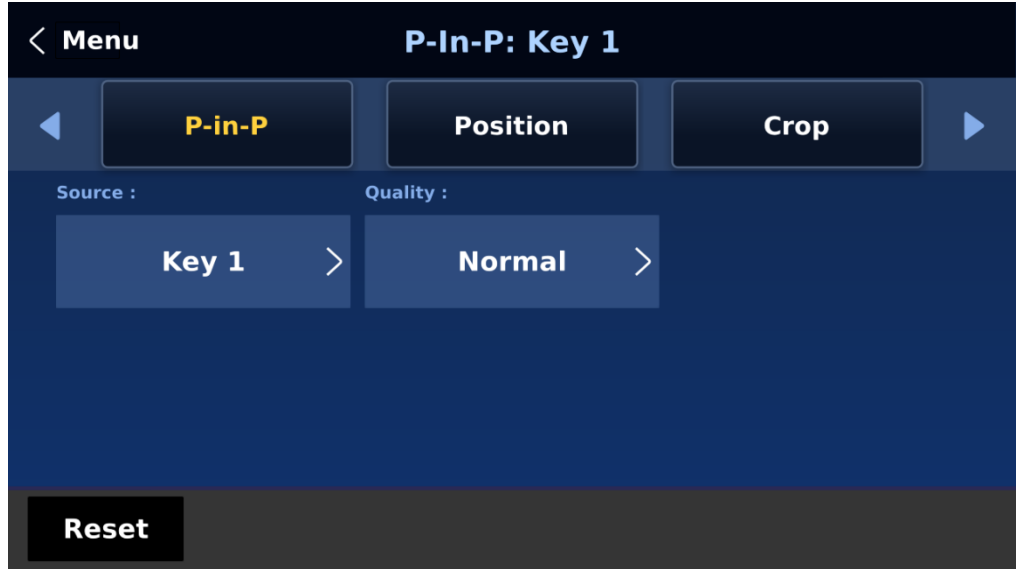

#### **X 値**

正の値:P-in-P ウィンドウを右に配置する。 負の値:P-in-P ウィンドウを左に配置する。 ゼロ値:P-in-P ウィンドウを中央に配置する。

#### **Y 値**

正の値:P-in-P ウィンドウを上に移動します。 負の値:P-in-P ウィンドウを下に移動します。 ゼロ値:P-in-P ウィンドウを中央に配置します。

#### **Size**

0 から 100 までの範囲で、1%が最小、100 が最大。つまり 50%は背景画像の半分の大きさの P-in-P ウィンドウを表します。100%では、片側にオフセットしない限り、PIP 画像が背景画像を完全に覆い ます。

### **・Crop**

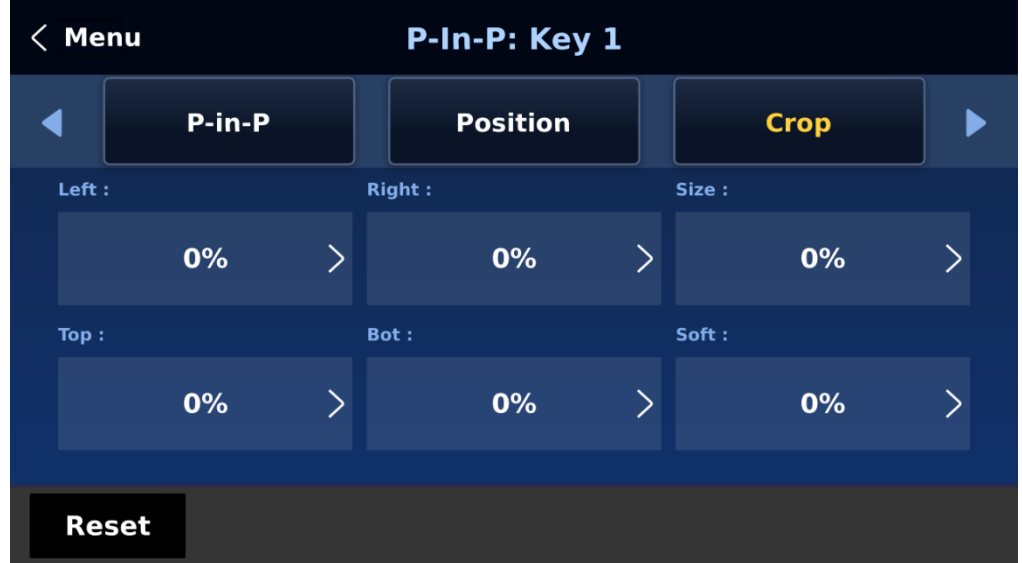

PIP 画像のクロップは、以下のパラメータを変更することで調整できます:

- 左 : PIP 画像の左端の位置を調整します。
- 右 : PIP 画像の右端の位置を調整します。
- Size : PIP イメージのクロップサイズを調整します。
- Top : PIP 画像の上端の位置を調整します。
- Bot : PIP 画像の下端の位置を調整します。
- Soft : クロップエッジの透明度を調整します。

#### **・Border**

ユーザーは PIP ウィンドウにボーダーを追加することもできる。

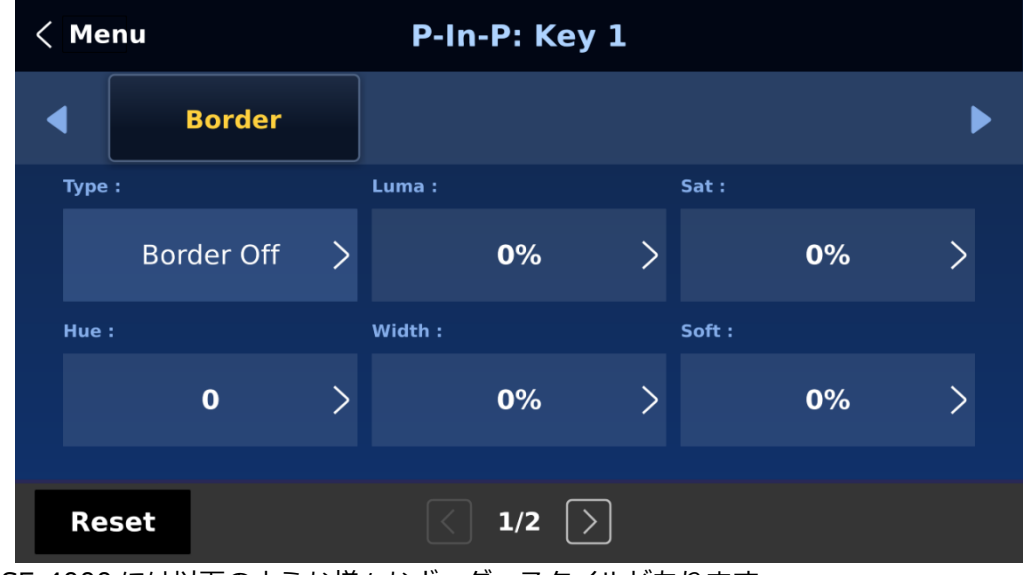

SE-4000 には以下のような様々なボーダースタイルがあります:

- $\cdot$  Border Off
- Normal
- $\cdot$  Shaded\*
- $\cdot$  3D Bevel\*\*
- $\cdot$  Bevel Shaded\*
- $\cdot$  Dual Bevel\*\*
- Bevel Flat\*\*
- $\cdot$  Flat Bevel\*\*
- $\cdot$  3D Glass\*\*
- Glass Shaded\*
- $\cdot$  Dual Glass\*\*
- Glass Flat\*\*
- Flat Glass\*\*
- Circle\*\*
- Circle Shaded\*
- Rounded\*\*
- $\cdot$  Rounded Shaded\*

\*2 色のボーダー設定についてはシェード・マットを参照。

\*\*ボーダーシャドウの設定については、「方向」を参照。

ボーダーをオフにするには、単にオプション 「Border OFF」を選択します。

ボーダーにスタイルを割り当てることに加えて、ユーザーは Luma、Saturation、Hue の値を調整すること によってボーダーの色を設定することもできます。Luma と Saturation の範囲は 0 から 100%です。色相 値は 0 から 355 の範囲です。

幅を調整することで、ボーダーを広げたり狭めたりすることもできます。幅をゼロ (0) にすると、PIP ボー ダーがオフになることに注意してください。

注意:PIP ボーダーを「標準」に設定し、ボーダーの幅をゼロにした後、PIP 画像に黒い細い線が表示される ことがあります。これは、元のサイズと異なる画像を使用した場合に発生します。このような線を消すに は、ボーダーをオフにするか、クロップ機能を使って線が消えるまで画像を縮小します。

ソフトネス 枠のエッジの明瞭さを定義します。値が低いとボーダーエッジはベタになり、値が高いとボーダ ーエッジはソフトに拡散します。

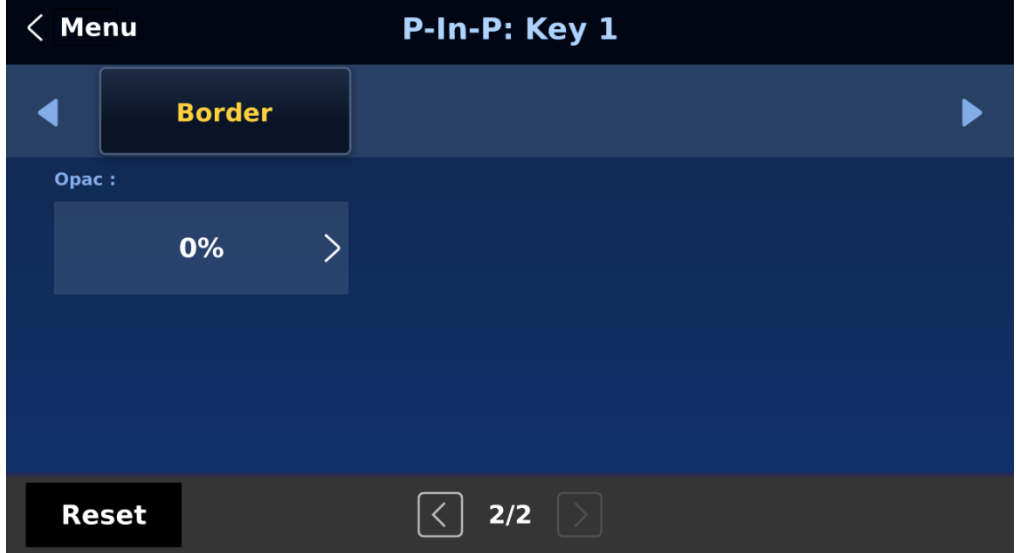

Opac:ボーダーの透明度を 0%から 100%の範囲で調整します。

Direction:光源の方向を 0 から 355 の範囲で設定します。デフォルトは 35 で、北東の方向を示します。 Direction の値を変更すると、ボーダーの色の影が変化するのがわかります。特定のパラメータ値が対応する 方向を以下に示します:

- 0: 北
- 90: 東
- 180: 南
- 270: 西

### **・Shade Matte (Dual Color Border)**

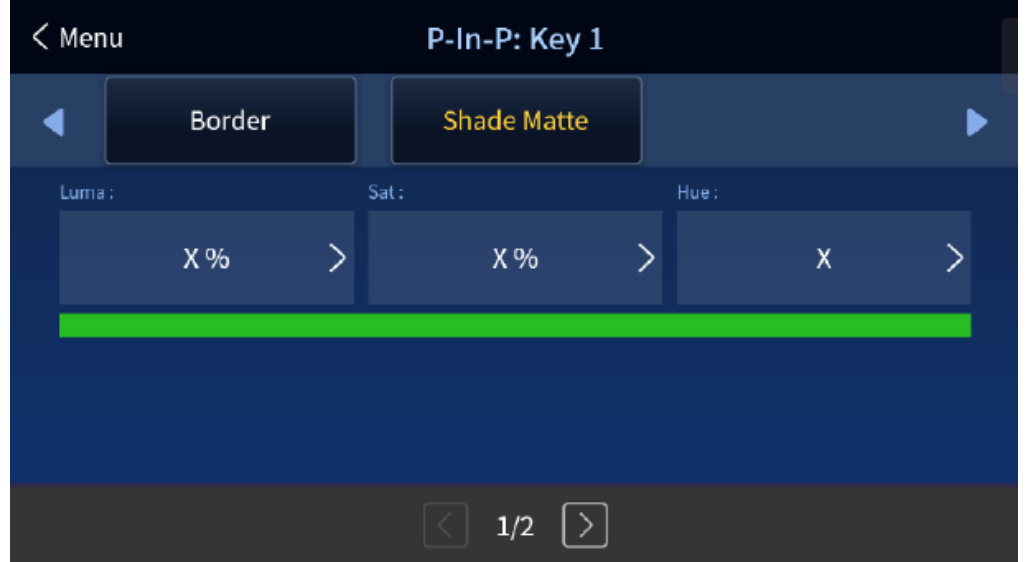

シェーディング・エフェクトを機能させるためには、シェーディング・ボーダー(デュアル・カラー)が 「シェーディング」、「ベベル・シェーディング」などのボーダーとして最初に選択されている必要があり ます。ボーダー設定の詳細は、前のセクション「ボーダー」を参照。

シェードマットは内側のボーダーを決定する。通常のボーダーマットとシェードマットの境界は、シェード 位置パラメータを調整することで決定できます。

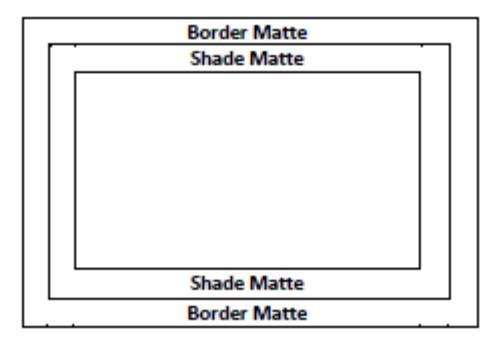

### ◼ **Luma, Sat and Hue:**

Shade Matte の色は、Hue、Sat、Luma の値を調整することでもコントロールできます。 色相値は、赤が 0、緑が約 120、青が約 240 です。二次色については、イエローは約 60、シアンは約 180、バイオレットは約 300 です。

Sat(彩度)値は、Hue(色相)で選択した色の強度を意味します。彩度が高くなると、色はより純粋に見 えます。彩度が下がると、色はより洗礼された、または淡い色に見えます。

### ■ The Luma value :

選択した色や色相の明るさや暗さに関係します。ルーマ値が高いほど、色相で選択した色は明るくなりま す。

### ◼ **Shade Softness and Position:**

シェード・マットは、ソフトネス(Shade Soft)と幅(Shade Pos)を調整することで、設定できます。

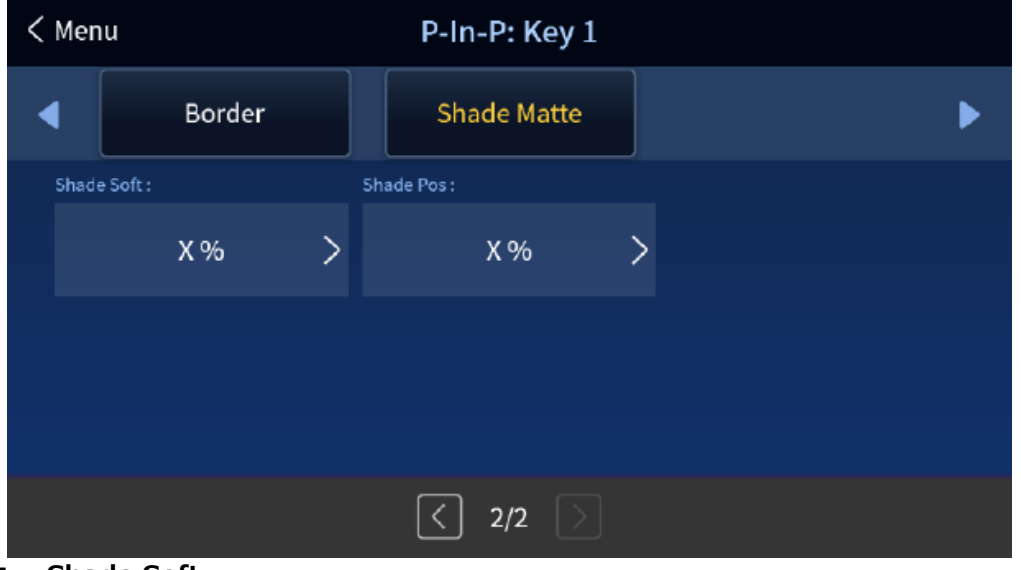

### ◼ **Shade Soft:**

シェード・マット部分をぼかすかソフトにします。

### ■ Shade Position :

Shade Matte と Border Matte の境界線の位置は、Shade Pos 値で制御します。

この値を大きくすると、境界線が移動し、シェードマットがボーダーの幅より小さくなります。この値を 小さくすると、境界線は、シェードマットがボーダー全体の幅の多くを占めるように移動する。この値が 0 のとき、Shade Matte はボーダー幅のすべてを占める。

# **5-5 Inputs**

この機能により、ユーザーは選択した入力のモードを選択し、Black Level、White Clip、Chroma Gain パ ラメータを調整することで、入力カラーを設定することができます。また、クロスポイント機能により、マ シン背面の物理的な接続を変更することなく、inputs 1~8 の内容をシャッフルすることができます。

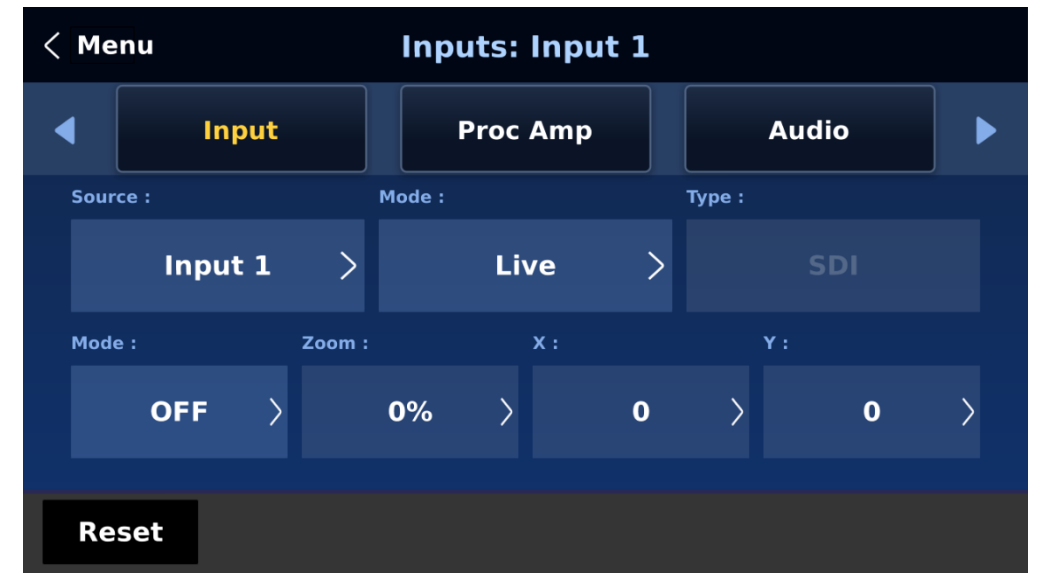

## **・Input**

このサブメニューでは、マルチビューの各入力ウィンドウの表示モードを設定します。最初に設定したい入 力を選択し、次に選択した各入力について、最初のモードオプションから 1 つを選択して入力モードを設定 します:

- Still Inputs 1~8 に読み込まれた静止画をそれぞれの入力ウィンドウに表示します。
- Freeze Input ウィンドウで再生されている現在のビデオをフリーズします。
- Live Input ウィンドウにライブビューまたはビデオを表示します。

### **Input Type**

チャンネル 3、4、7、8 は SDI/HDMI 共用入力チャンネルです。リアパネルの物理的な接続に 応じて、入 力インターフェースを指定してください。

### **Mode of Operation**

注意:セカンドモードオプションは現在無効ですが、将来のファームウェアアップグレードで利用可能にな る予定です。

セカンドモードオプションでは、選択した入力の動作モードを選択できます。

Zoom Mode: このモードでは、選択した入力画像を拡大または縮小することができます。画像サイズを水 平方向と垂直方向に同時に調整したい場合は、ズームを選択します。水平方向のみ画像サイ ズを調整する場合は X 値を、垂直方向のみ画像サイズを調整する場合は Y 値を変更するだ けです。

TC-200 Mode: TC-200 はスイッチャーに内蔵されたキャラクタジェネレータで、ライブ映像に CG テキ ストやグラフィックをキーイングすることができます。この機能は現在開発中です。

### **・Proc Amp**

Proc Amp では、Black Level (0~100%)、White Clip (0~100%)、Chroma Gain (0~16)の各パラ メーターを調整することで、入力色を設定することができる。

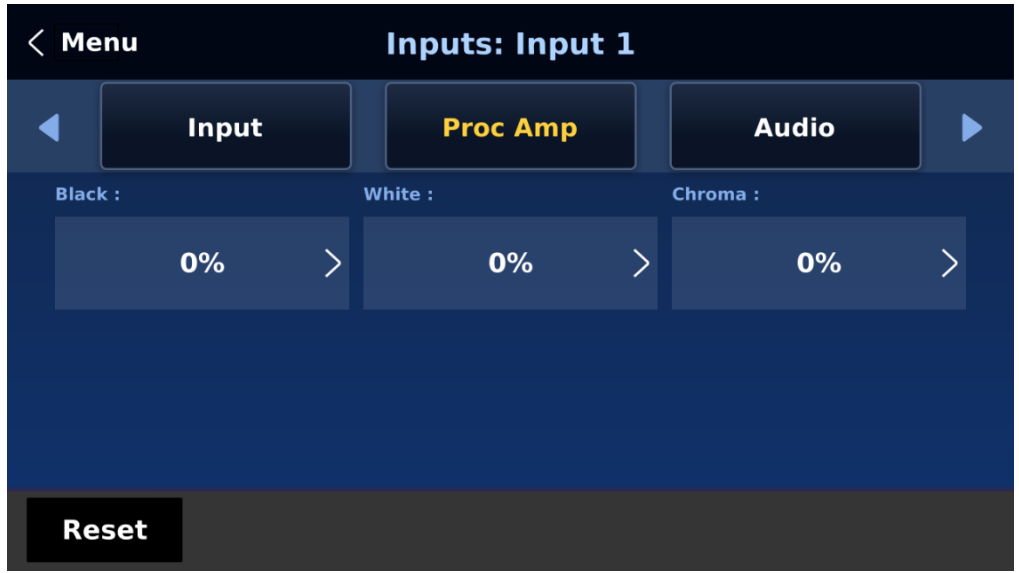

## **・Audio**

Gain (0 - 24 dB): 選択したビデオ入力の入力オーディオ音量を調整します。 Delay (0 - 340 ms): 選択したビデオ入力のオーディオコンポーネントの遅延を設定します。

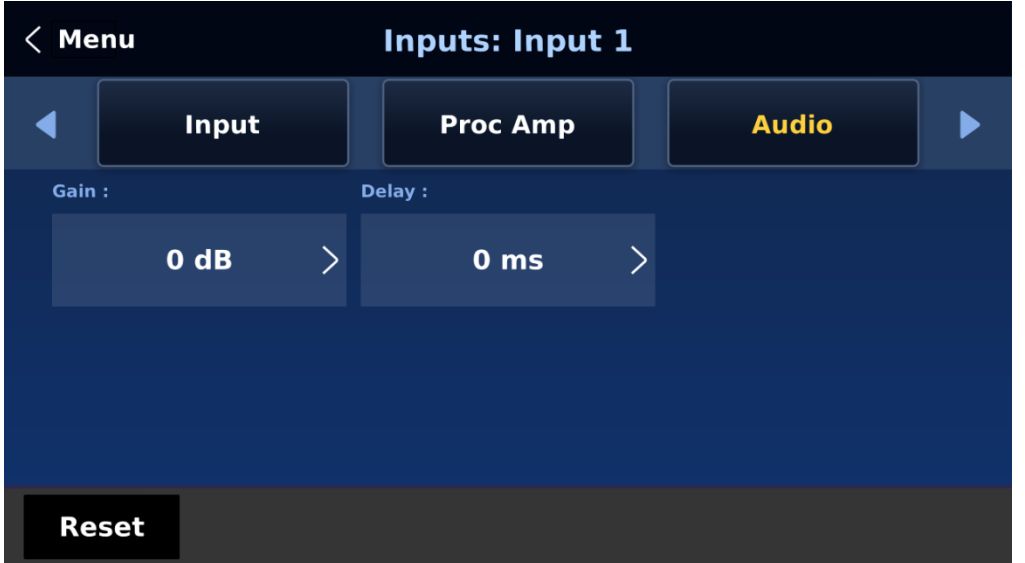

## **・Crosspoint**

クロスポイント機能を使用すると、本体背面の物理的な接続を変更することなく、Inputs 1~8 の内容をシ ャッフルすることができます。以下の例では、Input 1 の映像ソースが Input 3 にアサインされているた め、Input 3 のウ ィンドウには Input 1 の映像が表示されます。クロスポイント機能を無効にする場合は OFF を選択してください。

選択可能なオプションは以下の通りです:

- 入力 1-8
- $\cdot$  OFF

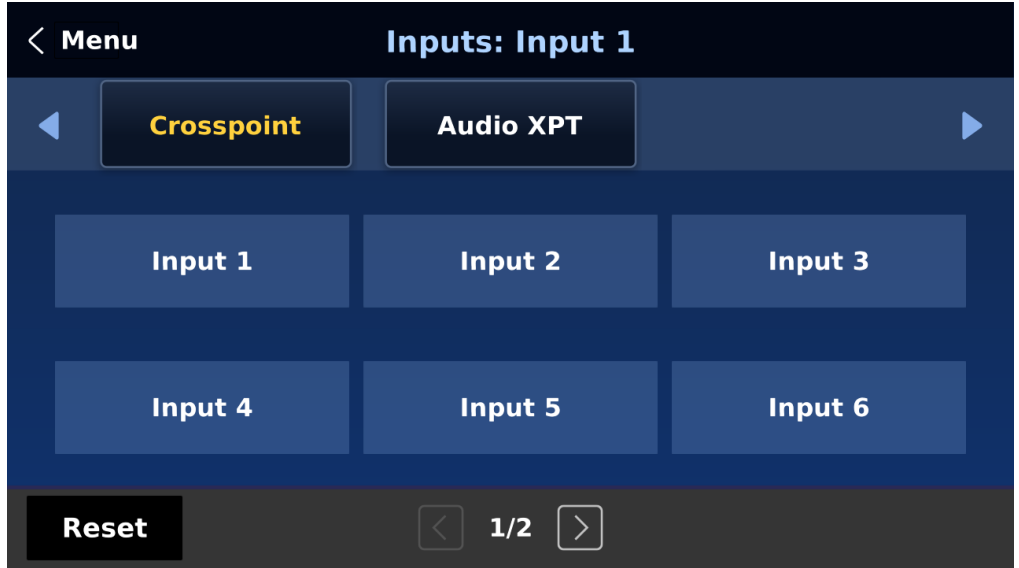

## **・Audio XPT**

Audio XPT 機能により、入カソースのオーディオコンポーネントを入力ボタン (1~8) に関連付けることが できます。

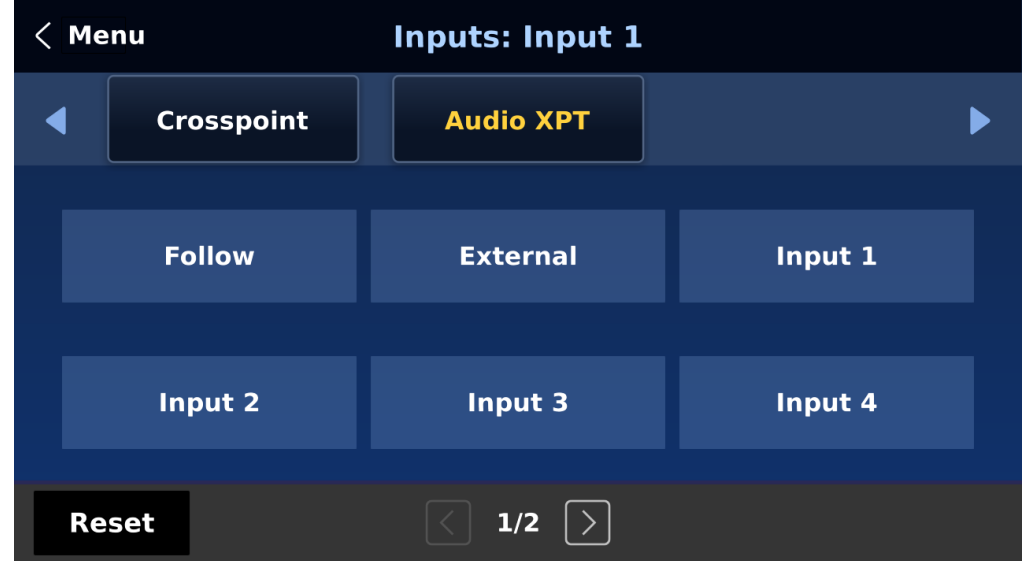

利用可能なオプションは以下の通り:

- 入力 1-8
- 外部
- フォロー

「External」は、AUDIO IN ポートからオーディオソースを選択します。

「Follow」を選択すると、PGM の音声が AUDIO OUT ポートから再生される Audio-Follow-Video モード に設定されます。音声の遅延はありません。

# **5-6 Outputs**

このメニューでは、ビデオ出力、タリーモード、GPI 接続などの各種出力設定を行います。

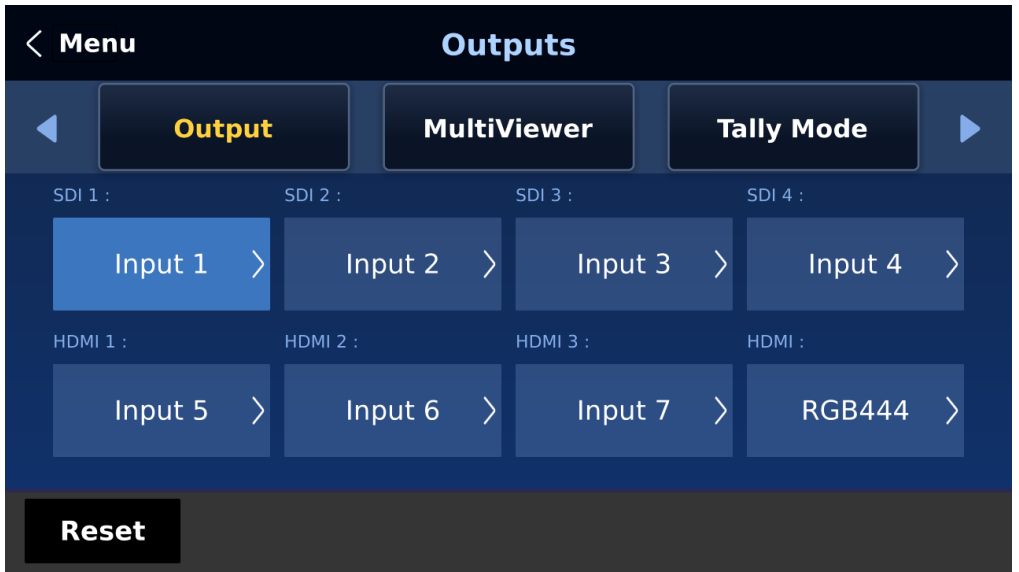

## **・Outputs**

一般的に、SE-4000 は 7 つの出力ポート(SDI 1~4 / HDMI 1~3)を提供し、7 つのポートすべてが以下 のいずれかを出力するように設定できます:

- $\cdot$  入力  $1 8$
- CLN PVW(クリーン PVW)
- CLN PGM(クリーン PGM)
- $\cdot$  PG + DSK
- PVW
- $\cdot$  PGM
- MultiV (マルチビュー)
- HDMI の色空間を選択します。

使用可能なオプションは、YUV444、YUV422、RGB444 です。

## **・Outputs**

マルチビューワーはマルチビュー表示を設定します。

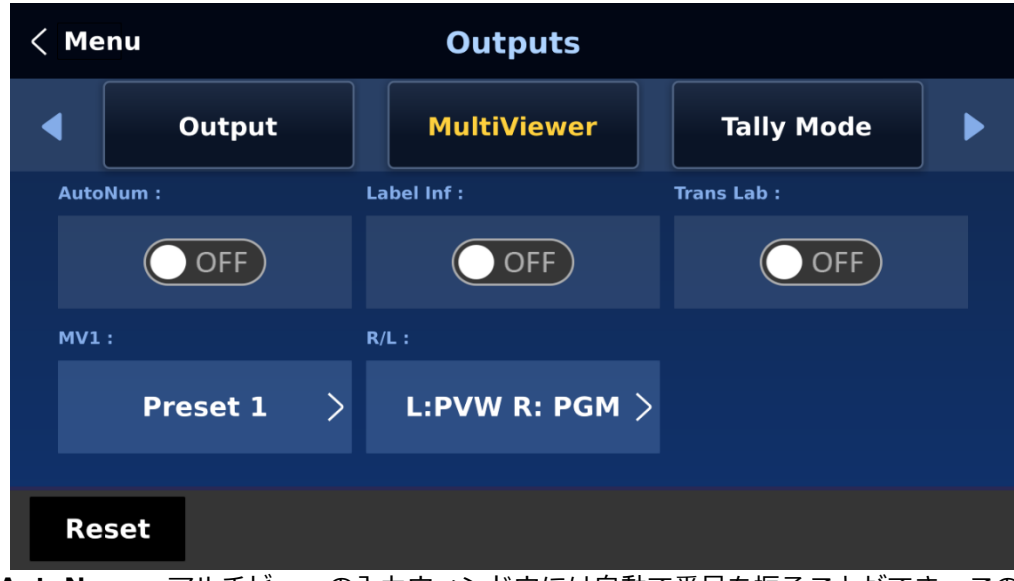

**AutoNum**: マルチビューの入力ウィンドウには自動で番号を振ることができ、このオプションは自動番号 振りの ON/OFF を切り替えます。

**Label Inf**:入力ウィンドウのラベル情報の表示/非表示を切り替えます。入力ラベルは、入力が静止画 (stl)、ライブ(\*)、フリーズ画像(frz)のいずれであるかを示します。ラベルの内容は変更できませんのでご注 意ください。

Trans Lab は、ラベルの背景の透明度を ON/OFF します。有効にすると、ラベルの背景が不透明な黒から透 明に変わります。

#### **MV1**

SE-4000 マルチビュー・モニターは、さまざまなマルチイメージ・レイアウトに対応しています。これらの 出力は、さまざまな構成でビデオとオーディオのモニターに使用できます。それぞれの設定において、エン ベデッドオーディオレベル表示は、プレビューおよびプログラムウィンドウだけでなく、すべての入力でも 利用可能です。

注意:プリセット 2~9 は現在使用できませんが、将来のファームウェア・アップグレードで追加される予 定です。

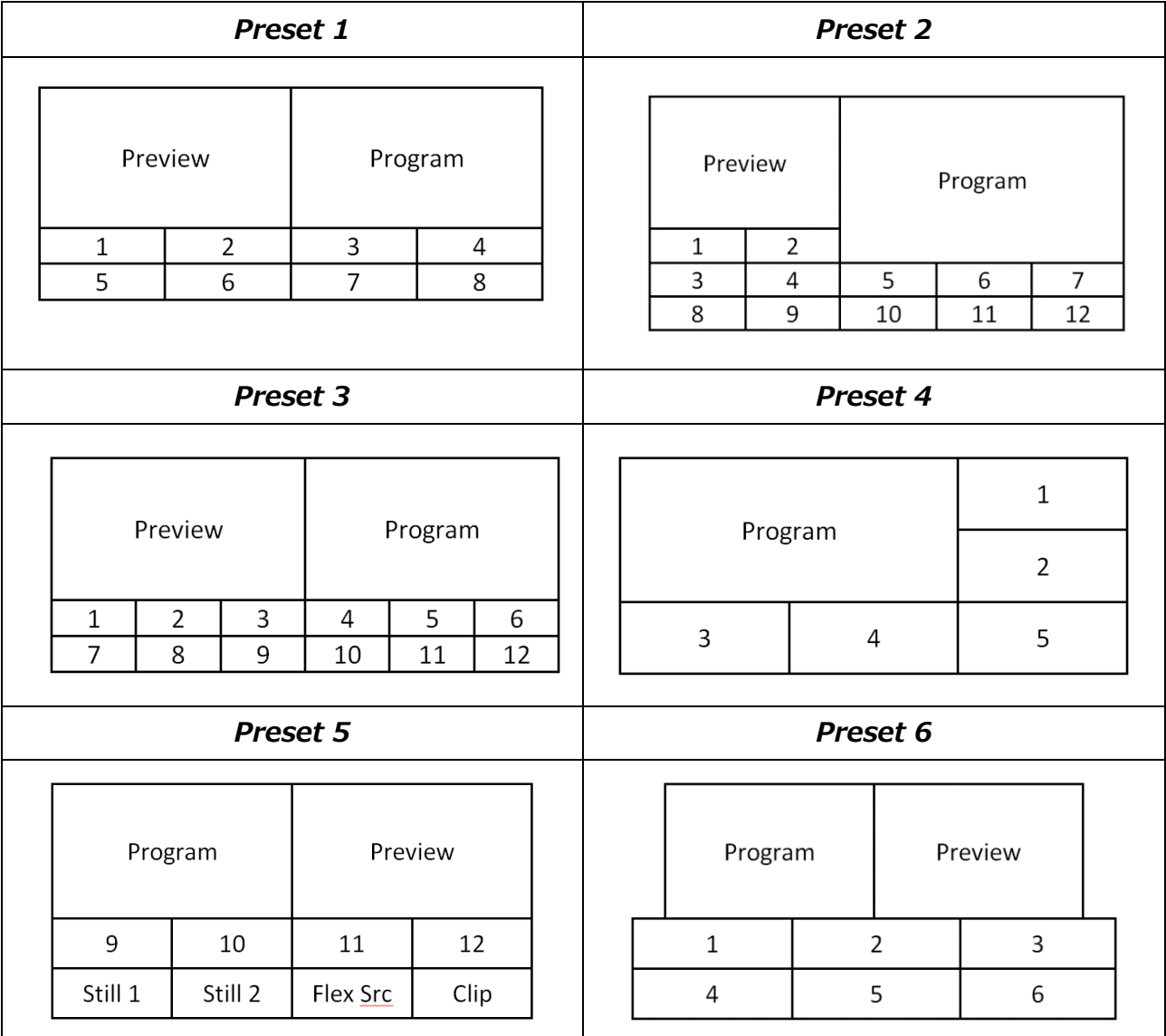

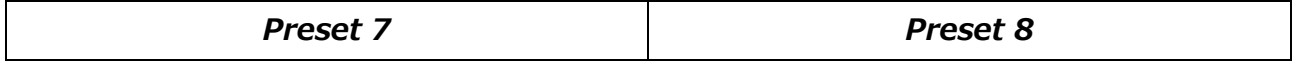

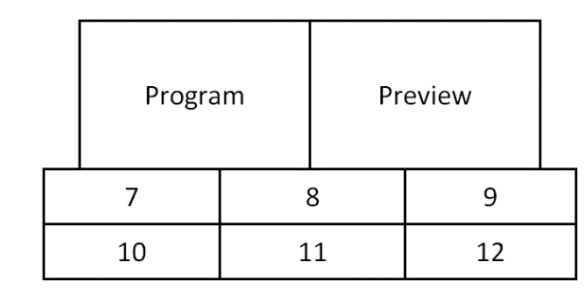

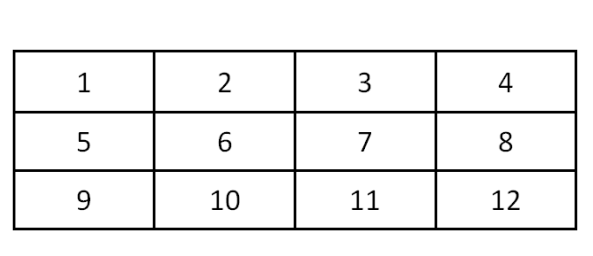

*Preset 9*

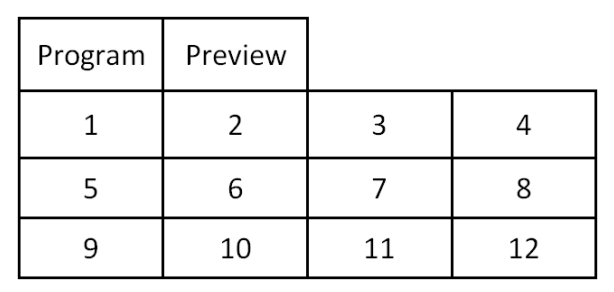

R/L

マルチビューでは、デフォルトでプレビューウィンドウが左に、プログラムウィンドウが右に配置されてい ます。このオプションで位置を切り替えることができます。

## **・Tally Mode**

タリー出力ポートは通常、各チャンネルに 2 つのタリー信号を送ります。Datavideo 製品では、赤がオンエ ア、緑が次のビデオソースを示します。マルチビュー画面では、入力サブウィンドウの周囲に長方形の枠が 表示されます。

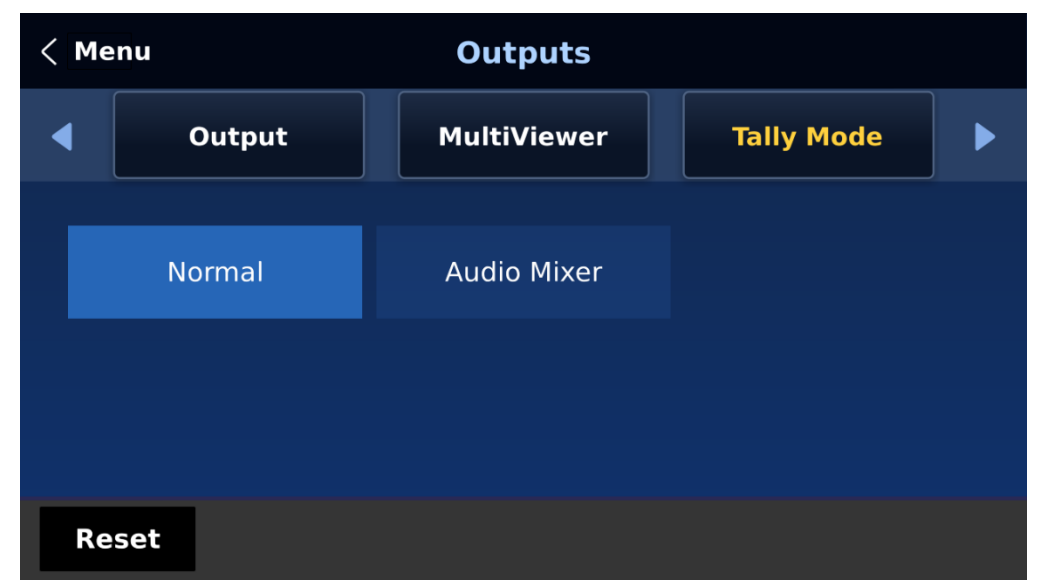

## **SE-4000 には 2 つのタリーモードがあります:**

**Normal**:PGM ビューで有効になっているすべてのビデオソースのタリーライトが点灯(赤)します。 PGM、PIP、Key のソースが含まれます。トランジション中は、PGM ビューのタリーランプは点灯しませ ん。タリーライトの色が変わるのは(赤 → 緑)、PGM ビューと PVW ビューの切り替えが完了した後で す。ただし、プレビュー画面上の映像ソースは、タリーライトが緑色で有効になっており、トランジション が発生すると同時に赤色に変わります。

**Audio Mixer:**PGM ビューで有効になっているすべての映像ソースのタリー ライトが ON(赤)になりま す。トランジション中は、PGM ビューで有効になっているビデオソースのタリーランプの色は変わりませ ん。PGM ビューと PVW ビューのトランジションが完了すると、タリーライトの色が(赤→ 緑)に変わり ます。ただし、プレビュー画面上の映像ソースは、タリーランプが緑で有効になっており、トランジ ション が発生すると同時に赤に切り替わります。

### **・GPI Out**

GPI は、Datavideo の HDR-80/90 のような外部再生機器の再生をトリガーできるように設計されていま す。GPI OUT により、GPI 接続を設定することができます。

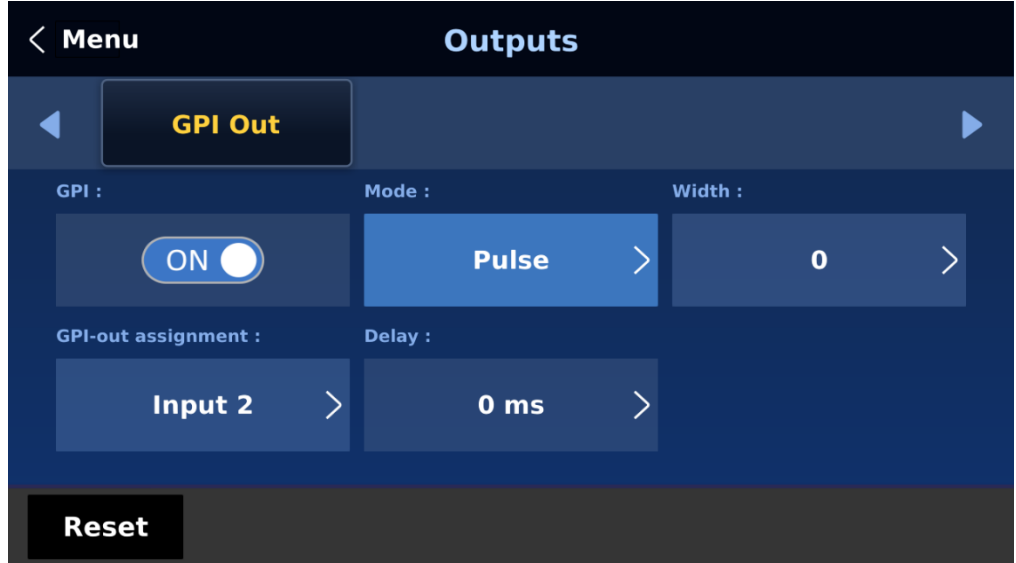

まず GPI ポートを有効にし、GPI モードをレベルまたはパルスに設定します。パルス幅は、Width サブオプ ション(1~9)で設定できます。

GPI 機能を有効にすると、それを Inputs 1~8 のいずれかに割り当てることができ、後で外部デバイスのト リガーに使用することができます。

# **5-7 Audio**

Audio メニューでは、SDI と HDMI ビデオのエンベデッドオーディオの開始と停止ができます。

### **・Audio**

外部オーディオソースは、本体のリアパネルにあるアナログ XLR 入力ポートからのみ SE-4000 に入力する ことができます。理想的には、SE-4000 をオーディオ・ミキサーと一緒に使用することです。 Datavideo 社製オーディオミキサーAD-200 の使用を推奨します。すべての外部オーディオ・ソースは、 SE-4000 に入力する前に AD-200 に接続することができます。外部オーディオは SDI ビデオ出力にエンベ デッドすることができます。

- ◼ **Mode(ON/OFF)**: Mode を ON に設定すると、SE-4000 は外部オーディオコンポーネントを SDI ビデオ出力にエンベッドすることができます。Mode オプションを ON から OFF に変更すると、エン ベデッドオーディオはミュートされます。
- ◼ **Audio Src**:このサブオプションでオーディオソースを選択します。

「External」を選択すると、外部オーディオ、つまり AUDIO IN ポートからのオーディオが再生されます。 「Follow」を選択すると、Audio follow Video モードになり、出力ビデオのオーディオが再生されます。 特定の入力ビデオチャンネルの音声を再生するには、Input 1~8 から入力番号を選択します。

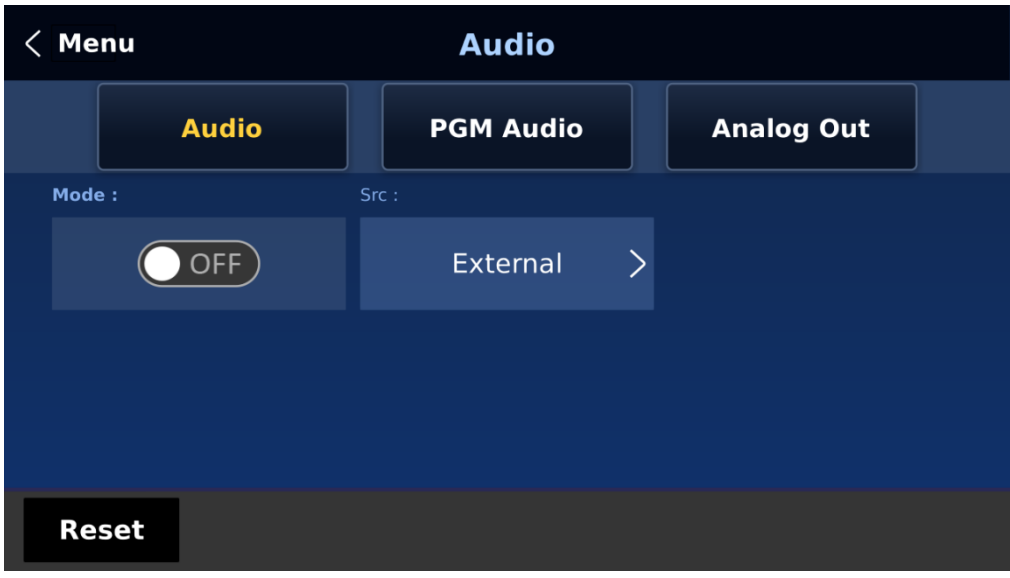

## **・PGM Audio**

PGM オーディオでは、オーディオトランジションエフェクトを選択し、PGM オーディオボリュームとディ レイを設定します。

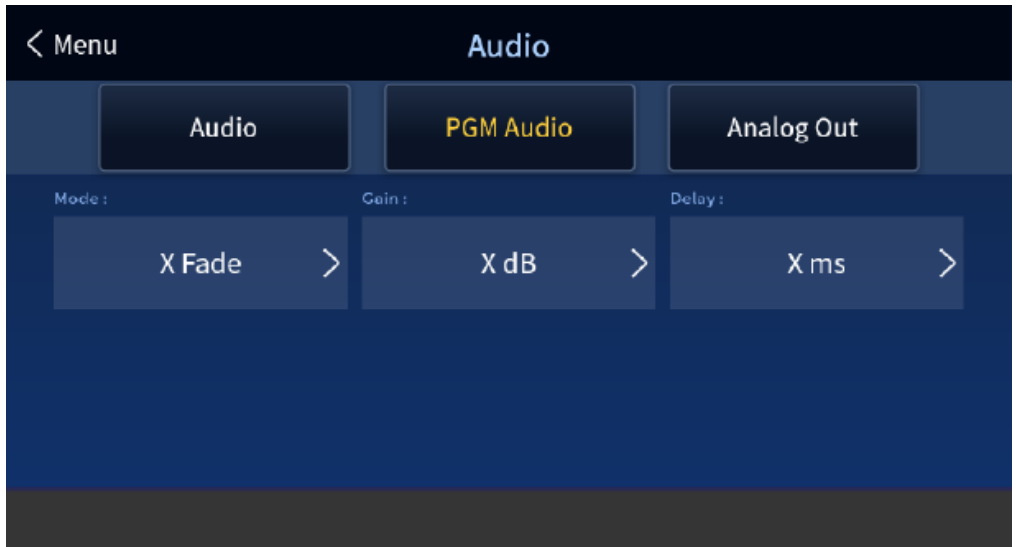

## **Mode (V Fade/X Fade):**

Audio-F-Video モードでは、ビデオソースの切り替えに合わせてオーディオソースも切り替わります。オー ディオソースがどのように変化するかは、クリーンカット(即座に切り替わる)か、ある種のトランジショ ン変化(クロスフェードまたはフェードアウト&イン)かを選択できます。そのためには、以下のメニュー オプションを設定する必要があります。

- X フェード: PGM Audio / PVW Audio クロスフェード - V フェード: PGM オーディオをフェードアウトし、PVW オーディオをフェードインする。 **Gain(-60 - 24 dB)**:PGM オーディオの音量を調整します。 **Delay(0 - 340 ms)**:PGM オーディオのディレイを設定します。

# **・Analog Out**

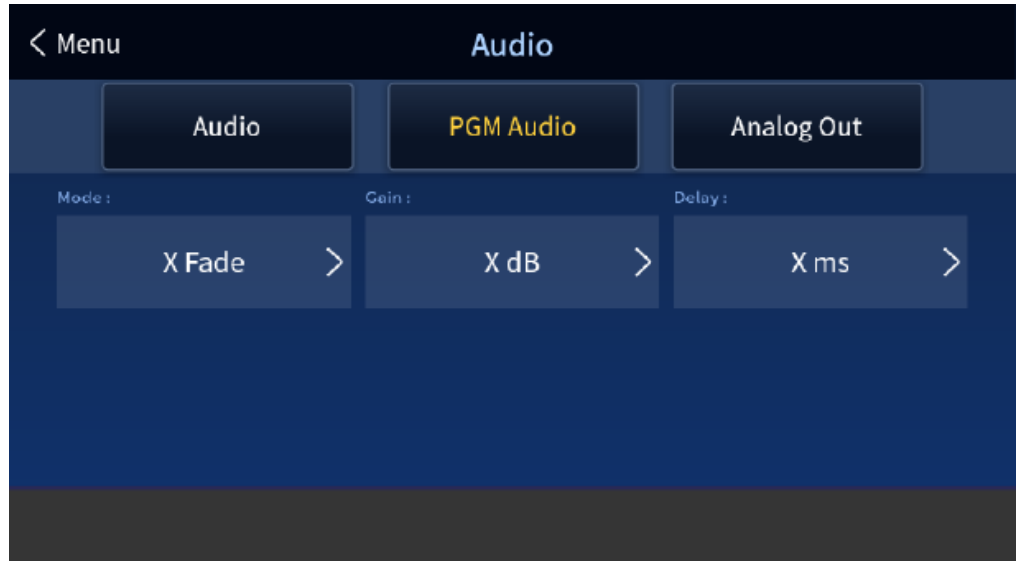

また、お好みのオーディオソースを選択し、選択したオーディオを Audio OUT 経由で出力することもでき ます。GUI メニューを開き、Audio → Analog Out → Src を選択します。

- PGM Audio
- Follow
- 入力 1-8

「Follow」を選択すると、オーディオは Audio follow Video モードになり、オーディオ出力のディレイな しで PGM オーディオを Audio OUT 経由で再生します。PGM Audio "を選択した場合、SE-4000 は PGM 音声のみを Audio OUT から遅延させて再生します。また、8 入力のうち 1 入力の音声を音声出力遅延なしで 音声出力することもできます。

**Gain(-60 - 24 dB)**:AUDIO OUT のオーディオ音量を調整します。

**Delay(0 - 340 ms)**:AUDIO OUT の音声の遅延を設定します。

# **5-8 Files**

Files では、クリップ、静止画、ユーザーメモリー、静止画およびアニメーションロゴなど、さまざまなファ イルを操作することができます。

静止画では、メモリーからの画像の読み込み、メモリーへの画像の保存、撮影した画像の保存ができます。 ユーザーでは、過去に保存した設定を読み込んだり、現在設定されている設定を保存することができます。 Clip では、クリップファイルをブラウズしたり、クリップを直接スイッチャーに読み込むことができます。 ロゴとアニロゴメニューでは、静止画やアニメーションのロゴを直接スイッチャーに読み込むことができま す。

以下、5 つのファイルタイプについて説明します。

## **・User Mems**

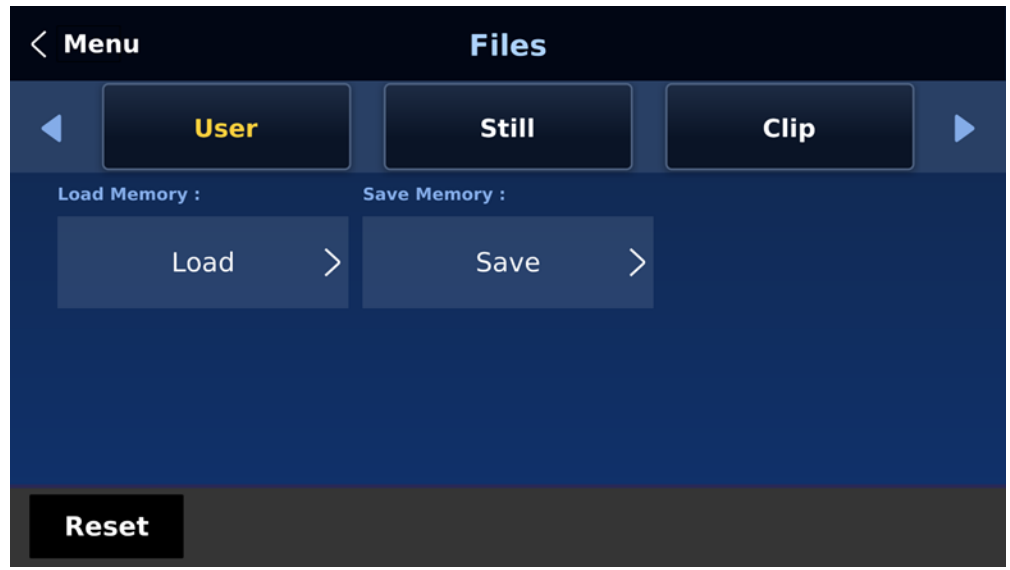

### ■ Load Memory:

Load Memory をタップしてテンキーを開き、メモリーの場所を入力します。OK をクリックすると、保存し た設定が読み込まれます。

### ■ Save Memory:

Save Memory をタップしてテンキーを開き、メモリの場所を入力します。OK をクリックすると、現在の設 定が保存されます。

## **・Still**

STILL 画像は、SE-4000 の入力バッファ (入力 1~8) にあらかじめロードされている画像です。静止画メ ニューでは、本機の内蔵メモリーから入力バッファーへの静止画のロード、本機の内蔵メモリーへの静止画 の保存、サムネイル画像の表示、指定した静止画メモリーの位置へのプログラム画像の取り込みが可能。

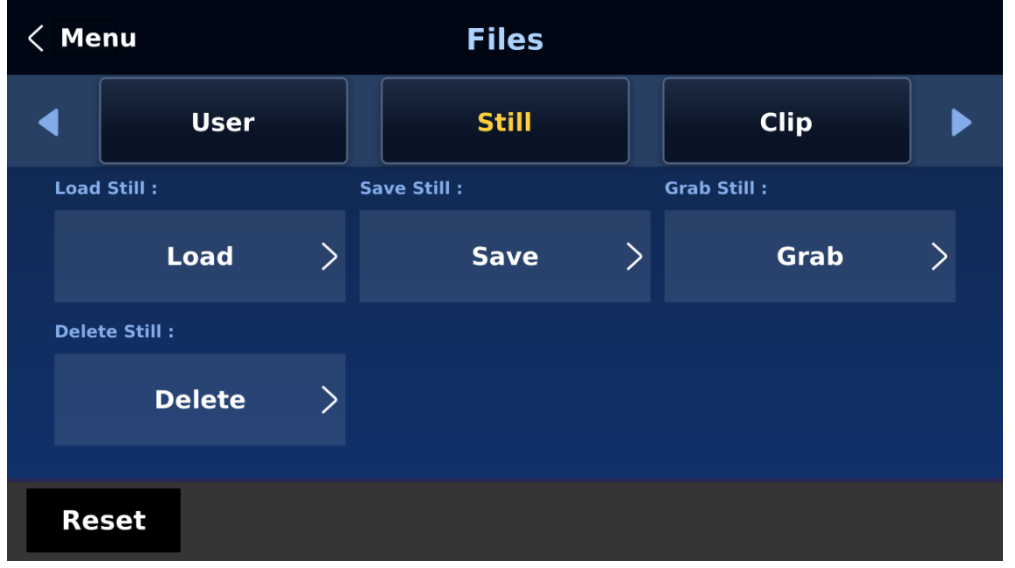

Load Still

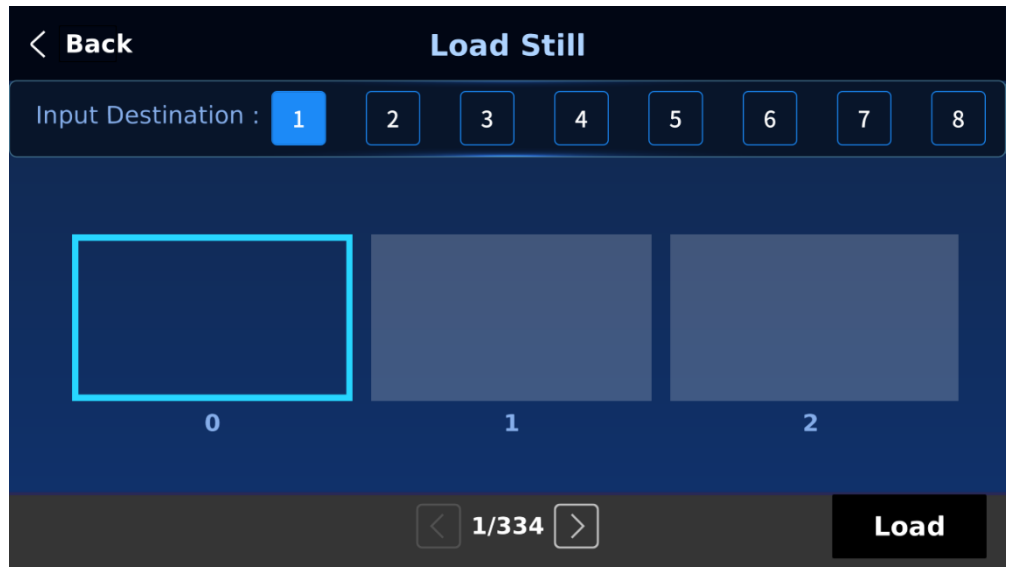

「Load Still」を選択すると、ユーザーは静止画を読み込むメモリーの場所を選択できます。システムメモリ には最大 250 枚の静止画を保存できます。静止画の読み込み先は以下の通りです:

入力 1~8

「Load」をタップすると、静止画が読み込まれます。

画像プレビューが表示されます。「Thumbnail Pictures」は、メモリーに保存されている画像を縮小したも のです。

注意:静止画ファイルを読み込むことができます。アルファ bmp、png、jpg フォーマットを使用せず、24 ビットを使用することを推奨します。

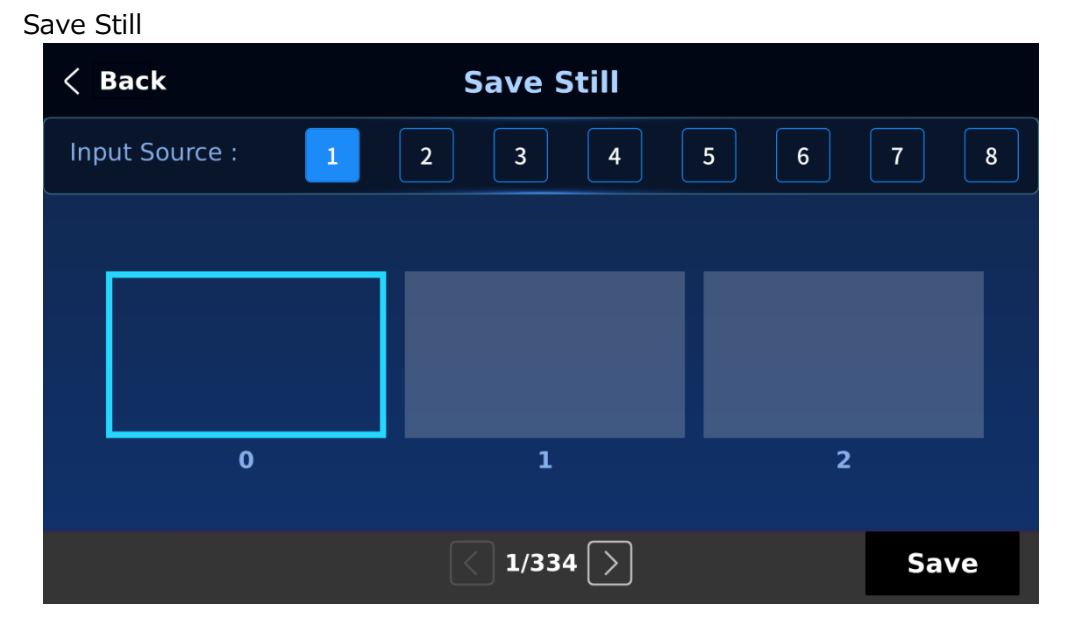

「Save Still」は、ユーザーが静止画を特定のメモリーに保存することを可能にします。静止画のソースを決 定する必要があります。使用可能なソースを以下に示す:

 $\cdot$  入力  $1 \sim 8$ 

保存先を決めたら、「Save」をタップします。

Grab Still

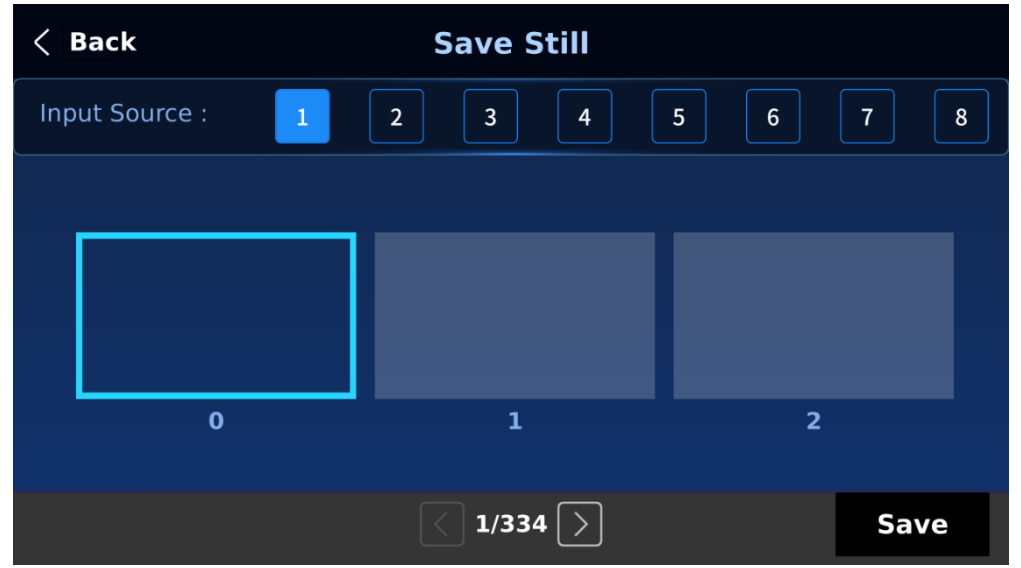

「Grab Still」機能は、プログラムビュー上のビデオ画像の一瞬を、以下のリストにある保存先に取り込みま す:

スチル 1

スチル 2

静止画の取り込み先を決めたら、「Grab」を選択するだけで、静止画の取り込みが開始されます。

Delete Still

メモリーロケーションから静止画を削除するには、メモリーロケーションを選択し、「Delete」をタップ し、「Yes」をタップして削除を確定します。

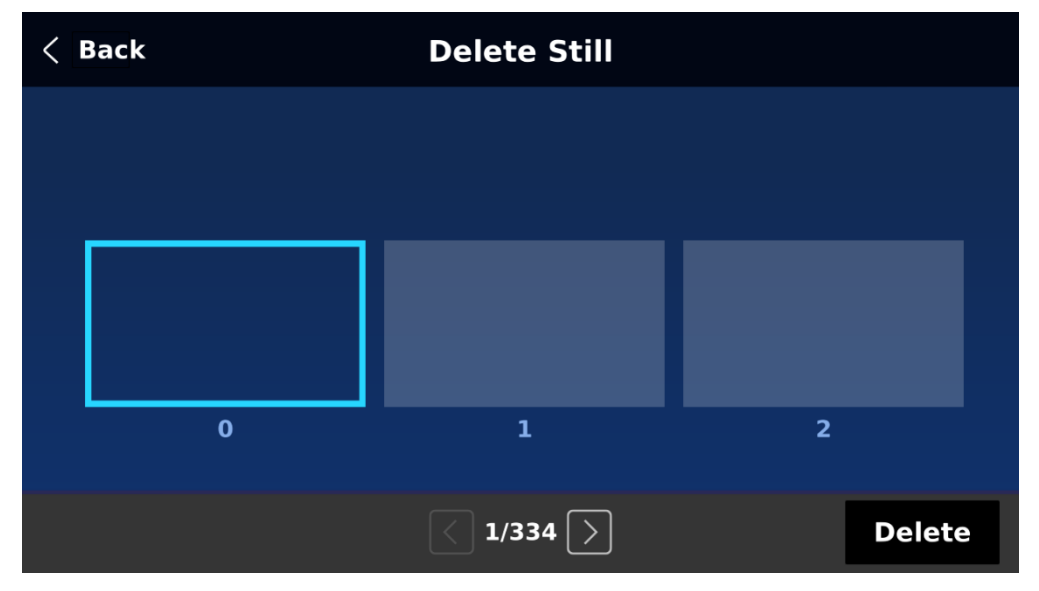

Loading still images

SE-4000 では、本機に保存されている静止画をマルチビュー画面に読み込むことができます。 以下の手順で静止画を読み込んでください。

①FILES ボタンを押して、5 インチタッチスクリーンのメニューを開きます。 ➁静止画サブメニューを開きます。

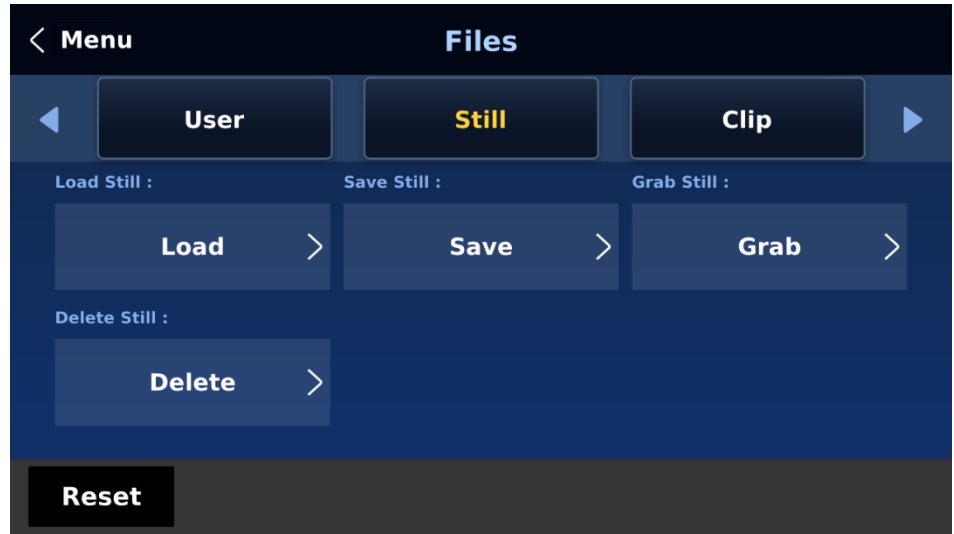

➂最初に静止画を読み込む先を選択し、次に静止画を選択します。最後に「Load」をタップすると、選択し た保存先に静止画が読み込まれます。

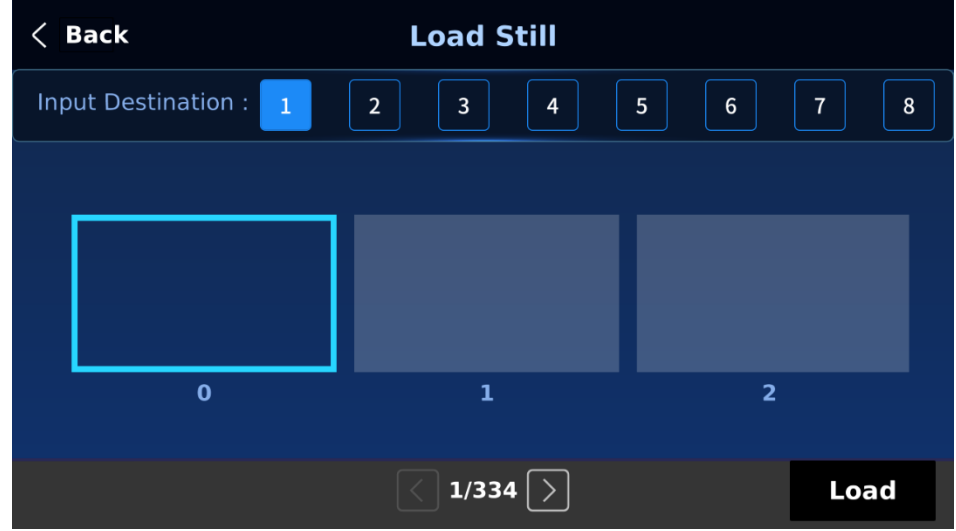

※PC やノート PC からのファイルインポートなど、静止画の機能については「6.3 Managing Still Pictures (静止画の管理)」を参照してください。

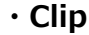

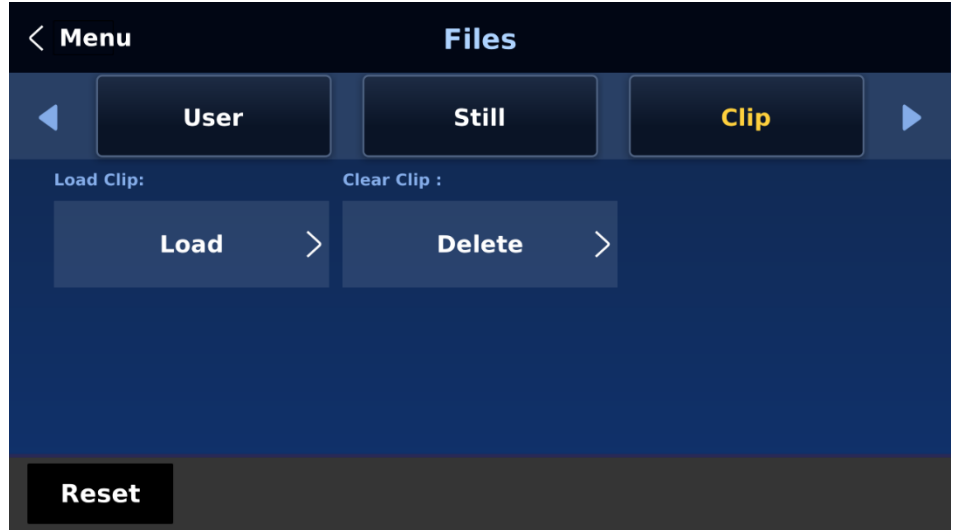

CLIP またはスティンガートランジションエフェクトは現在開発中で、将来のファームウェアアップグレード で追加される予定です。

### **・Logo**

ロゴは、ロゴ・バッファにあらかじめロードされた静止画像である(ロゴ 1/2)。ロゴメニューでは、マシン の内部メモリからロゴバッファへのロゴ画像のロード、マシンの内部メモリへのロゴ画像の保存、ロゴ画像 のサムネイル表示、ロゴ位置の調整を行うことができます。

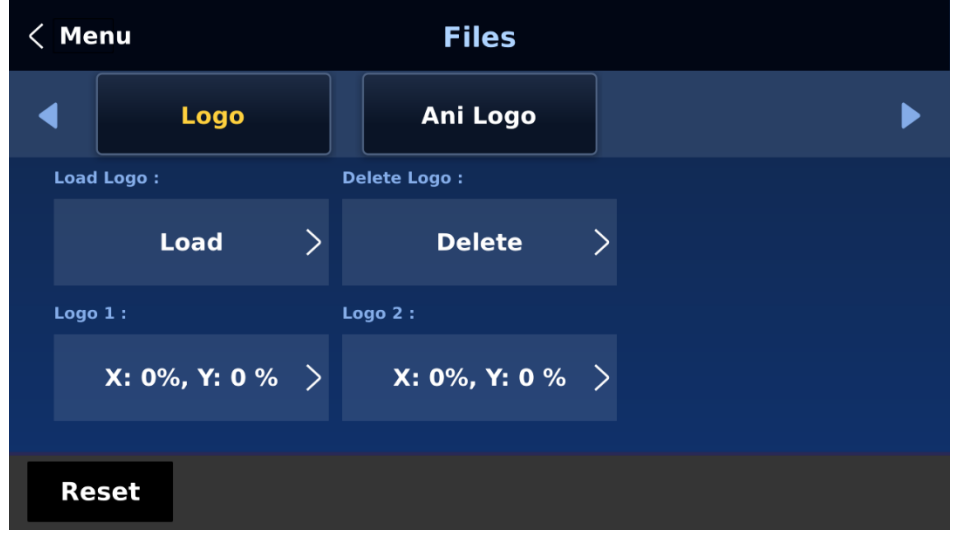

Load Logo

「Load Logo」を選択すると、ユーザーは静止ロゴ画像を読み込むメモリーの場所を選択できます。システ ムメモリには最大 1000 枚のロゴ静止画を保存できます。

「Load」を選択すると、選択した保存先 (Logo 1/Logo 2)にロゴが読み込まれます。

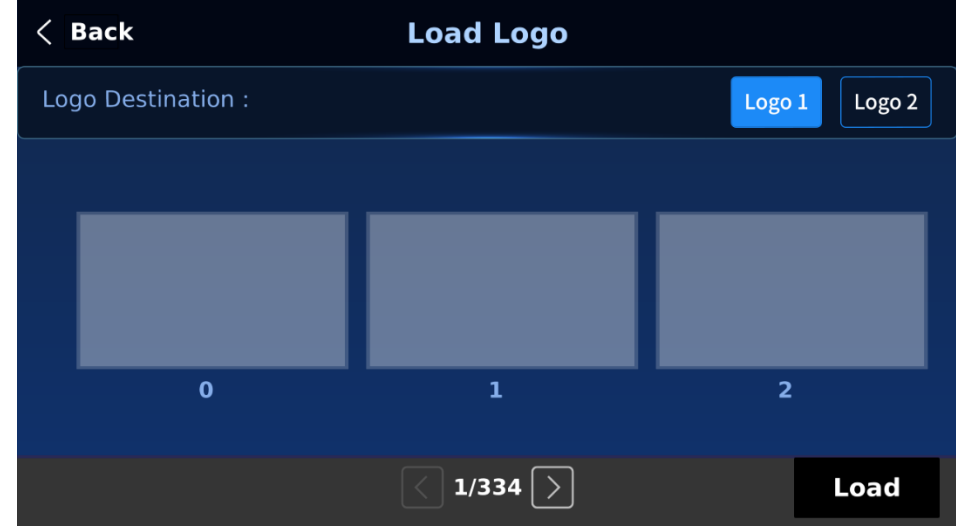

注意:コンピュータからカスタムロゴをインポートするには、セクション「6.4 Enabling Still Logo for instructions(Still Logo を有効にする)」を参照してください。

Clear Logo

バッファ (Logo 1/2) から読み込んだロゴをクリアするには、「Clear Logo」を選択します。

Delete Logo

メモリ上の任意の場所に移動し、「Delete」を選択すると、選択したメモリ上のスチルロゴが削除されま す。

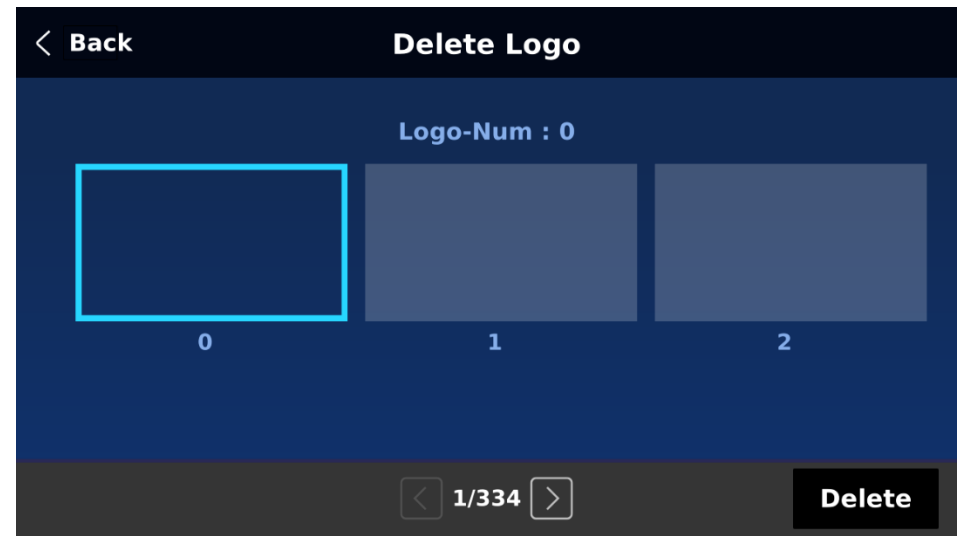

### Positioning

ロゴは、XY 座標を調整することによって手動で配置することができます。座標系の原点は画面の中心である ことに注意してください。

X: 正の値はロゴがスクリーンの右半分にあることを示し、負の値はロゴがスクリーンの左半分にあることを 示します。

Y: 正の値はロゴが画面の上半分にあることを示し、負の値はロゴが画面の下半分にあることを示す。

### **・Ani Logo**

Ani Logo は、ロゴバッファ(Logo 1/2)にあらかじめロードされたアニメーションロゴです。Ani Logo メニ ューでは、マシンの内部メモリからロゴ・バッファへのアニメーション・ロゴのロード、マシンの内部メモ リへのアニメーション・ロゴの保存、サムネイル画像の表示、ロゴ位置の調整を行うことができる。

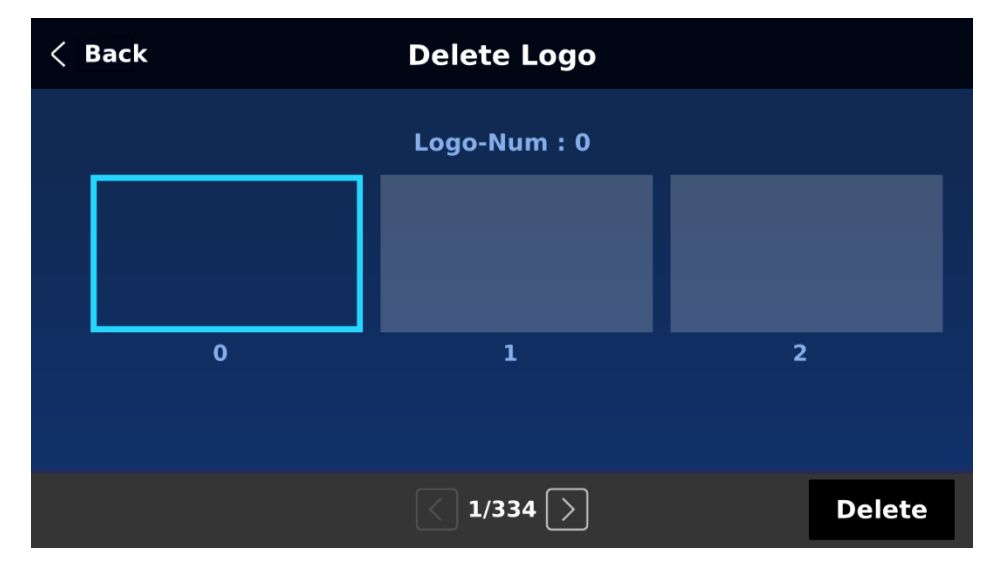

Load Ani Logo

「Load Ani Logo」を選択すると、ユーザーはアニメーションロゴをロードするメモリロケーションを選択 できます。システムメモリには、最大 1000 個のロゴアニメーションを保存できます。 Load "を選択すると、選択した保存先(Logo 1/Logo 2)にアニメーションロゴがロードされます。

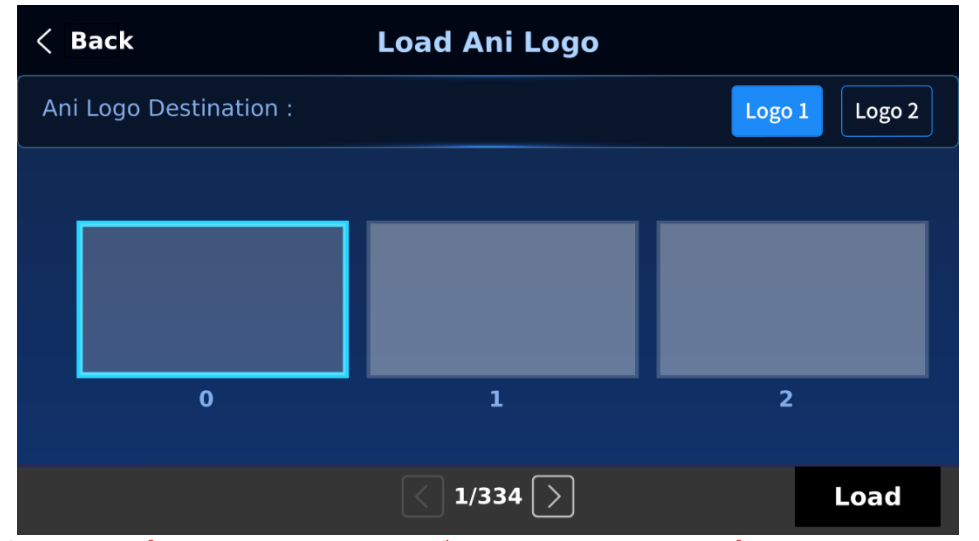

注意:コンピュータからカスタムロゴアニメーションをインポートするには、「6.6 Enabling Logo Animation for instructions(ロゴアニメーションを有効にする)」を参照してください。

Delete Ani Logo

バッファ (Logo 1/2) から読み込んだロゴアニメーションをクリアするには、「Clear Ani Logo」を選択し ます。

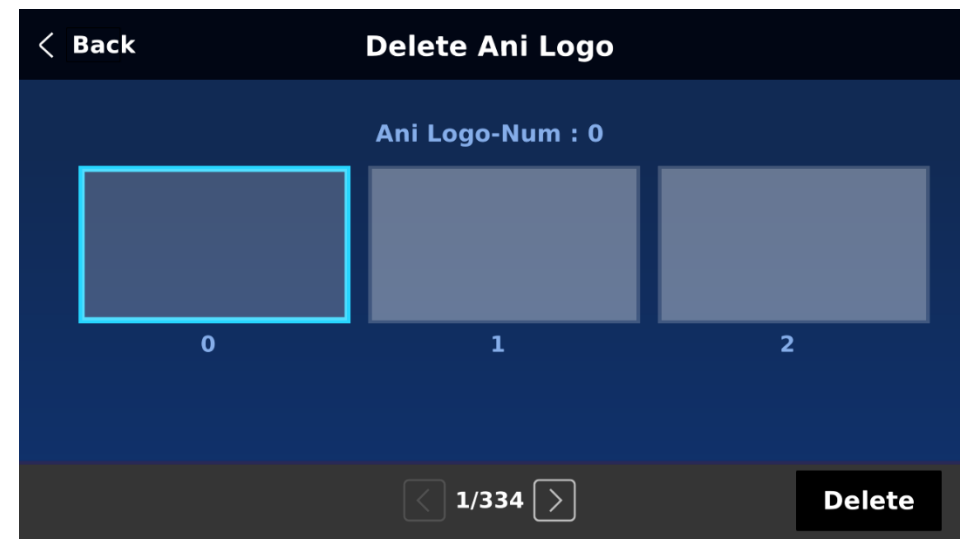

Positioning

アニメーションロゴは、XY 座標を調整することによって手動で配置することができます。座標系の原点は画 面の中心であることに注意してください。

- X:正の値はアニメーションロゴがスクリーンの右半分にあることを示し、負の値はアニメーションロゴがス クリーンの左半分にあることを示します。
- Y: 正の値はアニメーションロゴがスクリーンの上半分にあることを示し、負の値はアニメーションロゴがス クリーンの下半分にあることを示す。

## **5-9 Setup**

「Setup」メニューでは、解像度の変更、SE-4000 の工場出荷時のデフォルト値へのリセット、オートセー ブの有効/無効、メニュー言語の選択、ファームウェアのアップグレード、現在のファームウェアバージョン の表示(インターフェース、メインボード、キーボード)を行うことができます。
#### **・Standard**

このオプションでは、適切な出力解像度を選択できます。選択したら、「Save」を選択するだけで、選択し た出力解像度が確定します。

選択可能な解像度は、4K/60/59.94/50/30/29.97/25 と 1080p/60/59.94/50/30/29.97/25 です。 注意:出力解像度に 1080p を選択した場合、すべての入力の解像度も 1080p にする必要があります。

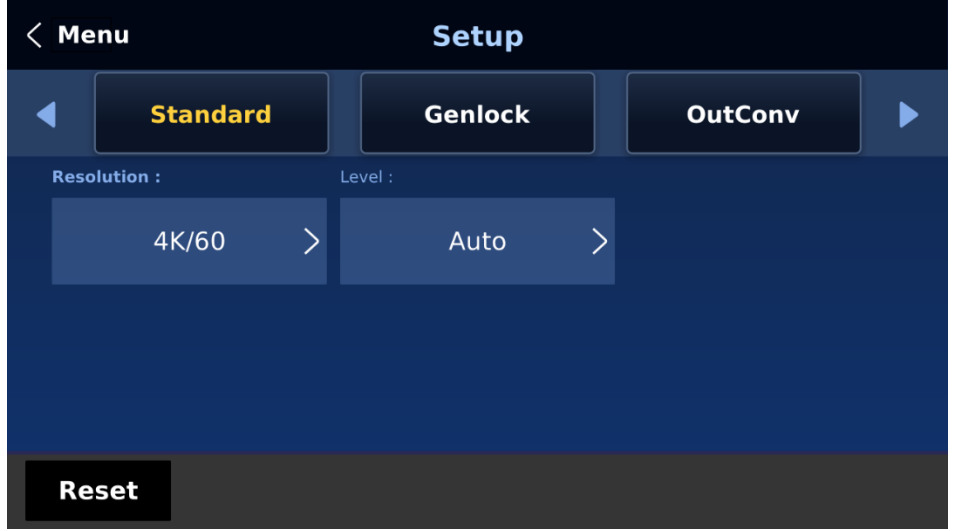

Level

選択可能なオーディオ規格は 2 種類ある。ユーザーは EBU または SMPTE 規格を選択できます。AUTO を 選択すると、デバイスが自動的にオーディオ規格を検出します。

注意:画像が 50Hz の場合、音声は EBU 規格に準拠し、画像が 59.94/60Hz の場合、音声は SMPTE 規格に 準拠します。

#### **・Genlock**

ゲンロックは外部同期設定です。Ref IN/OUT ポートは、Tri-Level またはブラックバースト信号の外部同期 を受信します。1080i と 720p の解像度はブラックバースト同期には適していませんのでご注意ください。 ※ゲンロック機能は現在開発中で、将来のファームウェアアップグレードで追加される予定です。

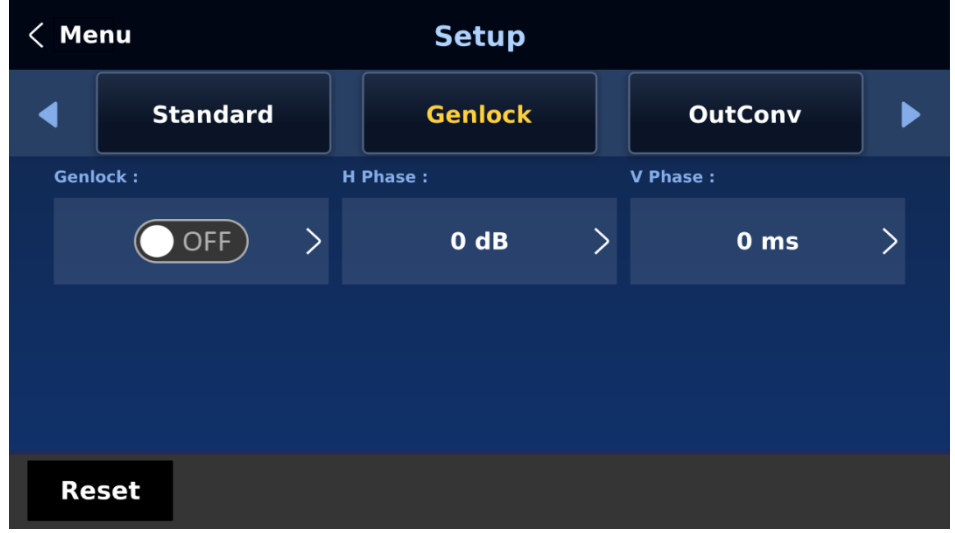

#### **・Keyboard**

キーボードでは、キーボードの明るさを 7 で最も明るく、1 で最も暗く調整できます。

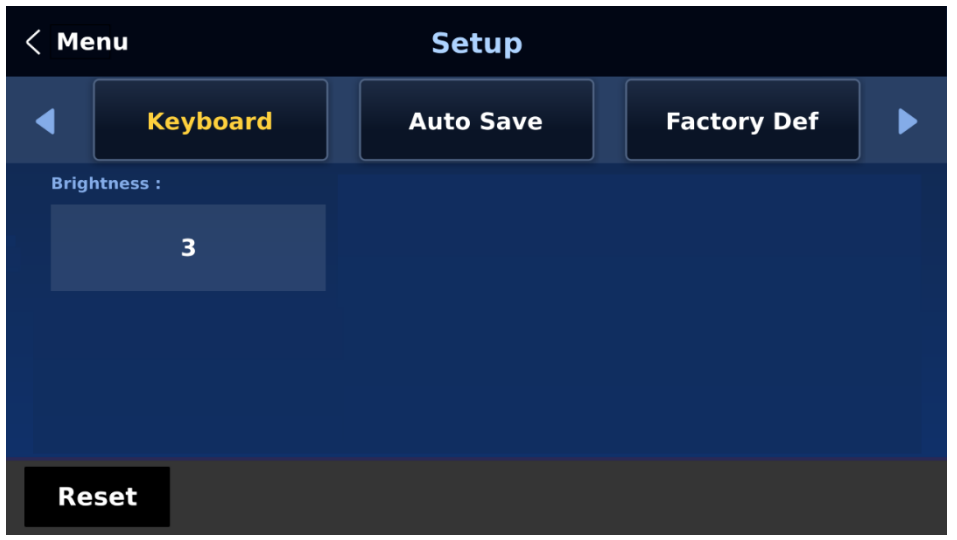

#### **・Auto Save**

有効にすると、GUI メニューを終了した後、5~10 秒以内に最後の設定が自動的に保存されます。この間に マシンをシャットダウンしないでください。次の起動時に、マシンは最後に保存した設定を自動的にロード します。Still Load もオートセーブをトリガーすることに注意してください。 注意:オートセーブ機能は新しい設定を即座に保存するのではなく、GUI メニューを終了してから 5~10

秒後にのみトリガーされます。これは、スムーズな操作への悪影響を避けるためです(GUI メニューを終了 してから 5~10 秒後)。

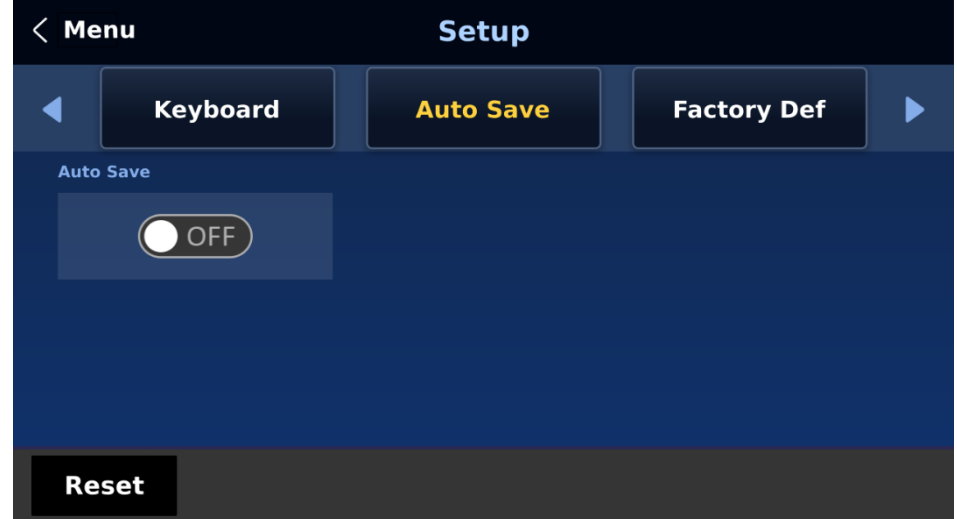

オートセーブ機能は解像度設定には適用されません。SE-4000 の解像度を変更する場合は、「GUI Menu/Setup/Standard」から「Save Setup」を選択し、新しい解像度設定を保存してください。

#### **・Factory Def**

工場出荷時のデフォルト: Restore をタップすると、本機が工場出荷時の設定にリセットされます。 入力名称のリセット:「Reset」をタップすると、マルチビューワのラベル(入力 1~8)がリセットされま す。

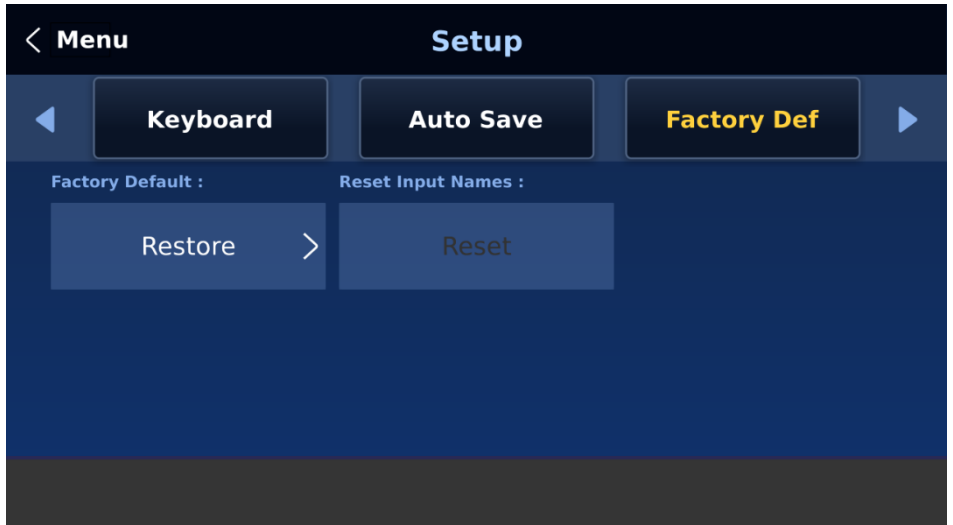

#### **・Language**

ー-----•,------,-<br>使用可能な GUI 言語は、英語、繁体字中国語、簡体字中国語です。

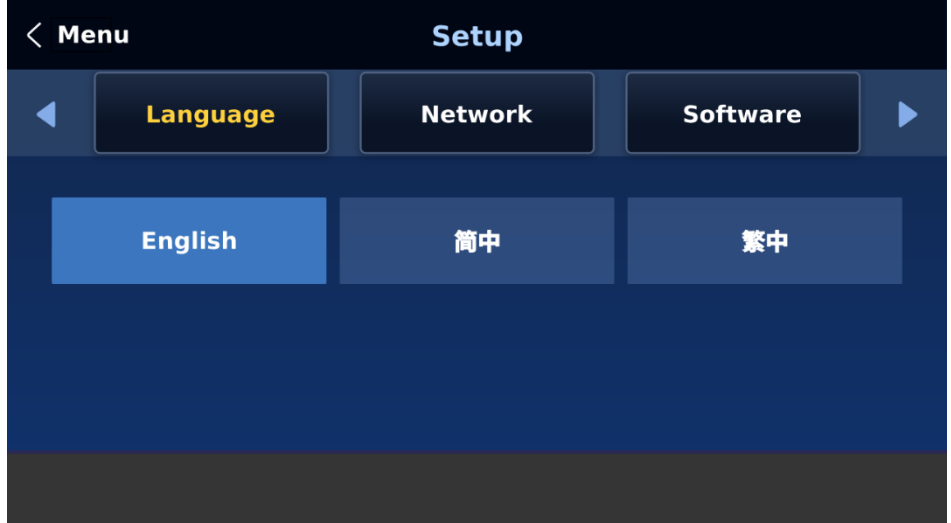

#### **・Network**

Network サブメニューでは、スイッチャ本体およびコントロールパネルの IP アドレスを表示・ 設定しま す。ネットワークの設定については「2.2 ネットワーク接続方法を参照してください。

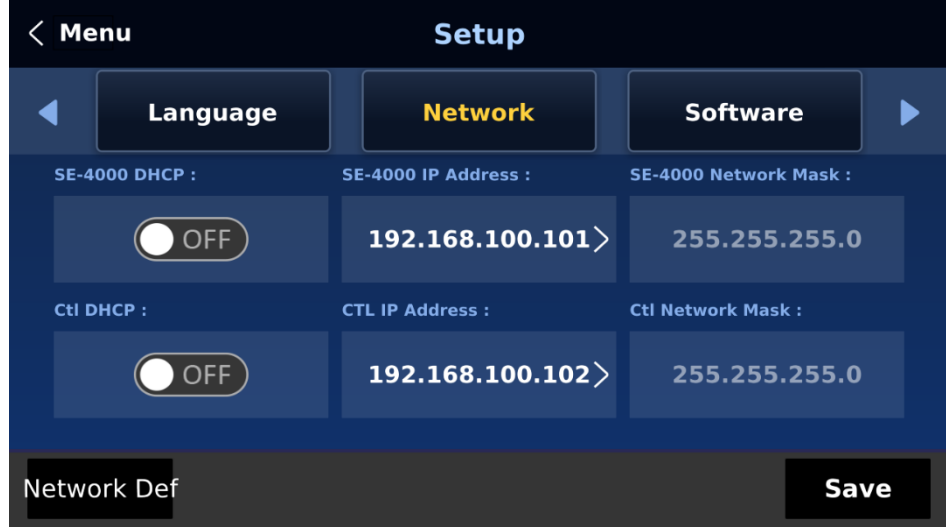

SE-4000 はスイッチャ本体、CTL はコントロールパネルを指します。

- ◼ **DHCP:** ネットワーク接続モードには、DHCP と Static があります。デフォルトの接続モードは Static (DHCP OFF)です。本体とコントロールパネルのデフォルト IP アドレスは、それぞれ 192.168.100.101 と 192.168.100.102 です。
- **IP Address:** DHCP がオフの場合(静的 IP モード)、タップしてテンキーを開き、IP アドレスを手動 で入力します。
- Network Mask: タップしてテンキーを開き、DHCP がオフになっている場合は、 ネットワーク・マ スクを手動で入力します。 テンキーパッドで、変更を保存せずにテンキーパッドを閉じるには「Cancel」を選択し、入力した IP アドレスを保存するには「OK」を選択します。
- Network Def: ネットワーク設定を工場出荷時のデフォルトにリセットします。デフォルト設定は以下 のとおりです。

DHCP:オフ

- IP アドレス: 192.168.100.101 (SE-4000) および 192.168.100.102 (CTL)
- ネットワークマスク:255.255.255.0

すべての設定を入力したら、「Save」をタップしてすべての変更を保存し、デバイスを再起動して新しいネ ットワーク設定を適用します。

#### **・Software**

このソフトウェア・サブ・メニューでは、最新のファームウェア・ファイルが保存された USB ストレージ・ デバイスを挿入すると、ファームウェアのアップグレードを実行できます。ファームウェアのアップグレー ドを開始するには、「Upgrade」 をタップします。詳細については、「8-4 FIRMWARE UPGRADE」のセ クションを参照してください。各種ソフトウェアのバージョン番号を表示することもできます。

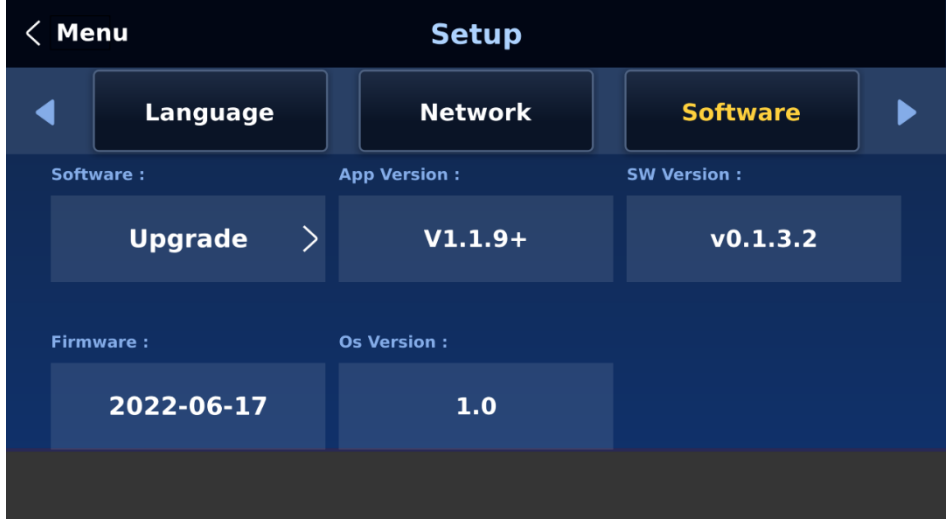

## **6. 基本操作**

スイッチャーのコントロールパネルは、ユーザーがライブプロダクション中にビデオソースを選択して放送 するためのメインコントロールインターフェースです。コントロールパネルでは、トランジションスタイル の選択、各種キーヤーの有効/無効、番組ビューへのロゴ追加などが可能です。

GUI では、トランジション設定の調整、クロマキーヤーや PIP ウィンドウの設定、入出力の割り当て、オー ディオパラメータの変更ができます。

本章では、簡単な操作でビデオソースを切り替える方法について説明します。

## **6-1 ビデオスイッチング**

#### **・Program and Preview rows(プログラム列とプレビュー列)**

プログラム列のボタンは通常、スイッチャーのメインプログラム出力映像を選択するために使用します。プ ログラム出力に送られる選択されたソースは、この列で赤くバックライトされます。この列では、次のショ ットに必要なソース番号を押すことで、ソース間の簡単なカットを実行できます。

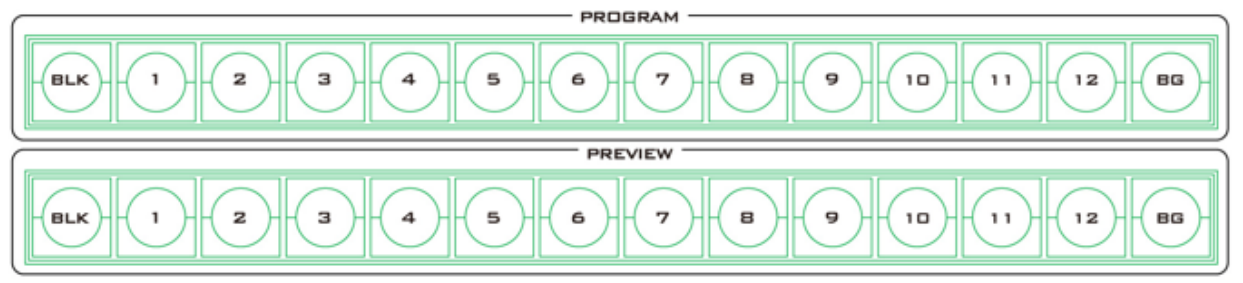

プレビューボタンの列は、通常、スイッチャーのプレビューまたは次のソース出力画像を選択するために使 用します。選択されたソースは、この列で緑色にバックライトされます。T バー、CUT ボタン、または AUTO ボタンを使用して、プレビューとプログラムを切り替えることができます。 注意:T バーが動いている間も、プログラムとプレビューの列のキーはアクティブです。

#### **・Source Row(ソース列)**

SE-4000 では、使用可能な 12 入力チャンネルのうち、8 つのライブチャンネルを同時にアクティブにする ことができます。その結果、チャンネル 3/4/7/8 は共有チャンネルとして設計されており、SDI 入力ポート と HDMI 入力ポートを切り替えて使用することができます(メイン処理ユニット背面の入力ビデオポートラ ベルを参照)。さらに、出力チャンネルをカスタマイズすることもできます。

共有入力チャンネル 3/4/7/8 の SDI インターフェースと HDMI インターフェースを切り替えるには、 Source 列のボタンを使用します。また、Source 列のボタンで選択することで、出力チャンネルに異なるビ デオソースを割り当てることもできます。

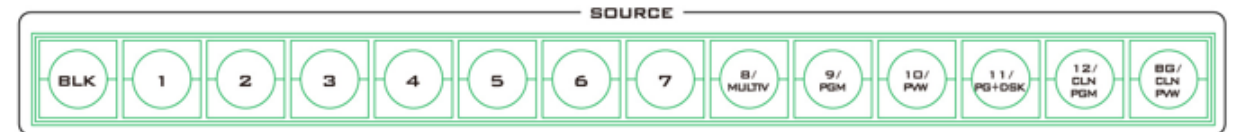

Source 列のボタンは、「SHIFT」ボタンと「AUX」ボタンと一緒に使用する必要があります。 以下の手順で、共有チャンネルの入力インターフェースを切り替えます:

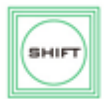

① 「SHIFT」ボタンを押すと、Source 列のボタン 3/4/7/8 が点灯します。 ② 点灯しているボタン (3/4/7/8) のいずれかを押して、SDI と HDMI インターフェースを切 り替えます。

HDMI インターフェースに切り替えます。

➂ 「SHIFT」ボタンをもう一度押して終了します。

出力チャンネルをカスタマイズするには、以下の手順に従います:

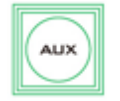

① 「AUX」 ボタンを押して、出力ビデオの割り当てを開始します。 ➁ プレビュー行のボタン 1 ~ 7 が緑色に変わり、SDI 出力 1 ~ 4 および HDMI 出力 1 ~ 3 に対応します。選択したチャンネルが緑色に点滅します。

➂ Source 行の青く点滅しているボタンは、対応する SDI 出力または HDMI 出力に選択されているビデオソ ースを示します。別のビデオソースに変更するには、対応するボタンを押します。

④ コンポジットボタンの場合、BLK ボタンを押すと別のビデオソースに切り替わります。

⑤ 「AUX」 ボタンをもう一度押して終了します。

## **・Black and Background MATTE View(黒背景マット表示)**

BLK/BG ボタンを使用すると、プログラム画面とプレビュー画面で、黒背景とマットカ 86 ラーを切り替えることができます。

マットカラーは GUI メニューで設定できます。Start → Matte を選択し、Luma、 Saturation、Hue を調整します。

色相値は、赤が 0、緑が約 120、青が約 240 です。二次色については、イエローは約 60、シアンは約 180、バイオレットは約 300 です。

Sat (彩度) 値は、Hue (色相) で選択した色の濃さを表します。彩度が高くなると、色はより純粋に見えま す。彩度が下がると、色はより洗礼された色や淡い色に見えます。

ルマ値は、選択した色や色相の明るさや暗さに関係します。ルーマ値が高いほど、色相で選択された色は明 るくなります。

## **6-2 トランジション**

トランジションボタンは、選択されたプレビュー/ネクストソース画像をプログラム出力にどのように反映 させるかを設定します。SE-4000 のトランジションは、CUT、MIX、WIPE、スティンガー(アニメーショ ン効果)のいずれかを選択します。

注意:スティンガートランジションは現在開発中のため使用できません。

#### **・CUT ボタン**

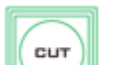

**BLK** 

CUT ボタンは、現在選択されているプログラムソースとプレビューソースを即座に切り替える ために使用します。

#### **・MIX ボタン**

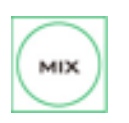

MIX ボタンは、選択中のプログラムソースとプレビューソースの間でディゾルブまたはフェー ド トランジションが必要な場合に選択します。この MIX トランジションは、T-BAR を手動で 動かすか、AUTO TRANS ボタンを押して行います。MIX トランジションタイムを設定するに は、GUI を開き、Start メニューから Transition サブメニューの M/E 値を変更します。

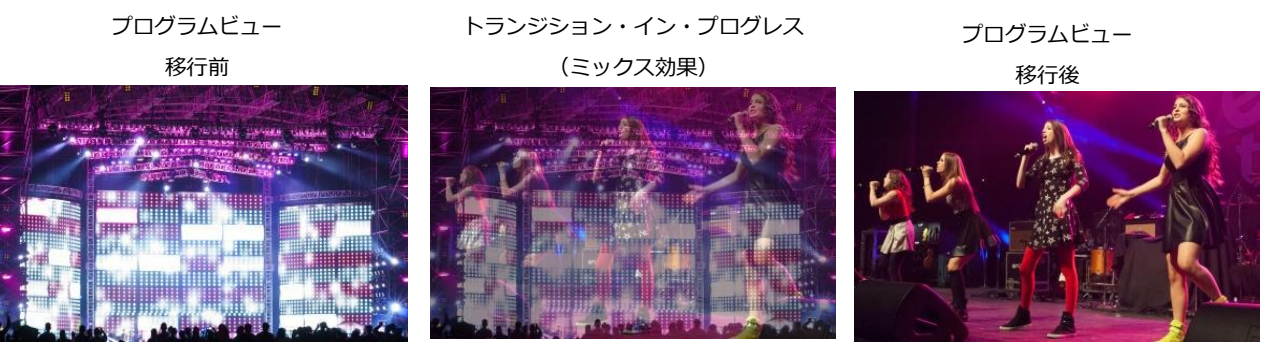

#### **・WIPE ボタン**

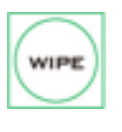

WIPE ボタンは、選択されたプログラムソースとプレビューソース間の 2D ワイプトランジショ ンが必要な場合に選択します。この WIPE トランジションエフェクトは、T-BAR を手動で動か すか、AUTO ボタンを押すことで生成されます。メニューパスの GUI メニュー → Start → WIPE Effects → WIPE で 2D WIPE スタイルを選択します。

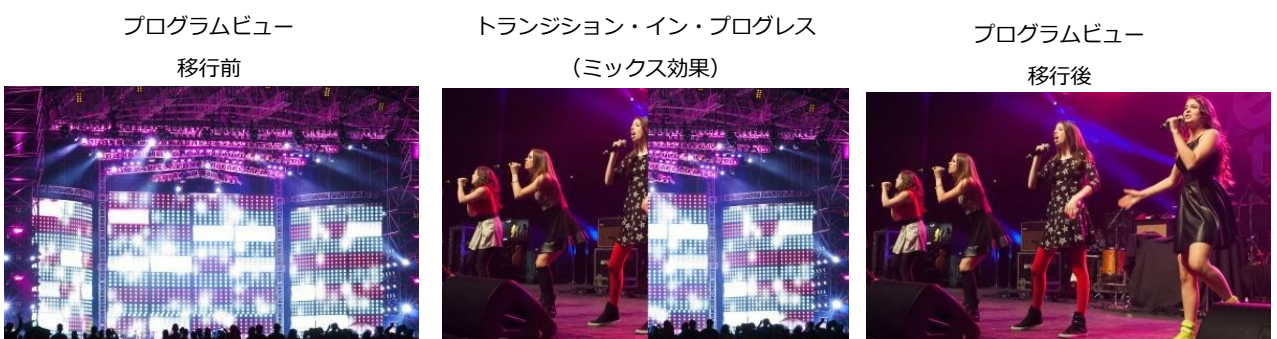

**・Stinger ボタン**

**STINGER** 

スティンガートランジションエフェクトは現在開発中のため、このボタンは使用できません。

**・FTB ボタン**

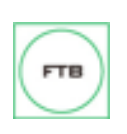

FTB ボタン (Fade To Black) は、現在のビデオ番組ソースを黒にフェードします。もう一度 押すと、完全に黒から現在選択されている番組ビデオソースへと逆に動作します。トランジシ ョンタイムを設定するには、GUI メニューを開き、次に Start メニューを開き、FTB 値を適宜 変更します。

**・T バー**

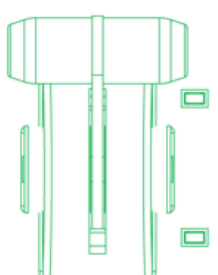

現在のプログラムソースから選択されたプレビューソースへ、手動で制御されたトラン ジションを実行します。選択されたトランジションワイプ、ディゾルブ、アニメーショ ンが使用されます。T バーが可能な限り移動すると、ソース間のトランジションは完了 します。T-Bar は双方向に操作できます。

T-Bar の横にはインジケーターがあり、トランジション中は点灯して操作方向を示し、 トランジションが完了すると消灯します。

T バーが正しく動作していない場合は、T バーのキャリブレーションをやり直すことを お勧めします。手順については、「8-4 T-Bar Calibration」を参照してください。

## **・AUTO ボタン**

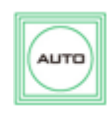

TRANS 86

AUTO ボタンは、手動で操作する T-Bar の代わりに使用することができ、選択された完全なプ ログラムとプレビューの間の移行を、設定された期間にわたって自動的に実行することができま す。ここでは、START メニューの M/E 値が使用されます。M/E 値の設定については 「5-1 Start」を参照してください。

#### **・Trans BG ボタン**

Trans BG ボタンをオンにすると、MIX、WIPE、スティンガーのトランジション を背景画像/映 像で有効にすることができます。

オンの場合(バックライトが赤)、プレビューからプログラムへのトランジションに背景画像/ 映像が含まれます。このボタンをトグル、またはオフにすると、キーヤートランジションが選択

されても、背景のプログラム画像/映像は変更されません。

#### **・Trans PVW**

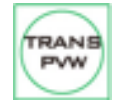

MIX トランジション、WIPE トランジション、スティンガー トランジションは、プログラム出 力で使用する前にプレビューモニターでその効果を確認したり、テストすることができます。 TRANS PVW ボタンをオンにしたら、プレビューモニターでテストしたいトランジションを選 択して使用します。TRANS PVW ボタンをオンにすると、プレビューモニターは現在選択され

ているプログラムソースに切り替わります。選択したプレビューソースは変更されていませんのでご安心く ださい。AUTO ボタンを押すか、手動で T バーを動かして選択したトランジションをプレビューします。

#### 注意:選択したトランジションをプログラム出力で使用しようとする前に、TRANS PVW ボタンをオフにす ることを忘れないでください。

#### **・WIPE Selection メニュー**

SE-4000 スイッチャーには 32 種類の 2DWIPE エフェクトが用意されています。異なる WIPE トランジシ ョンを選択するには、GUI メニューの Start 項目で WIPE スタイルを選択します(下表参照)。選択する前 に、TRANS BG と WIPE ボタンが有効になっていることを確認してください。

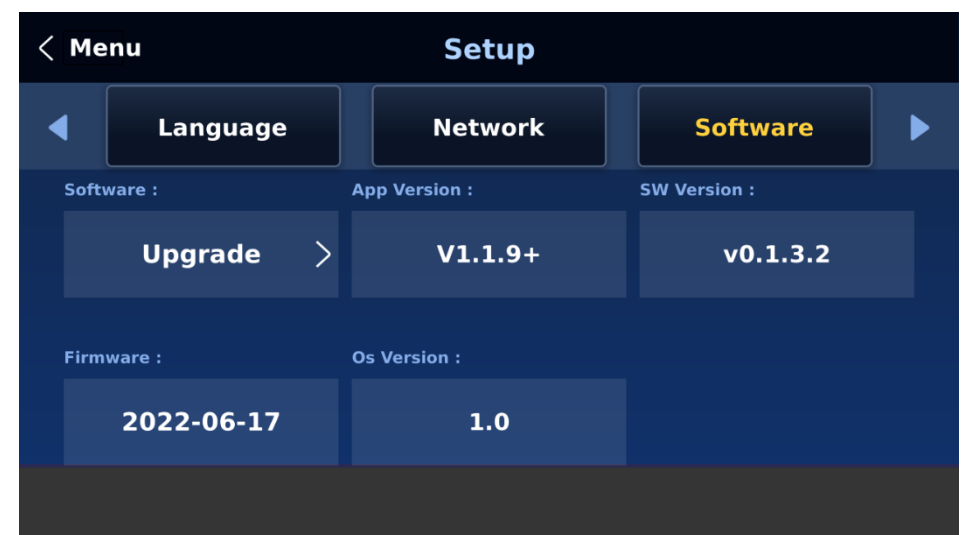

注意:SE-4000 コントロールパネルの MENU エリアにある HOME ボタンを押して GUI メニューを開きま す。

GUI メニューで WIPE を選択するには、WIPE EFFECTS の WIPE オプションに移動し、WIPE 番号を選択 します。各 WIPE トランジションには、トランジションの外観を調整するための柔軟なユーザー・オプショ ンもあります。すべてのワイプには、オプションでカラーボーダーが適用されます。ワイプのボーダーの幅 と色もメニューシステムで選択できます。

#### **-Soft Value:**

この値でワイプボーダーの「内側」と「外側」のエッジの柔らかさをコントロールできます。低い値を設定 すると、ワイプエッジはシャープまたはハードになります。値を大きくすると、ワイプエッジはソフトに、 または拡散します。

#### **-Width Value:**

この値は実際のワイプ効果の幅を決定します。低い値では幅の狭いワイプになります。値を大きくすると、 ワイプの幅が広くなります。

#### **-Hue, Sat and Luma values:**

Wipe Border Matte の色は、Hue、Sat、Luma 値を調整することでも制御できます。

#### **-Wipe Position:**

円形ワイプや楕円形ワイプなどの一部のワイプでは、ワイプの位置をコント ロールできます。

- X 値で、選択したワイプを画面の左または右にオフセットできます。
- Y 値により、選択したワイプを画面の上または下にオフセットできます。

#### **6-3 Managing Still Pictures(静止画の管理)**

SE-4000 スイッチャーでは、Grab、Frame Store 機能により非圧縮静止画を操作することができます。こ こでは、スイッチャーに保存されたスチル画像を読み込んでモニタに表示する方法を説明します。 SE-4000 は各映像チャンネルに 1 フレームずつスチル画像を保存することができ、最大 250 枚の非圧縮ス チル画像を保存することができます。

**-Grabbing & Saving a Still to Memory(スチルの取り込みとメモリーへの保存):** 現在開発中です。

**-Loading an existing Still from Memory(既存のスチル読み込み):** 現在開発中です。

**-Deleting a saved Still from Memory(メモリーからスチル削除)** 現在開発中です。

#### **・FS – Frame Store ボタン**

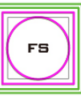

SE-4000 には 8 つのビデオチャンネルがあり、それぞれのチャンネルにフレームストアがあり ます。各フレームストアには 1 枚の静止画を保存することができます。FS ボタンにより、静止 画をプロダクションに呼び出し、フレームストアの静止画と、同じビデオチャンネルに接続さ れたライブビデオ入力を切り替えることができます。

ライブビデオ入力またはフレームストアの選択方法

① まず FS ボタンを長押しします。入力ソースのプレビュー行が緑色に点滅します。

➁ FS ボタンを押しながら、プレビュー行で必要な入力を押します。例えば、ボタン 1 を押すと、ビデオ チャンネルが静止画モードに切り替わります。

➂ ライブビデオモードに戻るには、チャンネルボタンをもう一度押します。

この選択はマルチビュー出力でも確認され、選択されたチャンネルにはライブ入力またはフレームストア 画像が表示されます。

注意:FS 機能を使用する前に、まず静止画が入力ビデオチャンネルにロードされていることを 確認してく ださい。静止画のロード方法については、「5-8 節」を参照してください。

## **6-4 Enabling Still Logo(スチルロゴを有効にする)**

SE-4000 のロゴ機能は、映像上にロゴレイヤーを配置する機能です。ここでは、ロゴ静止画をスイッチャー に取り込む方法、ロゴ静止画をスイッチャーに読み込む方法、読み込んだロゴ静止画をプレビューおよびプ ログラムアウトで有効にする方法を説明します。

SE-4000 は、非圧縮のロゴ静止画を 1000 枚まで保存することができます。

#### **・既存のロゴをメモリーから読み込む**

SE-4000 では、本機のメモリからロゴバッファ (Logo 1 または Logo 2) にスチルロゴをロードし、Logo 1 または Logo 2 ボタンを押すことで、ロードしたロゴをプレビューおよびプログラム出力で有効にするこ とができます。以下の手順に従って、メモリーから目的のロゴをロードしてください。 ① ファイルメニューのスチルロゴサブメニューを開きます。

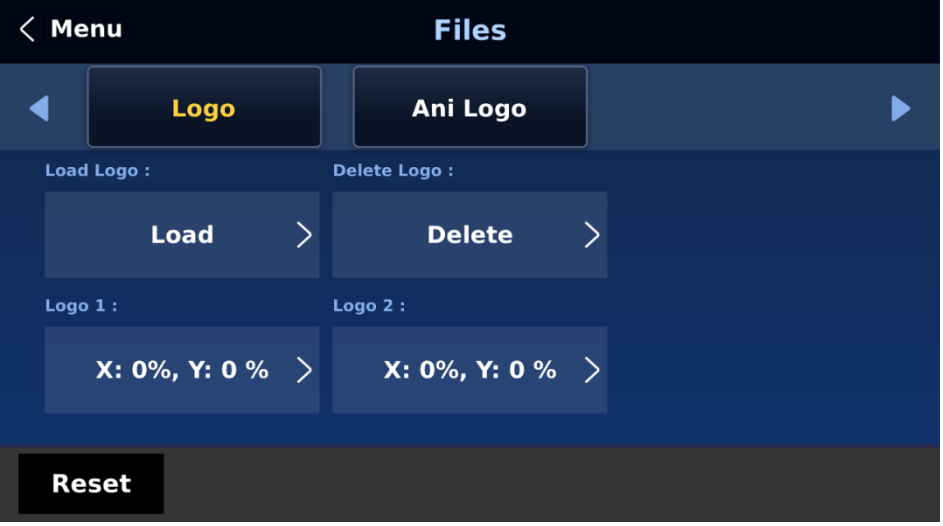

➁ ロゴをタップします。

上記のページでは、3 つのロゴがサムネイル表示されています。ページ下部の右/左矢印ボタンを使用する と、数字順に表示される他のすべてのロゴをブラウズできます。空白のサムネイルは未使用のメモリースロ ットです。

静止画ロゴを読み込むには、まずロゴバッファを選択し、次に静止画ロゴ番号をブラウズし、最後に 「Load」を選択します。選択した静止画ロゴが選択したバッファに読み込まれるはずです。

ロゴの位置を調整するには、Logo メニューの一番下にあるそれぞれのロゴバッファの X と Y の値を変更す るだけです。

「Clear Logo」を選択すると、ロゴバッファがクリアされます。「Delete Logo」を選択すると、選択した メモリースロットからロゴが削除されます。

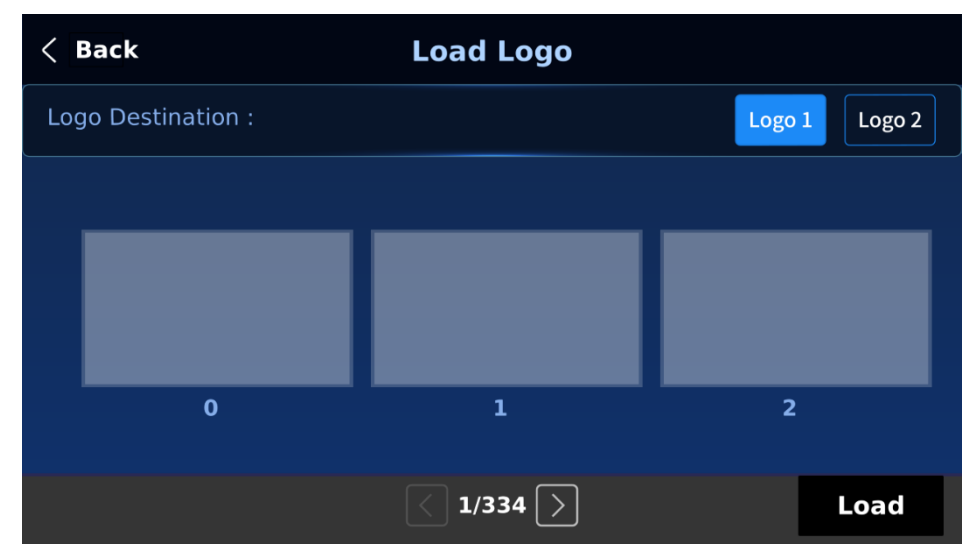

#### **・PC から静止画ロゴを取り込む**

Switcher Image Import/Export ソフトウェア(SwitcherImageImEx\_vx.x.x.msi)を使用すると、PC か ら指定したメモリスロットに静止画ロゴをインポートすることができます。ソフトウェアのインストールパ ッケージは製品ページからダウンロードできます。

注意:標準のスチルロゴは、基本的にアスペクト比が 480x1080 に制限された静止画です。

インストール方法とネットワーク設定については、「4 章」を参照してください。

#### 使用方法

① Switcher Image Import/Export プログラムを開き、接続ステータスが「Connected」になっている ことを確認します(切断されている場合は「Not Connected」と表示されます)。

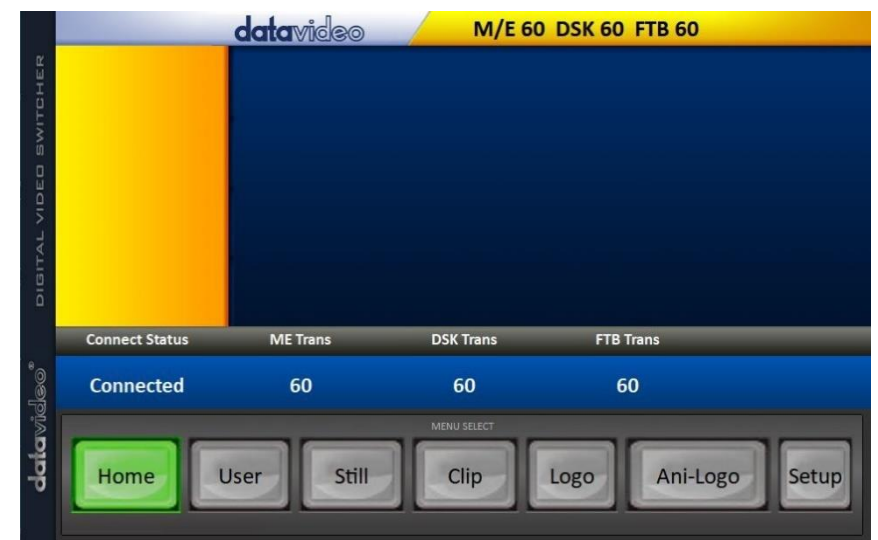

➁ ロゴボタンをクリックすると、ロゴのサムネイルが表示され、PC からスイッチャーにロゴをインポー トすることができます。

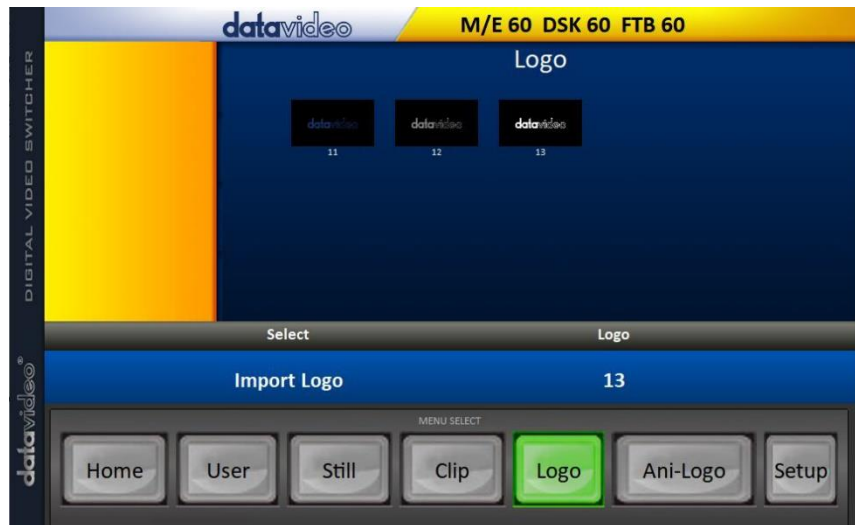

➂ 「Logo」番号をクリックし、メモリスロット番号を入力します。Import Logo "をクリックするとファ イルブラウザが表示され、インポートしたいファイルを選択することができます。

④ インポートしたいロゴファイルを選択します。アスペクト比が 480x1080 に制限されていることに注 意してください。

⑤ プログラムのロゴページで、ロゴが正常にインポートされたことを確認してください。

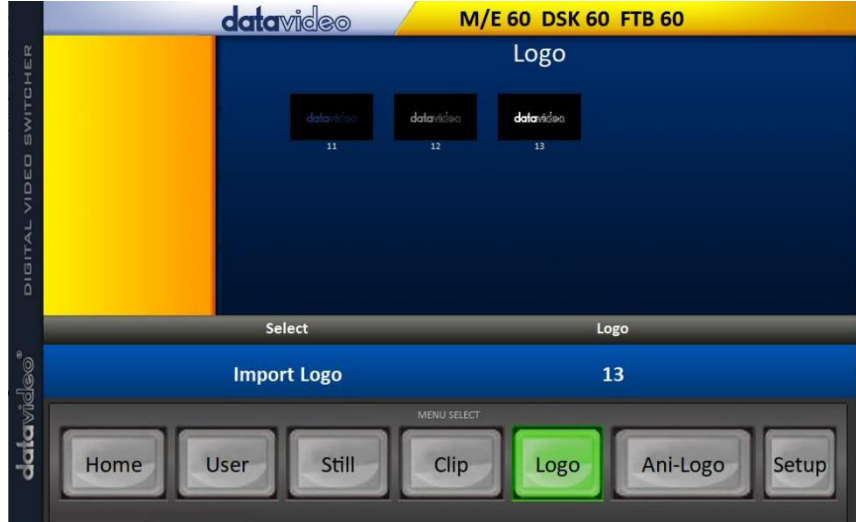

⑥ スイッチャーへのロゴのインポートに成功したら、新しいロゴのバッファへのロードを開始します。プレ ビューとプログラムアウトでロゴを有効にするには、それぞれのロゴボタンを押します。

## **6-5 ロゴアニメーションの有効化**

SE-4000 のロゴアニメーション機能は、ビデオ上にアニメーションロゴレイヤーを配置します。各ロゴアニ メーションは、bmp、jpg、png、pic 形式の 120 個の連続ファイルで構成されます。各画像ファイルのアス ペクト比は 480x270 に制限されています。

このセクションでは、スイッチャーにアニメーションロゴをインポートする方法、スイッチャーにアニメー ションロゴをロードする方法、およびロードしたアニメーションロゴをプレビューとプログラムアウトで有 効にする方法を説明します。

注意:SE-4000 には、非圧縮のアニメーションロゴを 1000 個まで保存できる十分な容量があります。

#### **・既存のアニロゴをメモリーからロードする**

SE-4000 では、本機のメモリからロゴバッファ (Logo 1 または Logo 2) にアニロゴをロードし、Logo 1 または Logo 2 ボタンを押して、ロードしたアニロゴをプレビューとプログラムアウトの両方で有効にする ことができます。以下の手順に従って、メモリーから希望のアニロゴをロードしてください。 ① Files メニューの ani logo サブメニューを開きます。

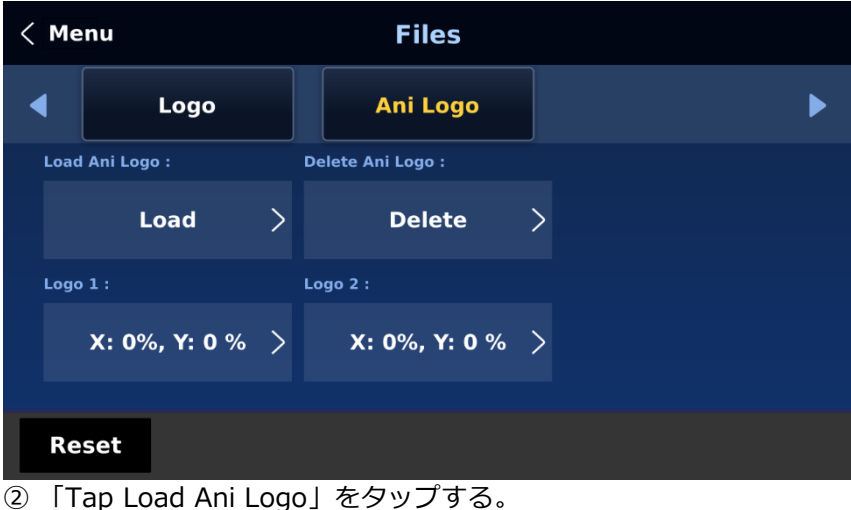

 $\langle$  Back **Load Ani Logo** Ani Logo Destination: Logo 1 Logo<sub>2</sub>  $\mathbf{0}$  $\mathbf{1}$  $\overline{2}$  $1/334$   $\boxed{\phantom{1}}$ Load

上記のページに、3 つのアニメーションロゴのサムネイルが表示されます。ページ下部の右/左矢印ボタンを 使って、数字順に表示されている他のすべてのアニメーションロゴをブラウズします。空白のサムネイルは 未使用のメモリスロットです。

アニメーションロゴをロードするには、まずロゴバッファを選択し、次にロゴ番号をブラウズして、最後に 「Load」を選択します。選択したアニメーションロゴが選択したバッファにロードされます。

アニメーションロゴの位置を調整するには、Ani Logo メニューの一番下にあるそれぞれのロゴバッファの X と Y の値を変更するだけです。

「Clear Logo」を選択すると、ロゴバッファがクリアされます。「Delete Logo」を選択すると、選択した メモリスロットからアニメーションロゴが削除されます。

#### **・PC からアニメーションロゴをインポートする**

Switcher Image Import/Export ソフトウェア(SwitcherImageImEx\_vx.x.x.msi)を使用すると、PC か ら指定したメモリスロットにアニメーションロゴをインポートすることができます。ソフトウェアのインス トールパッケージは、製品ページからダウンロードできます。

注:各アニメーションロゴは、bmp、jpg、png、pic 形式の 120 個の連続したファイルで構成されていま す。各画像ファイルの縦横比は 480x270 に制限されています。

インストール手順とネットワーク設定については、「4 章」を参照してください。

#### 使用方法

① Switcher Image Import/Export プログラムを開き、接続ステータスが「Connected」(接続されてい ない場合は「Not Connected」)になっていることを確認します。

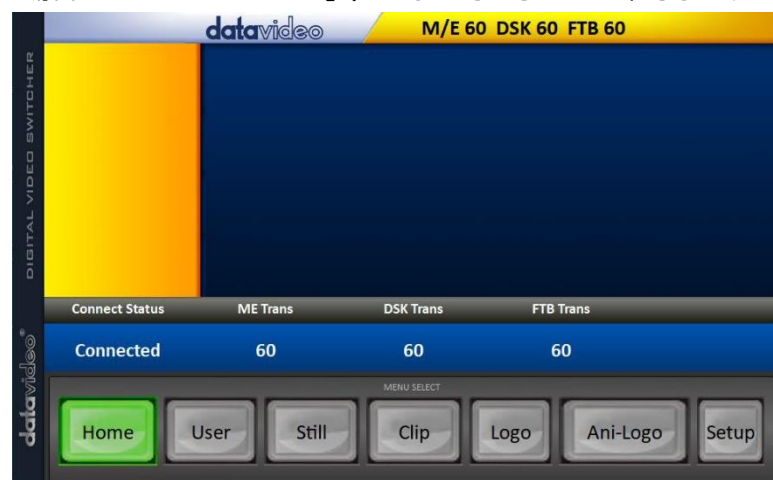

➁ 「Ani-Logo」ボタンをクリックすると、アニメーションロゴのサムネイルが表示され、PC からス イッチ ャにアニメーションロゴをインポートすることができます。

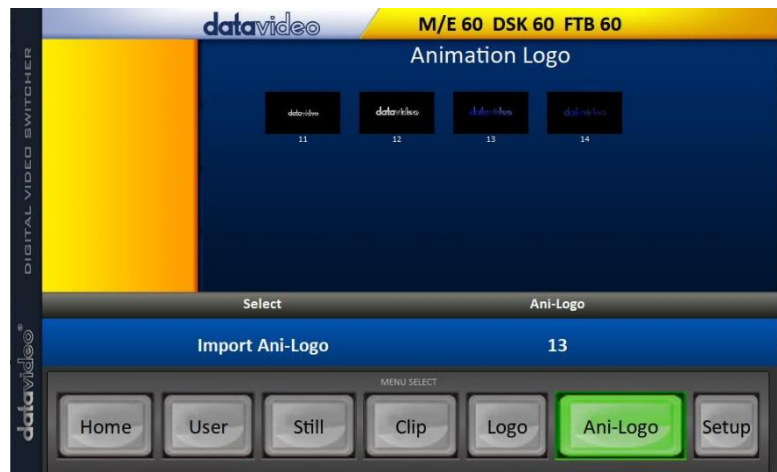

➂ 「Ani Logo」番号をクリックし、メモリスロット番号を入力します。「Import Ani-Logo」をクリックす ると、ファイルブラウザウィンドウが開き、インポートしたいファイルを参照することができます。

④ アニメーションロゴファイルを 0 番目の場所に選択し、ファイルをインポートすると、プログラムはすべ ての画像を連続したアニメーションファイルにリンクします。ファイルが .pic フォーマットでない場合、最 初にプログラムによって自動的に .pic フォーマットに変換されます。

⑤ プログラムの Ani Logo ページで、アニメーションロゴが正常にインポートされたことを確認します。

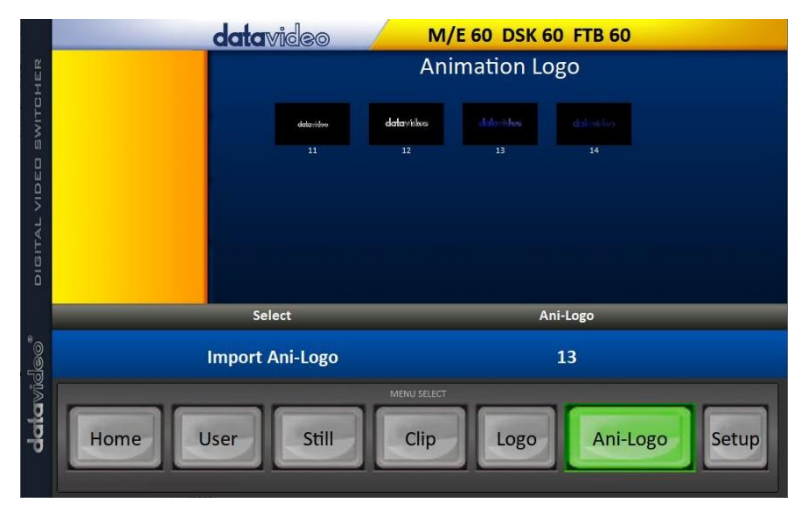

⑥ アニメーションロゴがスイッチャー に正常にインポートされたら、新しい アニメーションロゴをバッファにロー ドすることができます。プレビューと プログラムアウトでアニメーションロ ゴを有効にするには、ロゴボタンを押 します。

## **7. 先進的な操作**

SE-4000 は高解像度デジタルビデオスイッチャーです。ビデオとオーディオソースのミキシングだけでな く、PIP(Picture In Picture)、DSK、LUMA KEY、クロマキー、ロゴなどの追加機能を備えています。 SE-4000 の PIP、DSK、ルーマキー、ロゴ機能を使用する前に、まず SE-4000 のプログラム(PGM)出力 のビデオレイヤーの順序を理解することが役立ちます。

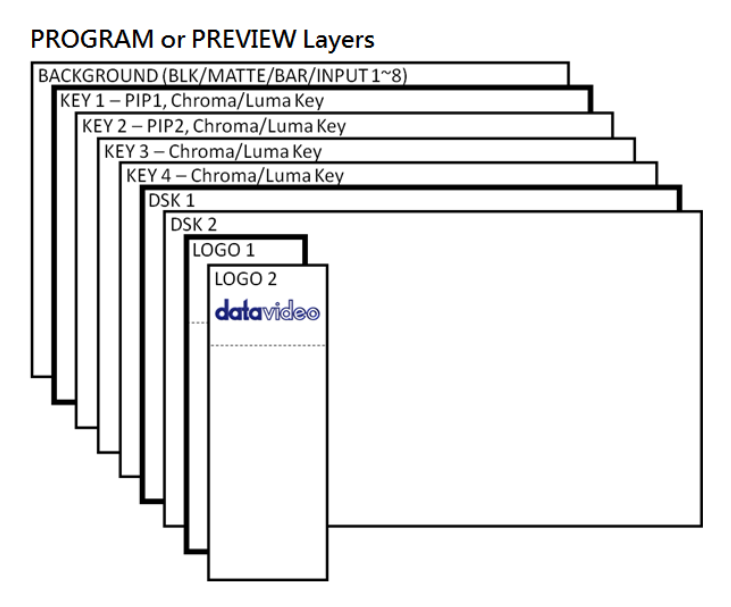

PROGRAM ウィンドウと PREVIEW ウィンドウで Logo 1 と Logo 2 を同時に有効にすると、2 種類のロゴ を選択することができます。

- 標準ロゴ:最大サイズ 480×1080(静止画 1 フレーム)

- アニメーションロゴ:最大サイズ 480 x 270 (120 フレームで構成されるダイナミック)

背景ビデオレイヤーは、SE-4000 でミキシングやスイッチングを行う際の通常のビデオレイヤー(黒画面、 カラーマット、カラーバー、入力 1~8)です。プログラム出力の全画面領域を占めます。このレイヤーは、 その前にある PIP、DSK、LOGO レイヤーによって隠したり、一部を隠したりすることができます。

Key 1 layer(PIP1、クロマキー、ルマキー)は画面全体を占有せず、有効な場合は背景映像レイヤーの前に 表示されます。

Key 2 layer (PIP2、クロマキーまたはルマキー) は、画面全体を使用せず、有効にすると背景ビデオおよび Key 1 layer の前に表示されます。

Key 3 layer (クロマキーまたはルマキー) は画面全体を使用せず、有効な場合は背景ビデオ、key 1、key 2 layer の前に表示されます。

key 4 layer (クロマキーまたはルマキー) は画面全体を使用せず、有効にすると背景ビデオ、key 1、key 2、key 3 layer の前に表示されます。

セットアップによっては、キー画像が他のキー画像の後ろに隠れることがあります。これは故障ではありま せん。必要に応じて、キー画像の位置やサイズを変更してください。

DSK 1 layer は画面全体を占めることがあります。設定を誤ると、このレイヤーの後ろにあるビデオレイヤ ーが正しく表示されなくなることがあります。DSK 1 の設定を調整し直すか、SE-4000 の DSK1 機能をオ フにして、後ろの映像を元に戻してください。

DSK 2 layer は画面全体を占めることがあります。この layer の設定を誤ると、背後の映像 layer が正しく 表示されなくなることがあります。DSK 2 の設定を調整し直すか、SE-4000 の DSK2 機能をオフにして、 後ろの映像を元に戻してください。

Logo layer は一番上のレイヤーです。標準ロゴ(静止画)を選択した場合、ロゴの最大サイズは 480x1080 に制限されます。アニメーションロゴ(ダイナミック)を選択した場合、ロゴのサイズは 480x270 に制限 されます。

注意:可能であれば、ライブ・プロダクションが始まる前に、上部のビデオ・レイヤー要素を準備し、配置 してください。

ほとんどの放送ネットワークには、ビデオ、画像、音楽、ロゴ、画面上のテキストの使用に関するガイドラ インやアドバイスがあります。著作権で保護されているコンテンツは、関連する許可を得るまで使用しない でください。ロイヤリティフリーのビデオ、画像、音楽に関する情報は広く入手可能です。最寄りの販売店 に相談するか、インターネットでアドバイスを検索してください。

## **7-1 ピクチャー・イン・ピクチャーとダウンストリーム・キー**

key 1、key 2、key 3、key 4 layer のピクチャー・イン・ピクチャー(PIP)機能は、背景ビデオレイヤーの 前に小さな二次画像を表示するために使用できます。この小さな PIP 画像は、背景ビデオレイヤーの重要な 部分が PIP 画像で覆われないように、ユーザーがサイズ変更、トリミング、位置変更、さらにはキー設定を 行うことができます。

ダウンストリームキーレイヤー (DSK 1 と DSK 2)は、前のすべてのレイヤーの上に配置されます。これら のレイヤーは通常、タイトル、グラフィック、ローワーサード、時計、ロゴを表示するためのキャラクタジ ェネレータ入力で使用されます。Datavideo には、TC-200、CG-250、CG-10、CG-500 などのキャラクタ ージェネレーター製品(追加購入)があります。これらの DSK レイヤーの設定を誤ると、後ろのビデオレイ ヤーが正しく表示されなくなることがあります。

SE-4000 には、Key1、Key2、Key3、Key4、DSK 1、DSK 2 の 6 つの専用キーヤーがあります。6 つのキ ーヤーはすべて同時にアクティブにすることができます。以下のサブセクションでは、さまざまなキーヤー 設定とそのアクセス方法について説明します。

#### **・Picture-In-Picture(PIP)**

この例では、SE-4000 の入力 2 に HD-SDI ライブビデオ信号を供給しています。キーヤサブメニューで選 択した静止画が PIP ウィンドウに表示されます。

注意:入力 6 に STILL 画像をアサインする方法については、「5-8 Still」 を参照してください。

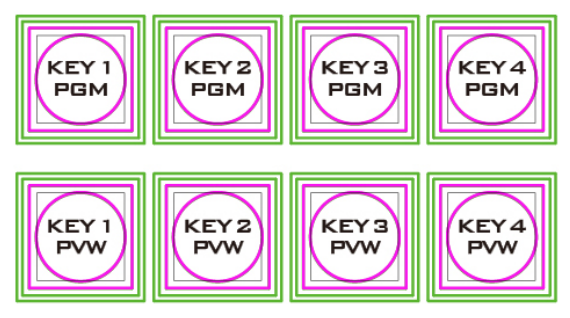

SE-4000 のコントロールパネル/キーボードには、8 つの KEYER キーがあります。これらのキーには Program と Preview のラベルが付けられています。上の KEYER キー は、プログラム出力のピクチャ・イン・ピクチャ画像を有 効にします。下側の KEYER キーは、マルチビュー出力また はプレビュー出力のピクチャーインピクチャーの起動に使 用します。出力映像のピクチャ・イン・ピクチャを有効に する前に、これらの KEYER キーを PIP モードに設定して ください。

#### **・ビデオソースを PIP ウィンドウに割り当てる**

Keyer メニューで、選択した入力を選択した PIP ビデオレイヤに割り当てることができます。

① キーヤメニューを開いて Keyer 1 を選択し、Keyer Ctrl サブメニューで Key 1 を希望の Key モード(ル マ、クロマ、リニア)と PIP モードに設定します。

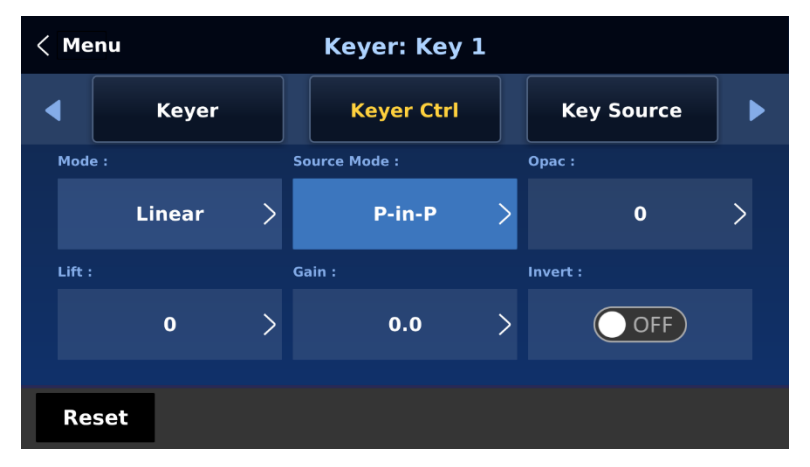

➁ Key Source サブメニューで、入力ソースを割り当てます(この例では Input 6)。

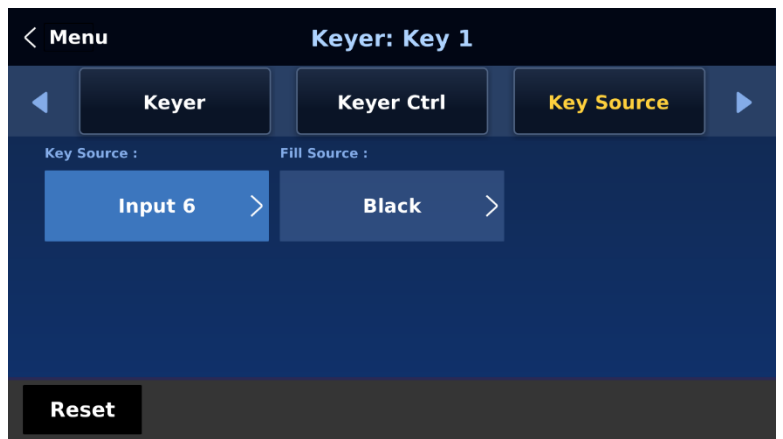

➂ Key 1 PVW または Key 1 PGM ボタンを押して、プレビューまたはプログラム出力の PIP ウィンドウを アクティブにし、変更を確認しながら PIP ウィンドウを調整できるようにします。

④ P-in-P メニューを開き、PIP ウィンドウの設定(位置、ボーダー、シェードマット、クロップ)を調整し ます。パラメータの説明については、「P-In-P」のセクションを参照してください。

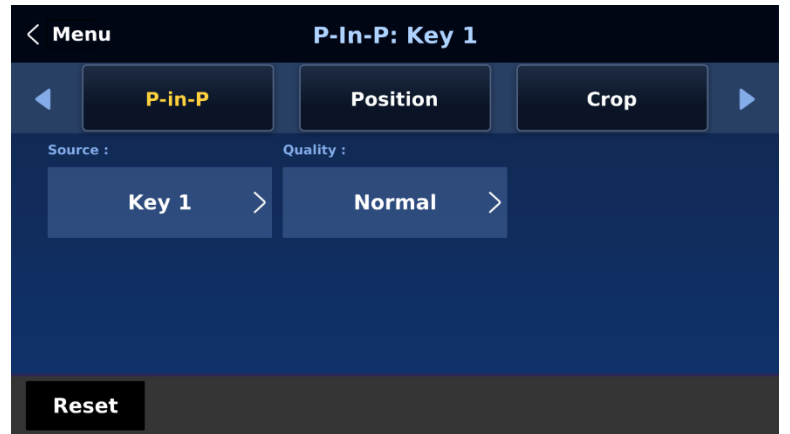

#### **・ショートカットキーを使って PIP ウィンドウにビデオソースを割り当てる**

GUI MENU で PIP ウィンドウにビデオソースをアサインするだけでなく、ショートカットキー を使って簡 単に PIP 画像ソースを切り替えることができます。KEY 1~4 PGM ボタンを長押しすると、プログラム行と プレビュー行が点滅します。プログラム行ボタンを押して PIP 画像ソースを選択します。

#### **7-2 Luma key を使って映像上に文字を配置する**

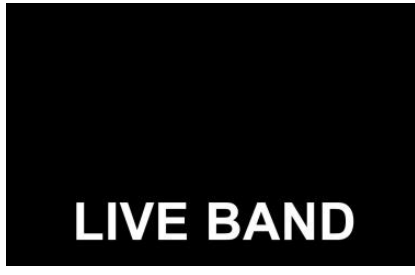

SE-4000 では、ルマキー機能を使って映像上にロゴやテキスト画像 (理想的には白黒)を配置することができます。まず、ノートパソコン で黒または白を背景に 1920x1080(16:9)のテキスト画像を作成しま す。テキスト画像を作成したら、以下の手順に従ってテキスト画像を挿 入してください。 注意:テキスト画像が暗い場合は、白い背景を選択し、テキスト画像が 主に明るい色で構成されている場合は、黒い背景を選択します。

① ノートパソコンをスイッチャーの HDMI 入力ポート 9(入力チャンネル 3)に接続します。 ➁ SE-4000 コントロールパネルで Keyer ボタンを押し、5 インチのタッチスクリーンで Keyer メニュー を開きます。

➂ Key 1 を選択します。

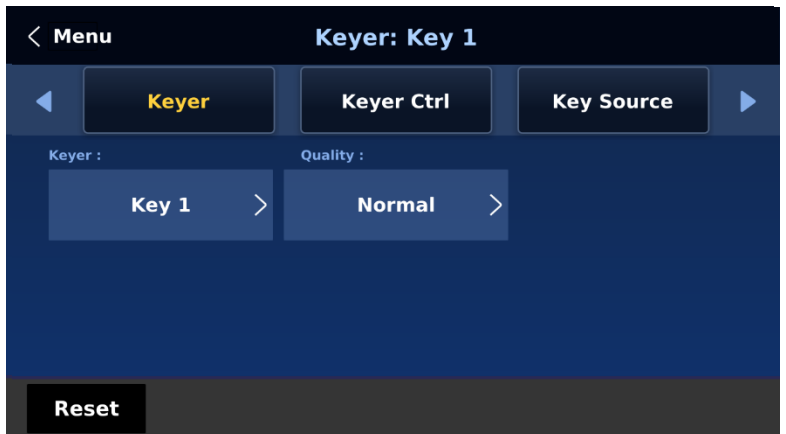

④ Keyer Ctrl サブメニューで、「Luma」と「Self」を選択し、接続された入力にルマ・キーイング効果を 適用する。ルマキーは背景、この場合は画像の黒色成分を除去する。

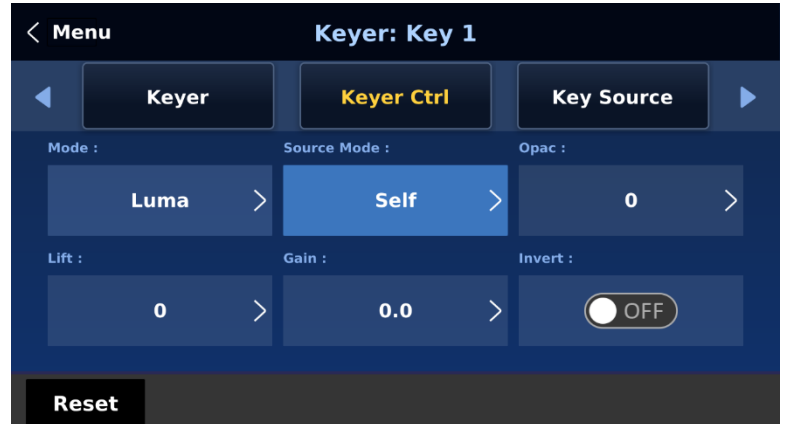

⑤ この例では、テキスト画像は黒背景なので、黒背景を除去するために Lift の値を下げます。対応するパラ メータの説明は以下の通りです:

Lift (0 - 100%) は、キーイメージの暗い部分/黒い部分を調整します。Lift の値を下げると、キー

イメージの暗い部分がより透明になります。背景画像は、透明な領域を通してのみ表示されます。

Gain (0.0 - 16.0) キーイメージの明るい/白い部分を調整します。ゲインの値を上げると、キーイ

メージの明るい部分がよりベタになります。背景イメージは、透明な領域を通してのみ表示されます。

· Opac (0 - 100%) は、全体的な前景イメージ(この例ではテキスト)の透明度を調整します。

Opacity の値を上げると、全体的なキー画像の透明度が下がります。

Invert (On/Off) は、ルーマキーの色を設定します。ルーマキーの色がオンの場合は白、オフの場合 は黒になります。

⑥ 背景が真っ黒の場合は、「Lift」を 100% に設定します。

⑦ 「Opac」パラメータを 100%に設定することで、不透明なロゴを作成することができます。不透明なロ ゴが必要な場合は「Opac」を 100%に設定してください。「Opac」パラメータを 0~100%に設定するこ とで、半透明のロゴを作成することができます。

⑧ キーソースサブメニューで、ルマキー設定を適用する入力ソースを選択します。この例では、ノートパソ コンが接続されている HDMI 入力ポート 9 の対応する入力チャンネルなので、「Input 3」を選択します。 注意:「Self」が選択されているので、Fill Source は無視できます。

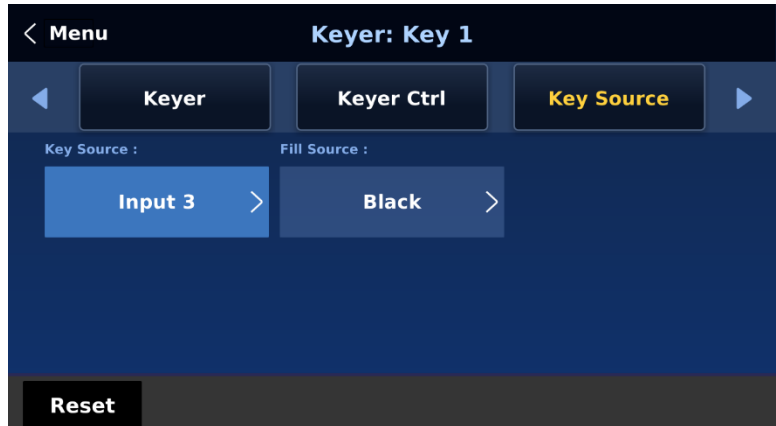

⑨ ルマキーの設定が適切に行われたら、Key 1 PGM またはキー1 PVW ボタンを押して、文字画像をそれぞ れプログラム画面またはプレビュー画面に配置します。

## **7-3 背景への人物の挿入(クロマキー)**

SE-4000 のクロマキー機能は使いやすい。一般的なブルー スクリーンやグリーンスクリーンスタジオは、SE-4000 の プロダクションに素早く組み込むことができます。 以下は、クロマキーの基本的な概要です。 クロマキーの最適な結果を得るためには、カメラ、背景、 照明のすべてが重要な役割を果たします。SE-4000 には優 れたキーイングコントロールが装備されていますが、キー イング可能な良いイメージから始めるのがベストです。 良好な前景画像は、良好なキーを生成するのに役立ちま す。

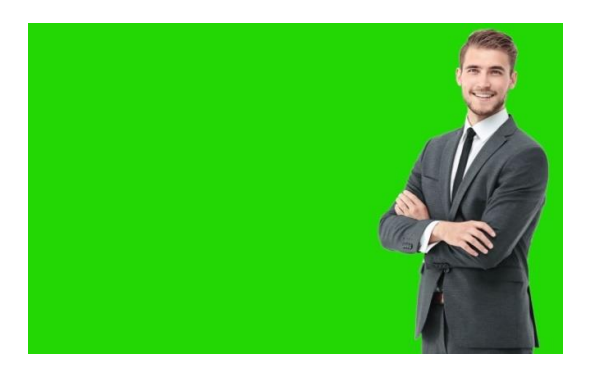

#### **スリーチップ/スリーセンサーカメラ**

クロマキー撮影には、3 チップまたは 3 センサーのカメラの使用を強くお勧めします。カメラが 3 つのチッ プまたはセンサーを搭載している場合、通常、カメラ内の色分離が良好であることを意味します。これらの カメラの光学系も通常より優れています。画像の鮮明さと色分離の良さは、その後のカメラ出力でのキーイ ングの質を向上させるのに役立ちます。

#### **カメラのホワイトバランス**

クロマキースタジオをセットアップした後、ホワイトバランスは非常に重要です。被写体が背景からの色か ぶり(緑や青)を拾うのを最小限に抑えるために、カメラは正しくホワイトバランスされていなければなり ません。もちろん、ホワイトバランスの設定は使用する照明の種類によって異なりますが、ニュートラルな 白と良好な肌色が重要な目標です。

ホワイトバランスを設定するには、白いリファレンスカード(または白い紙)が必要です。カメラのピント をリファレンスカードに合わせ、メインライトで均一に照らします。カードの露出が正しくなるように、カ メラのアイリスと絞りを設定します。オートホワイトバランス(AWB)機能を使用するか、カードが白く見 えるように手動でホワイトバランスを設定する。カメラのホワイトバランスの取り方に疑問がある場合は、 カメラの取扱説明書を参照してください。

#### **照明**

背景の照明が均一であればあるほど、仕上がりが良くなります。前景の被写体に対する照明設定は、求める 効果によって異なります。クロマキーイングバックドロップの場合、ホットスポットやシャドウエリアのな い、バランスの取れた均一なライティングが狙いです。バランスのとれたクロマキーライティングを実現す る最も簡単な方法は、このようなライティングセットアップです:

よりソフトな拡散フィルインライト

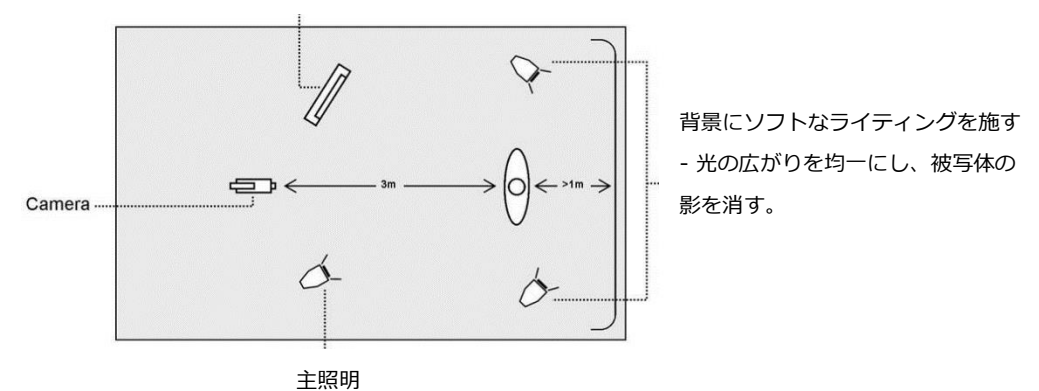

図では、最低 4 灯を推奨し、被写体を背景から 1m 以上離しています。より均一なライティングを得るのは 常に簡単です。

被写体が背景から遠ければ(影がなければ)、より均一な照明が得やすくなります。被写体への前景照明 も、求める効果によって変わります。

スタジオのセットアップが完了したら、グリーンバックのスピーカーを撮影するカメラをスイッチャー背面 の SDI 入力 1 に接続します。クロマキー合成に使用する設定を行うには、SE-4000 の「MENU」ボタンを 押し、モニター上の GUI メニューを開きます。以下の手順でクロマキー設定を行います。

① Keyer メニューを開き、「Key 1」を選択します。

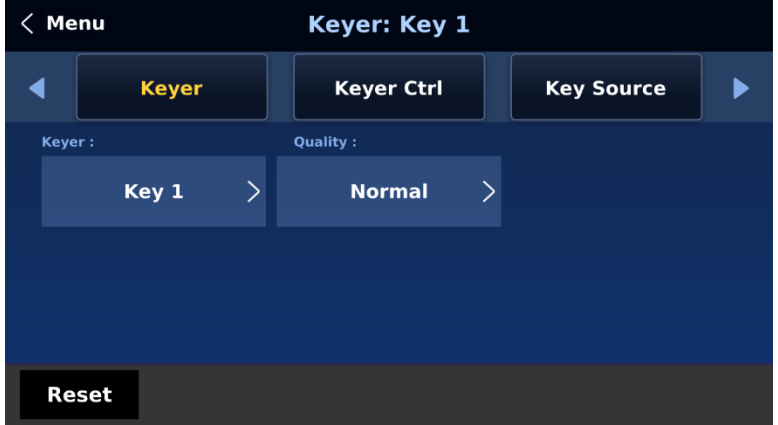

➁ 「Keyer Ctrl」で「Chroma」と「Self」を選択する。

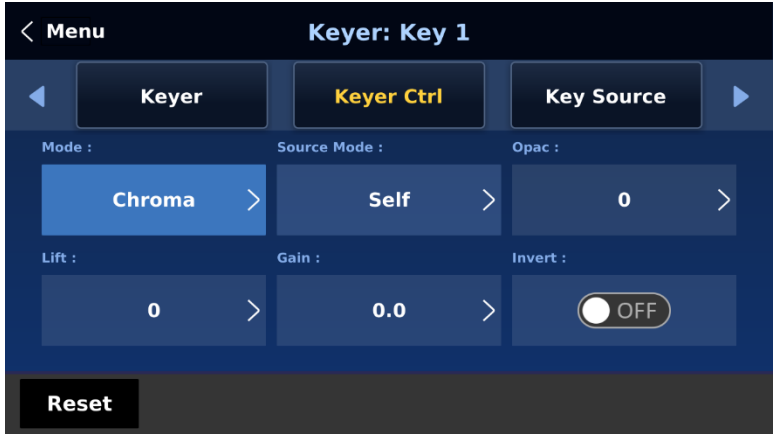

➂ 「Key Source」でカメラソースを選択します。この例では、スイッチャーの背面にある SDI 入力 1 に対 応する入力 1 を選択しています。

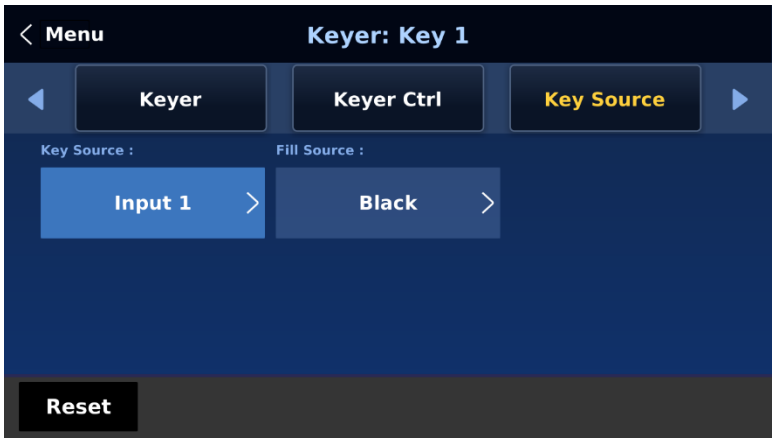

④ 「Mask」の左右上下の値を調整し、グリーンバックまたはブルーバックのサイズに応じたクロマキ ーレ ンジを設定します。

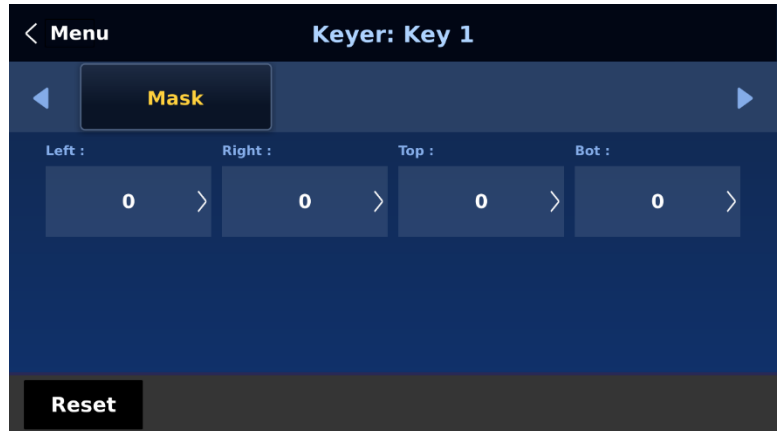

⑤ クロマメニューを開き、対応するクロマキーパラメータを調整します。この例でも、スイッチャ背面の SDI 入力 1 に対応する「Input 1」を選択します。

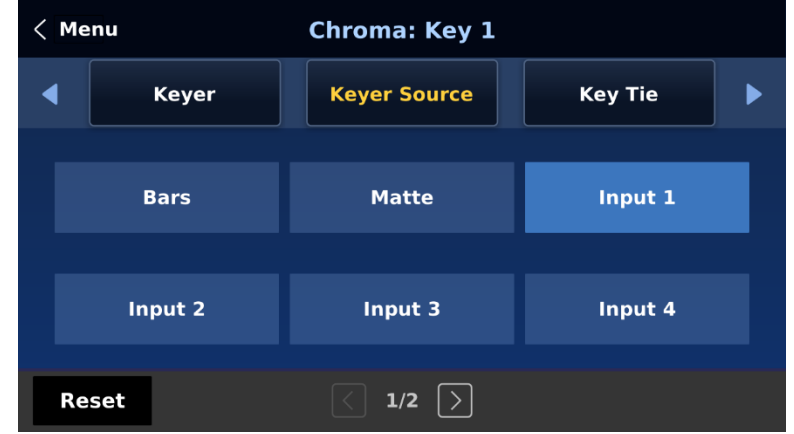

注意:「CK Auto」を選択すると、現在のキーヤソースに最適な色相とルーマが自動的に計算されます。

クロマキーヤのパラメータは次のとおりです:

| <b>Menu</b> |                 | <b>Chroma: Key 1</b> |   |                 |   |  |
|-------------|-----------------|----------------------|---|-----------------|---|--|
|             | <b>CK Setup</b> | <b>Mask</b>          |   |                 |   |  |
| Krange:     |                 | K Fgnd:              |   | K Bgnd:         |   |  |
|             | $\mathbf o$     | $\mathbf{o}$         | ゝ | $\mathbf 0$     | ↘ |  |
| Hi-Light:   |                 | Lo-Light:            |   | <b>Bg-Supp:</b> |   |  |
|             | $\mathbf o$     | $\mathbf 0$          |   | OFF             |   |  |
|             |                 |                      |   |                 |   |  |
|             | <b>Reset</b>    | 2/3<br>$\rightarrow$ |   |                 |   |  |

- Hue (色相): クロマキーの色を調整します。一般的なグリーンスクリーンの値は 120 前後。ブ ルースクリーンの値は 240 前後です。
- Luma (ルマ): Luma 値は、選択したキーカラーまたは色相の明暗に関係します。
- Key Range (K レンジ): キー・レンジは、キーイングする背景色に近い色相または色の範囲 (0~ 360 度)を設定します。ユーザーは 120 度の値からスタートし、この値はグリーンスクリーンス タジオやブルースクリーンスタジオの設定に応じて上下に微調整できます。
- ⚫ K Fgnd (Key Foreground): Key Foreground は、明るい部分や白い部分におけるクロマキーの パフォーマンスを調整します。明るい部分が透明になりすぎる場合は、Key Foreground を多めに かけます。
- K Bgnd (Key Background): 暗い部分または黒い部分のクロマキーのパフォーマンスを調整し ます。暗い部分が透明になりすぎる場合は、Key Background を多めに設定します。
- ⚫ Hi-Light: Hi-Light は高輝度エリアのフォアグラウンド・キーをブーストします。
- Lo-High: ローライトは低輝度エリアの前景キーをブーストします。
- Bg-Supp: Background Suppress をオンにすると、最終画像から背景のルーマ (輝度) を除去 します。クロマキー出力がライトエッジを表示している場合、Bgnd suppress を使用すると、エ ッジに透けて見える背景のルーマを抑制できます。

⑥ クロマキーヤの設定が完了したら、メニューを終了し、スイッチャの「KEY 1 PGM」または「KEY 1 PVW」ボタンを押します。

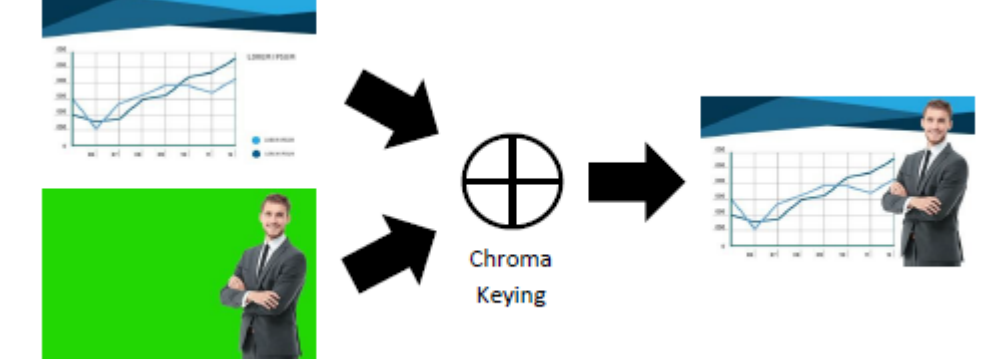

## **8. 付録**

#### **付録 1 タリー出力**

SE-4000 には、D-sub 25 ピンメスのタリー出力ポートがあります。こ れらの接続は、8 チャンネルトークバックシステム ITC-100 や LCD モ ニタ TLM シリーズなど、他の多くの Datavideo 製品にバイカラータリ ー情報を提供します。

これらのポートはオープンコレクタポートであるため、タリーライト回 路に電力を供給しません。

#### Max. 50mA 電流:

Max. DC 24V

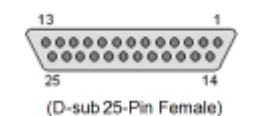

誘電率:

#### ピン出力は以下のように定義されている:

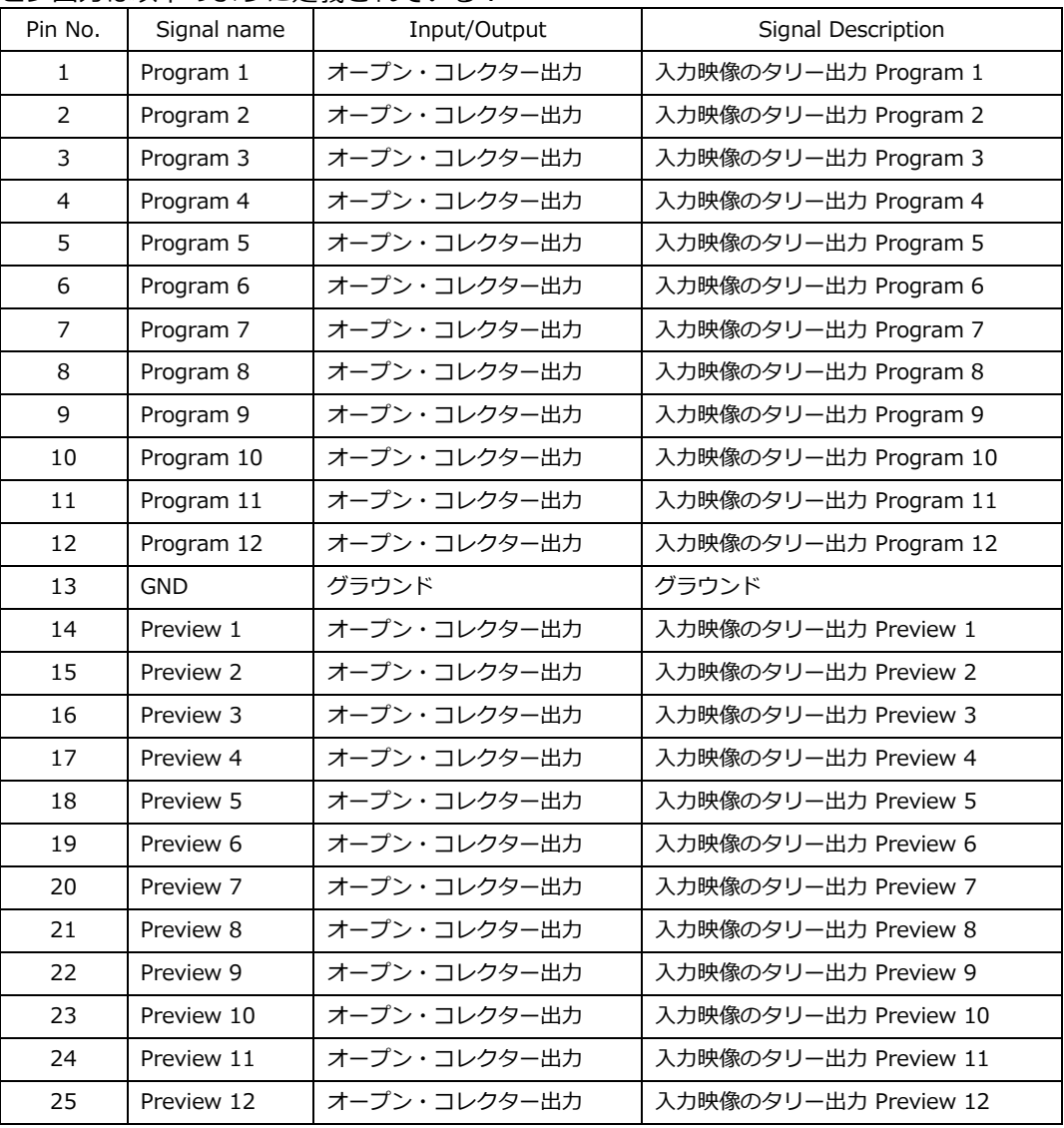

#### Example of tally connections

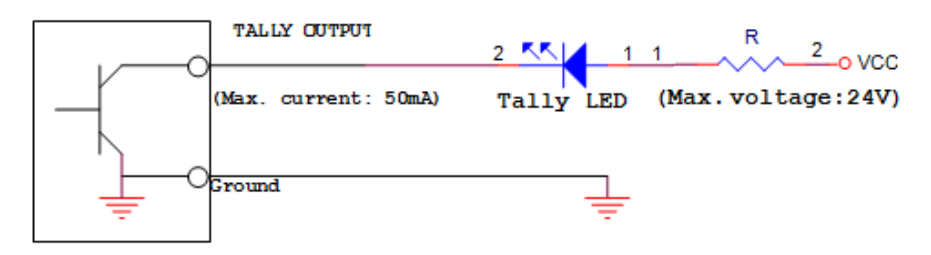

## **付録 2 GPI / GPO 接続**

SE-4000 は、HDR-80 や HDR-90 のような外部レコーダー/再生機器を、シンプルな接点クロージャーの GPI/GPO スイッチでコントロールすることができます。

GPI インターフェースは、SE-4000 のリア・パネルにある 3.5mm ジャック・ソケットです。ジャック・プ ラグのアウターとインナーの接点を閉じると、ユーザーが選択したイベントがトリガーされます。電源は SE-4000 から供給され、DC5V 未満です。

3.5 mm Stereo Jack Plug

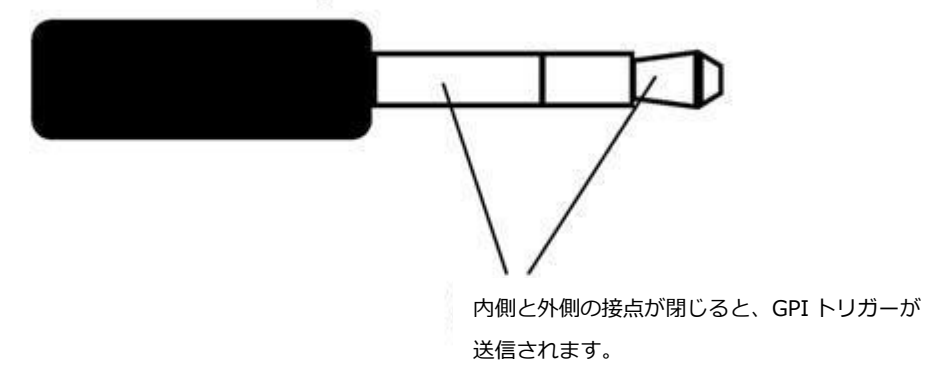

この GPI ソケットは、Datavideo HDR-80 や HDR-90 レコーダーなど、他の機器で記録や再生のイベント をトリガーするための GPO ソケットとしても使用できます。

安全のために必要なことは、SE-4000 と選択された録画機器または再生機器を接続するために特別に設計さ れたケーブルが必要であることです。必要なケーブル配線は、ご自身で行うこともできますし、有能な技術 者に依頼することもできます。ご購入のサポート窓口へご相談ください。

#### **付録 3 RS-232 シリアルポートピンアウト**

ユーザーは、RS-232 インターフェースを介して SE-4000 にカスタムキーボードコントローラーを接続する ことができます(必要に応じて RS-422 を有効にすることもできます)。 以下の表は、デバイス側(SE-4000)の RS-232 シリアルポートのピンアウトです。RS-232 ポートは 9 ピン

D-sub メスコネクタであることに注意してください。

| Pin No.          | Signal              | <b>RS232 Pinout</b> |  |  |  |  |
|------------------|---------------------|---------------------|--|--|--|--|
| Pin 1            | <b>GND</b>          | (9PIN female)       |  |  |  |  |
| Pin <sub>2</sub> | <b>TXD (RS-232)</b> |                     |  |  |  |  |
| Pin <sub>3</sub> | <b>RXD (RS-232)</b> | Pin 1<br>Pin 5      |  |  |  |  |
| Pin 4            | <b>GND</b>          |                     |  |  |  |  |
| Pin 5            | <b>GND</b>          |                     |  |  |  |  |
| Pin 6            | <b>GND</b>          |                     |  |  |  |  |
| Pin <sub>7</sub> | <b>TXD (RS-422)</b> |                     |  |  |  |  |
| Pin <sub>8</sub> | <b>RXD (RS-422)</b> |                     |  |  |  |  |
| Pin 9            | <b>GND</b>          | Pin 9<br>Pin 6      |  |  |  |  |

RS-232 制御プロトコルは製品ページからダウンロードできます。

#### **付録 4 ファームウェアの更新**

Datavideo は、新機能または報告されたバグ修正を含む新しいファームウェアを随時リリースしています。 SE-4000 ファームウェアをダウンロードするか、ご購入のサポート窓口へお問い合わせください。 ファームウェアのアップグレードプロセス中も、既存の SE-4000 の設定を維持する必要があります。 SE-4000 のファームウェア・アップグレードには以下が必要です:

- PC またはラップトップ
- USB ドライブ
- ソフトウェア・ダウンロードのためのインターネットへのアクセス

本体とコントロール・パネルは別々にアップグレードされます。手順については、以下参照。

#### **・Main Unit**

① 以下のパスから最新のファームウェアとアップデートツールをダウンロードします。 http://www.datavideo.jp/index.html → VIDEO SWITCHER → SE-4000 → ダウンロード → 最新ファー ムウェア

➁ 圧縮ファイルの内容をデスクトップに展開します。

➂ USB メモリを PC またはラップトップに挿入し、ドライブを FAT または FAT32 システムにフォーマット します。最新ファームウェアファイルをドライブに保存する。

④ PC またはノートパソコンから USB ドライブを取り外す。

⑤ USB ドライブを本体背面の F/W アップグレードポートに挿入する。

⑥ メインユニットの電源を入れ、約 40 秒後に出力画面に画像が表示されたら、メインユニットのアップグ レードは成功ですので、USB ドライブを F/W アップグレードポートから取り外します。

#### **・Control Panel**

① 以下のパスから最新のファームウェアとアップデートツールをダウンロードします。

http://www.datavideo.jp/index.html → VIDEO SWITCHER → SE-4000 → ダウンロード → 最新ファー ムウェア

➁ 圧縮ファイルの内容をデスクトップに展開します。

➂ USB メモリを PC またはラップトップに挿入し、ドライブを FAT または FAT32 システムにフォーマット します。最新ファームウェアファイルをドライブに保存する。

④ PC またはノートパソコンから USB ドライブを取り外す。

⑤ USB ドライブをコントロール・パネル背面のサービス・ポートに挿入する。

⑥ コントロールパネルの電源を入れ、Setup ボタンを押して内蔵の 5 インチタッチスクリーンで Setup メ ニューを開きます。

- ⑦ 「ソフトウェア」 → 「アップグレード」をタップします。
- ⑧ アップグレードを確認するプロンプトが表示されます。

⑨ コントロールパネルがアップグレードされている間、「Upgrade」と赤く表示されます。

- ⑩ 「Upgrade」が緑色になったら、コントロールパネルのアップグレードは完了です。
- ⑪ コントロールパネルを再起動してアップグレードを終了します。

⑫ 確認のため、Setup メニューを開き、Software でソフトウェアのバージョンを確認します。

#### **・T-Bar Calibration**

ファームウェアのアップデートが完了したら、以下の手順で T バーのキャリブレーションを行い、T バーが 正しくビデオトランジション用に配置されるようにします。

① コントロールパネルの SETUP ボタンを押して、5 インチタッチスクリーンの SETUP サブメニューを開き ます。

② 5 インチタッチスクリーンの右下にある Force to upgrade (強制アップグレード) が表示されるまで、7 回タップします。

➂ SETUP/Keyboard をタップすると、Tbar DOWN Arrow Bound と Tbar Upper Arrow Bound の 2 つの オプションが表示されます。

④ T バーを押し下げ、5 インチのタッチスクリーンで Tbar DOWN Arrow Bound の値をタップします。

⑤ T バーを上に押し、5 インチのタッチスクリーンで T バー上矢印バウンドの値をタップします。

⑥ マシンを再起動し、較正された T バーをテストします。

## **付録 5 よくあるご質問**

このセクションでは、SE-4000 の使用中に遭遇する可能性のある問題について説明します。ご不明な点がご ざいましたら、関連する項目をご参照の上、解決策をご提案させていただきます。それでも解決しない場合 は、ご購入のサポート窓口までお問い合わせください。

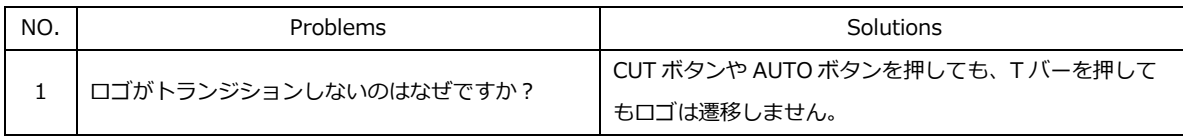

## **9. 外形寸法**

**・本体**

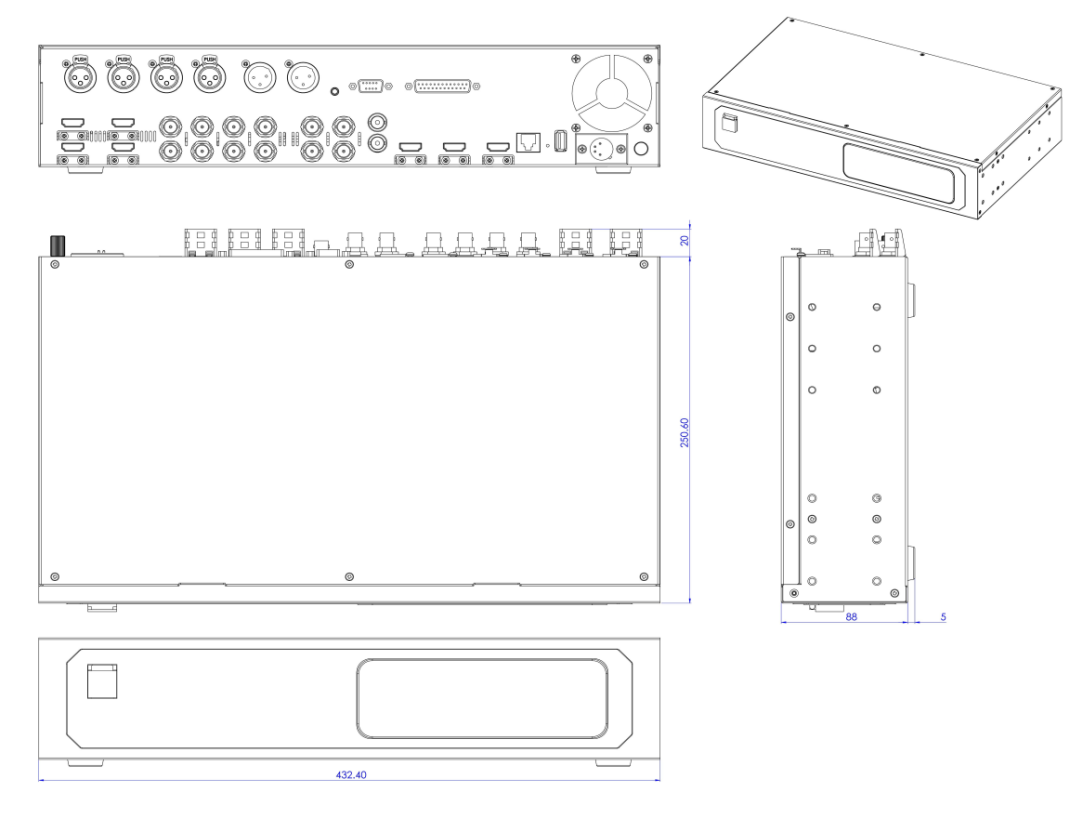

## **・コントロールパネル**

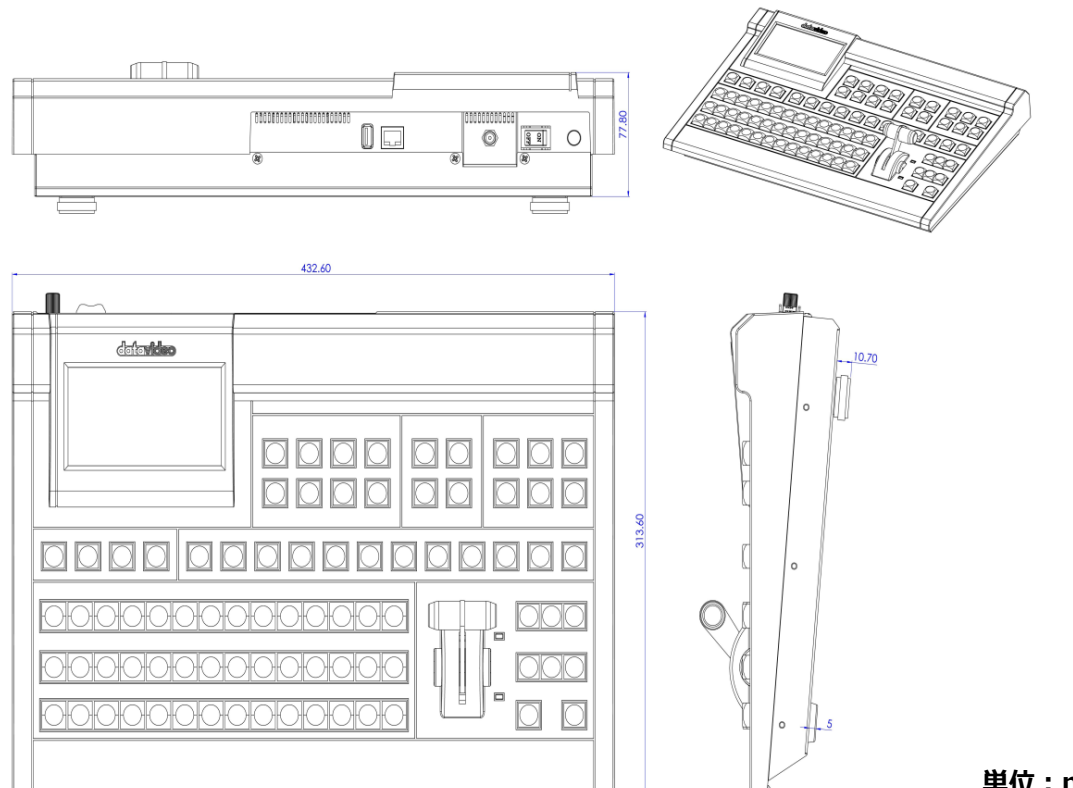

**単位:mm**

## **10. 仕様**

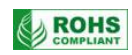

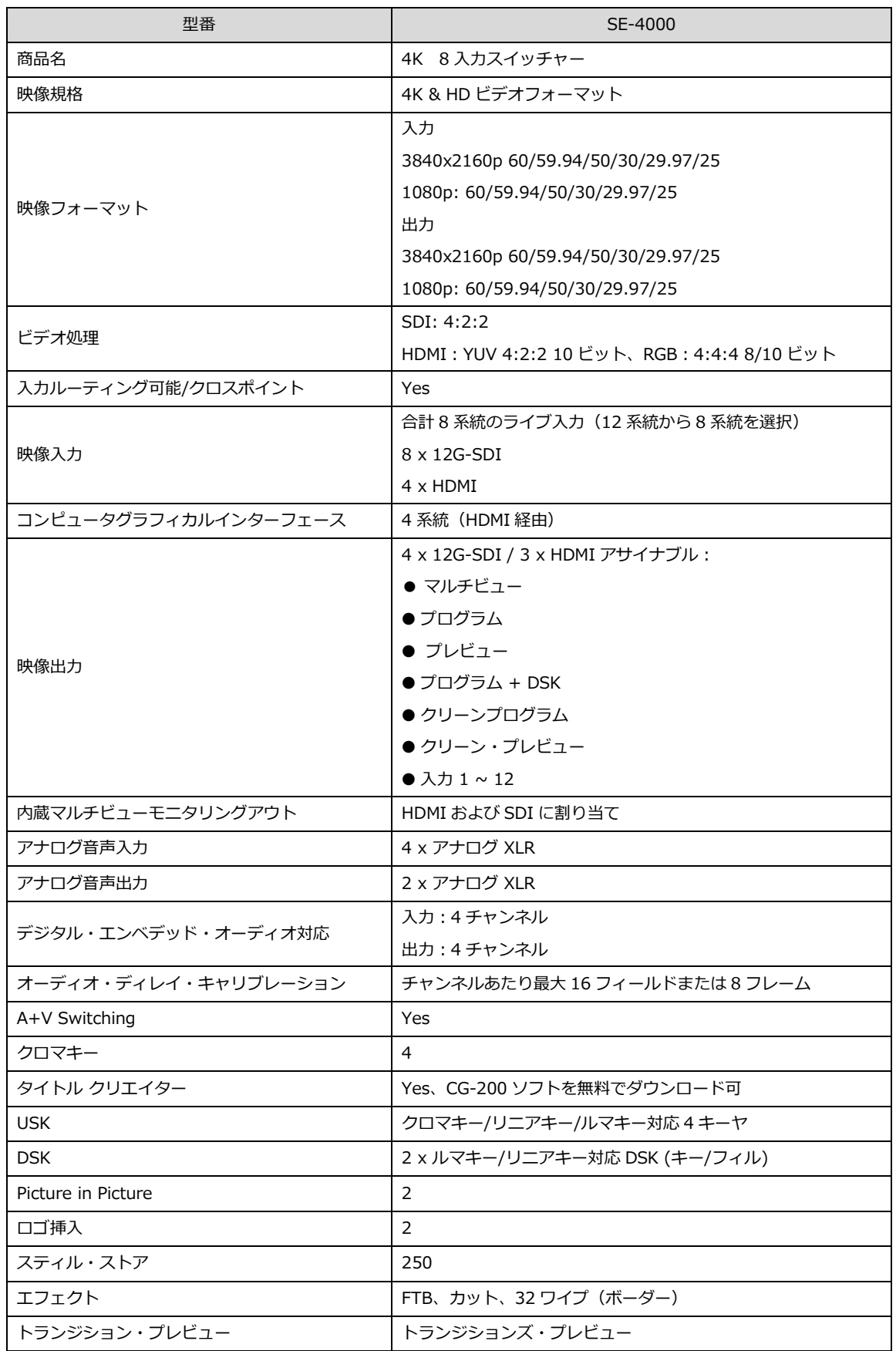

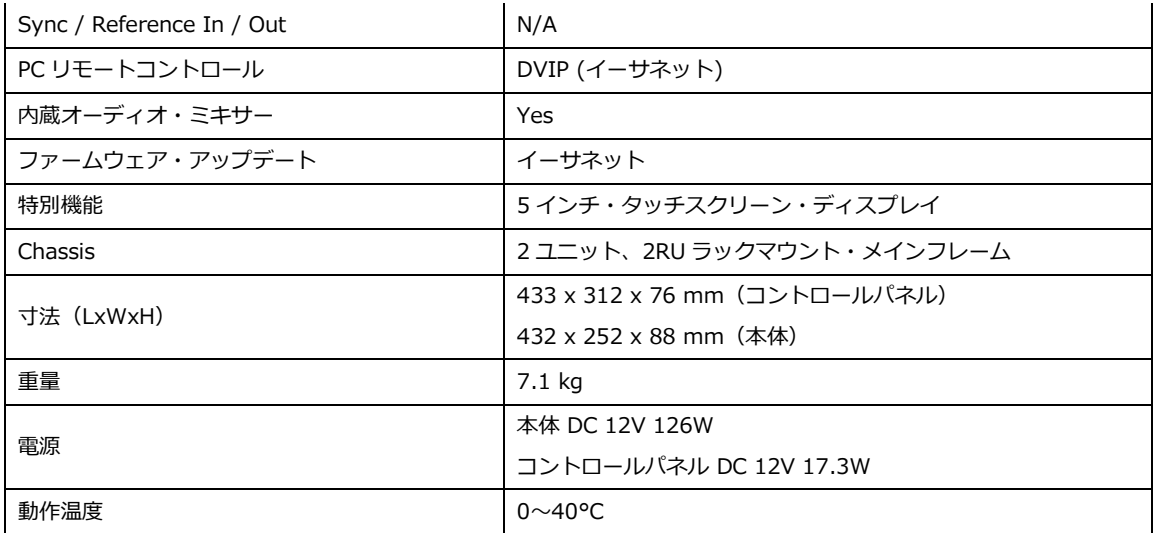

## **11. サポート窓口**

# datavideo JAPAN

株式会社 M&Inext datavideo 事業部

〒231-0028 神奈川県横浜市中区翁町 2-7-10 関内フレックスビル 210

TEL:045-415-0203 FAX:045-415-0255

MAIL: [service@datavideo.jp](mailto:service@datavideo.jp) URL: <http://www.datavideo.jp/>

datavideo は Datavideo Technologies Co., Ltd の登録商標です。 本書を権利者の許可なく配布、インターネットでの公開等をすることは著作権法上禁止されております。 日本語訳・制作・著作 株式会社 M&Inext

2023 年 9 月 15 日改訂